前言

#### 背景

行政事业单位国有资产是行政事业单位履行其社会职责的物质基础。多年来,各级 财政部门、主管部门和行政事业单位在国有资产管理方面做了大量的工作,并取得了相 当的成效。但随着社会不断发展,财政改革不断深入,面对如今数额庞大的行政事业单 位国有资产,原有的管理制度和管理模式已经远远不能满足各层级管理和应用的需要。

为了全面规范行政事业单位国有资产管理工作,维护国有资产的安全和完整,合理 配置国有资产,提高国有资产使用效益,保障行政事业单位履行社会职能,财政部于 2006 年 5 月底正式颁布了《行政单位国有资产管理暂行办法》和《事业单位国有资产管理暂 行办法》,自 7 月 1 日起施行。

2007 年财政部结合两个《办法》,根据行政事业单位资产管理需求,研发并推出了《行 政事业单位资产管理信息系统》。根据财政部门、主管部门及行政事业单位对国有资产管 理需求和管理重点的不同,系统划分为"财政及主管部门版"和"单位版",全面满足对 国有资产动态监管和日常管理的需要。

#### 主要功能

行政事业单位国有资产管理的主要目标是合理分配、有效使用国有资产,维护国有 资产完整,为行政事业单位履行社会职能提供有力保障。其业务内容围绕资产全生命周 期,覆盖资产的配置、使用、处置、评估和收益等管理环节,通过卡片管理和条码管理 功能形成资产档案;通过系统各项业务登记功能实现日常业务管理,形成资产管理台账; 通过数据交换中心功能实现资产业务的申报审批和备案;通过资产报表、综合分析功能 为财政及主管部门提供决策支持的依据。行政事业单位资产管理信息系统严格按照有关 制度设计,科学管理单位内部国有资产,有利于维护和保障行政事业单位国有资产的安 全和完整。

#### 本书结构

本书是为《行政事业单位资产管理信息系统》配套编写的,是一本诠释《行政事业 单位资产管理信息系统》所有功能的全面的说明手册。本书主要侧重于《行政事业单位 资产管理信息系统》财政及主管部门版的功能介绍。

本书内容包括了整个系统所有的功能说明及各功能模块的使用,并以大量的图解进 行说明,适合对软件功能及操作不熟悉的各类用户。本书主要依据软件划分的功能模块 及任务的使用流程,来介绍各模块的使用方法,共二十章,分别为:系统登录与注销、 首页功能、页面常用操作说明、参数设置、内部审批、交换中心、数据催报、自动预警、 审批、资产清查、资产配置、资产使用、资产处置、收益管理、产权管理、资产评估、 资产报表、动态查询、综合分析、系统设置。

由于作者水平有限,时间仓促,说明书中或有不足之处,如有问题,请及时与我们 联系。

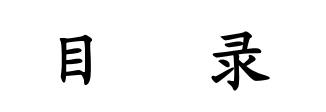

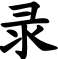

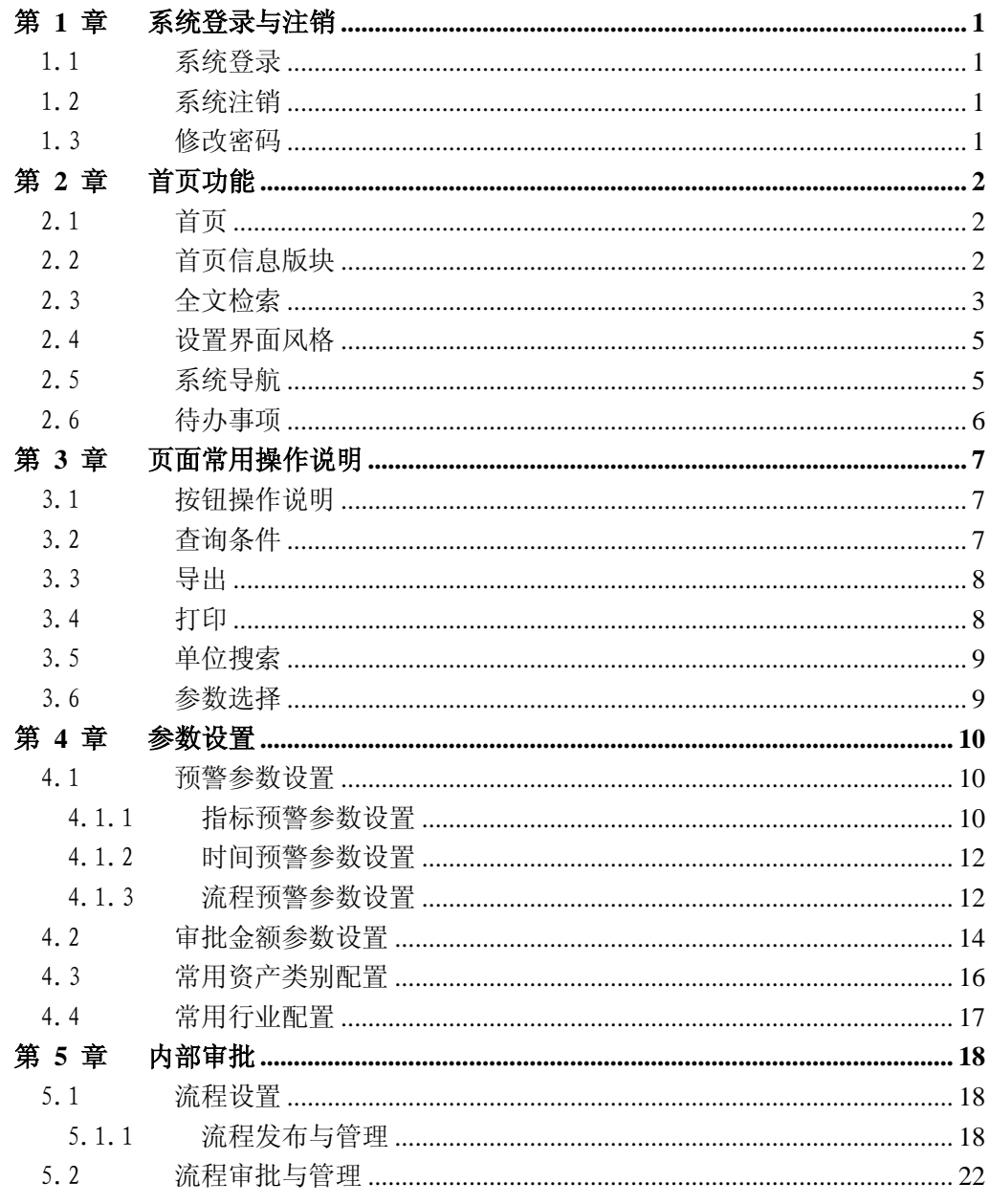

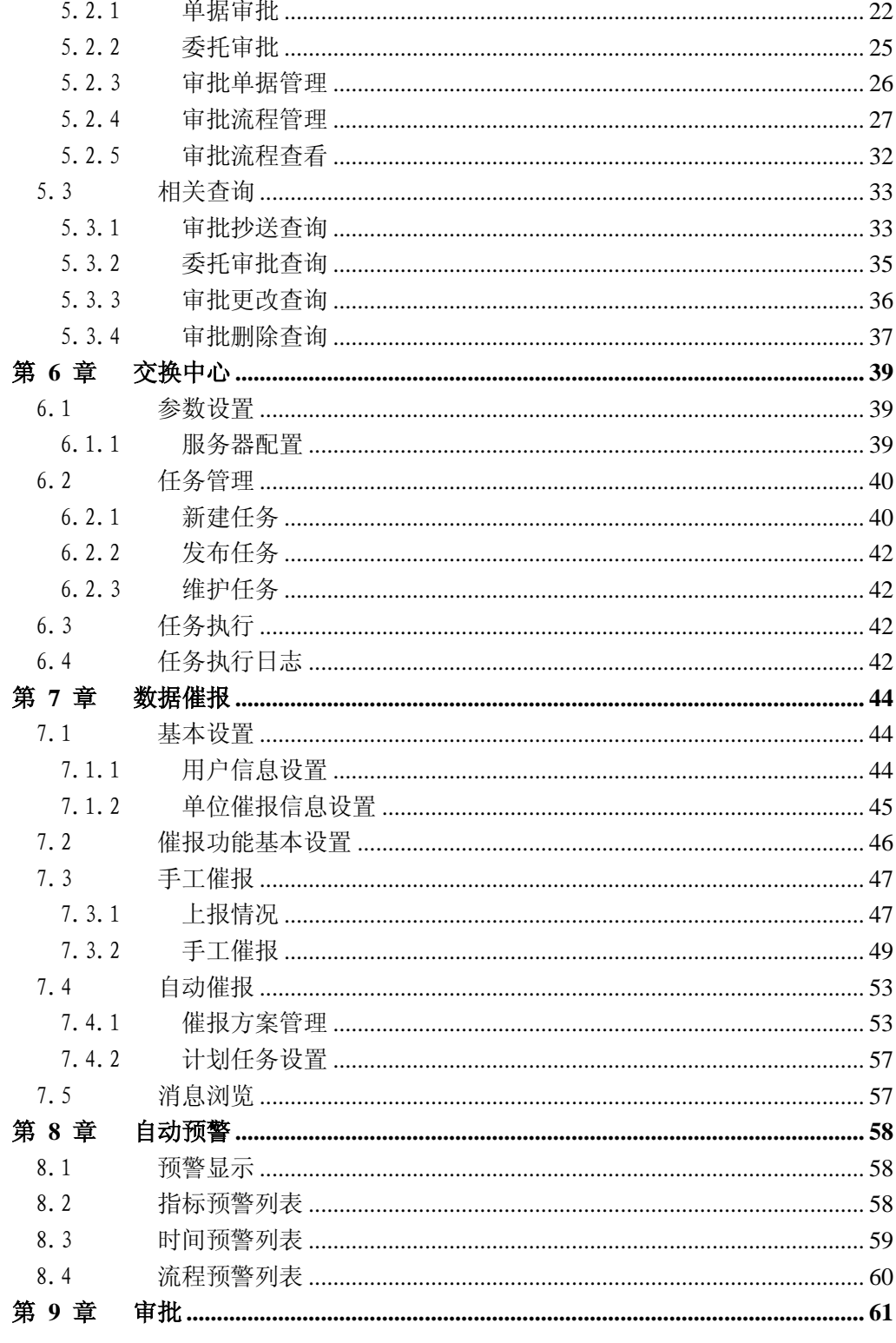

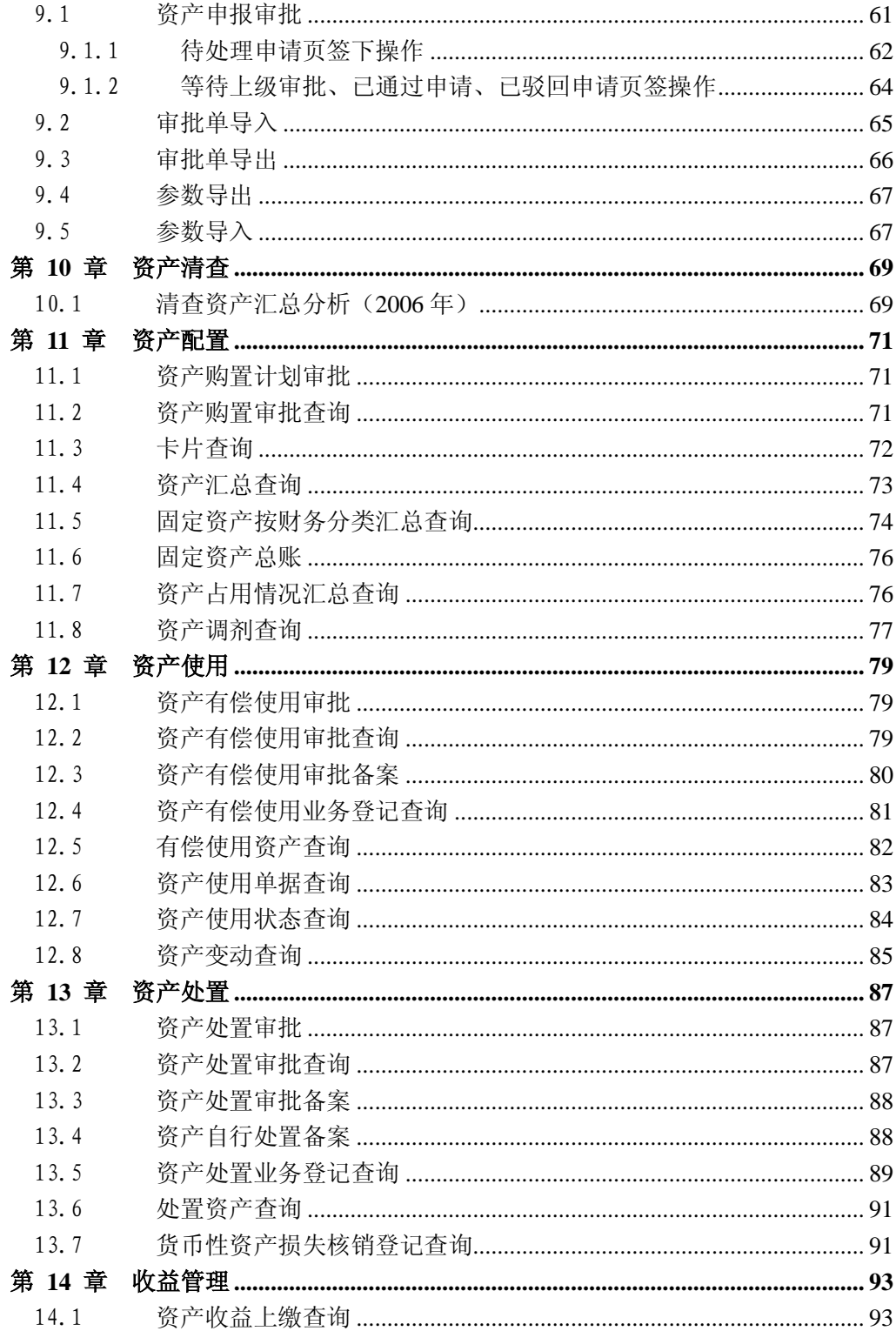

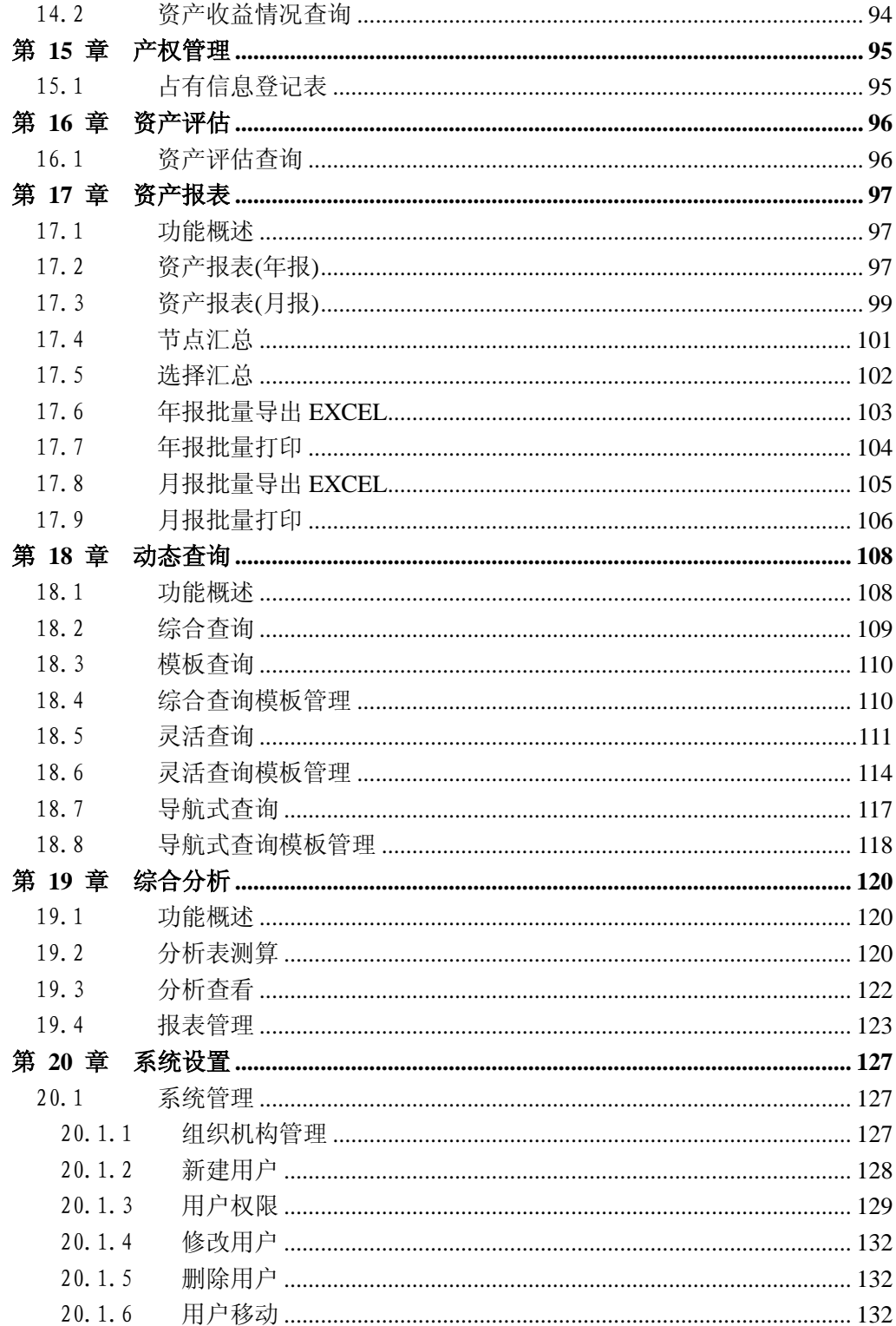

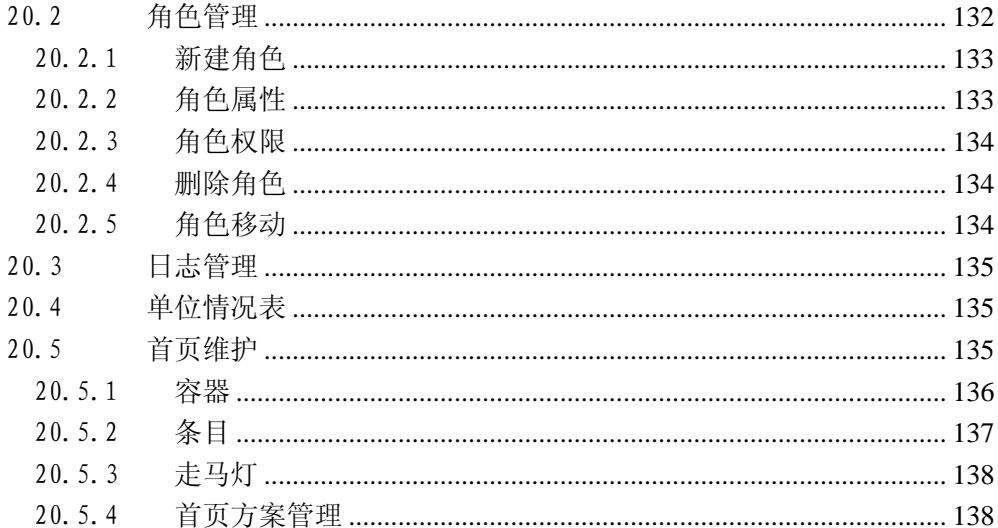

# 第 **1** 章 系统登录与注销

### <span id="page-8-1"></span><span id="page-8-0"></span>1.1 系统登录

#### 操作步骤:

1. 打开浏览器,在地址栏中输入 http://服务器 IP 地址:端口号/netrep/login.jsp 后, 回车或点击浏览器转到按钮打开系统登录页面。

#### 特别提示:

- 举例: 假设所用服务器的 IP 地址为 127.0.0.1, 端口号为 7001, 那么浏览器的系统 登录地址可写为 <http://127.0.0.1:7001/netrep/login.jsp>。
- 2. 填写"用户名"和"密码",点击<mark>登录</mark>按钮进入系统。如图 [1.1-1:](#page-8-4)

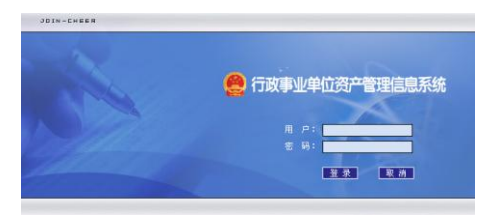

图 1.1-1 系统登录

## <span id="page-8-4"></span><span id="page-8-2"></span>1.2 系统注销

点击系统界面右上角注销按钮,系统将退出至系统登录界面。

### <span id="page-8-3"></span>1.3 修改密码

点击系统界面右上角修改密码按钮,在弹出的界面中可以修改用户密码。

# 第 **2** 章 首页功能

### <span id="page-9-1"></span><span id="page-9-0"></span>2.1 首页

首页是用来展示和发布各类信息,包括通知、预警、新闻等,是系统的信息门户。 如图 [2.1-1:](#page-9-3)

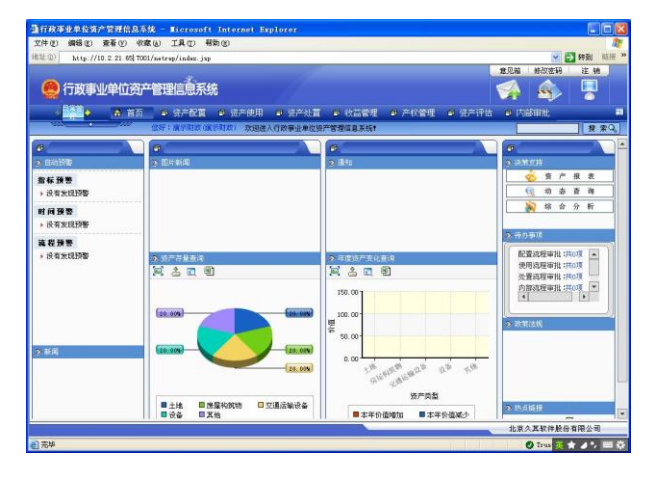

图 2.1-1 首页

<span id="page-9-3"></span>任意时刻在主页面上点击首页按钮即可返回系统首页。

- 如果有重要通知,进入首页时会自动弹出通知窗口。
- 不同用户进入首页,显示的内容会有所不同,这主要是由于系统中用户的权限 不同所决定的。
- 首页中按信息的分类划分了不同版块。

## <span id="page-9-2"></span>2.2 首页信息版块

#### 功能概述:

首页中展现了财政部门或主管部门发布的重要信息,包括通知公告、分析图表、预 警信息及各项专题分析等。首页的内容以"栏目"的形式进行了划分,一个栏目是一系 列相关展示内容的集合,一个栏目对应首页上一个区域(本手册中统称为版块)。

系统预定义了十个版块,分别是:自动预警、图片新闻、新闻、决策支持、待办事 项、政策法规、资产存量查询、年度资产变化查询、通知和热点链接。根据具体需要可 由系统管理员对首页各版块信息进行自定义。

#### 特别提示:

如果栏目中的信息较多,在栏目中会有一个标记图标 **Q MD RE**, 点击此图标, 将弹出新窗口显示此栏目中的所有信息,以供查看。

### <span id="page-10-0"></span>2.3 全文检索

#### 功能概述:

系统提供了对资产的全文检索功能,支持模糊查询,只要资产中包含有要检索的关 键字,系统就可以将该资产列出。搜索区在首页右上角。例如:键入"汽车"点击搜索 按钮,可以搜索到相应的内容,如图 [2.3-1:](#page-10-1)

| 汽车<br>资产搜索<br>结果中找<br>高级设置            |                    |            |            |            |                |             |              |            |          |          |          |                          |
|---------------------------------------|--------------------|------------|------------|------------|----------------|-------------|--------------|------------|----------|----------|----------|--------------------------|
| 符合查询条件的条目数为67,资产数量为67,总价值为6540.0000万元 |                    |            |            |            |                |             |              |            |          |          |          |                          |
| 序<br>ą                                | 资产编号               | 资产名称       | 资产分<br>类名称 | 价值         | 取得日期           | 使用年限<br>(月) | 单位名称         | 单位地<br>址   | 使用状<br>况 | 使用<br>方向 | 取得<br>方式 |                          |
|                                       | 742592498000000097 | 重型載货<br>汽车 | 軍型載<br>货汽车 | 1500000.00 | $2009 - 02 -$  |             | 演示垂管基<br>层单位 | 北京市<br>通州区 | 在用       | 白用       | 新购       |                          |
| l2                                    | 742592498000000099 | 重型截货<br>汽车 | 重型载<br>货汽车 | 1500000.00 | 2009-02-<br>11 |             | 演示垂管基<br>层单位 | 北京市<br>通州区 | 在用       | 自用       | 新购       |                          |
| lз                                    | 742592498000000101 | 重型動货<br>汽车 | 重型载<br>货汽车 | 1500000.00 | 2009-02-<br>11 |             | 溜示垂管基<br>层单位 | 北京市<br>通州区 | 在用       | 白用       | 新购       |                          |
| 4                                     | 742592498000000103 | 重型载货<br>汽车 | 雷型裁<br>货汽车 | 1500000.00 | 2009-02-       |             | 演示垂管基<br>层单位 | 北京市<br>通州区 | 在用       | 自用       | 新购       |                          |
| l5                                    | 742592498000000104 | 重型載货<br>汽车 | 軍型載<br>货汽车 | 1500000.00 | 2009-02-<br>11 |             | 演示垂管基<br>层单位 | 北京市<br>通州区 | 在用       | 自用       | 新购       |                          |
| ١ĥ                                    | 742592498000000105 | 重型套货<br>汽车 | 重型載<br>货汽车 | 1500000.00 | 2009-02-<br>11 |             | 溜示垂管基<br>层单位 | 北京市<br>通州区 | 在用       | 自用       | 新购       | $\overline{\phantom{a}}$ |

图 2.3-1 首页资产搜索结果

#### <span id="page-10-1"></span>操作步骤:

- 1. 在首页右上侧的搜索条件输入框 中,输入拟查找资产的关键字(如 存在多个关键字、关键词用空格隔开),然后点击搜索按钮。
- 2. 根据检索关键字弹出搜索结果页面,搜索结果以行展示。
- 3. 如果要重新搜索,请在搜索结果页面上侧,重新输入关键字,然后执行搜索。
- 4. 在搜索结果页面,点击资产编号即可查看相应资产卡片的详细信息。
- 5. 结果中查找功能可以在已搜索的结果中进行更明细的过滤查询。
- 6. 点击高级设置按钮进入搜索过滤条件设置界面,可以根据不同的过滤条件定位到具 体的资产, 如图 [2.3-2:](#page-11-0)

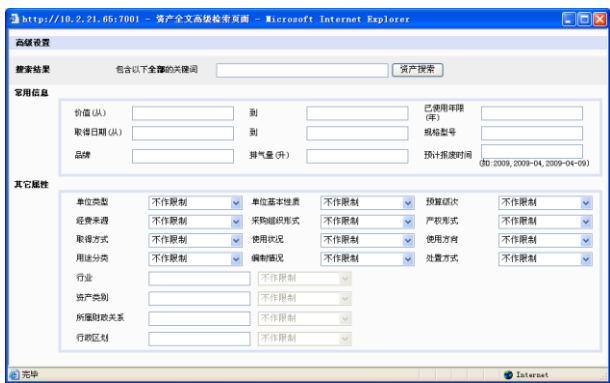

图 2.3-2 高级设置

- <span id="page-11-0"></span>7. 全文检索的高级设置里包括多个查询条件,此处仅以单位类型作过滤条件为例来加 以说明:
	- (1) 点击【高级设置】→【单位类型】, 在其下拉列表中选择"财政补助", 点击 资产搜索按钮,系统弹出搜索结果界面,参见下图 [2.3-3:](#page-11-1)

| 文件(F)          | 编辑(E)                                                                                    | 收藏(A)<br>查看(V) | 工具(T)      | 帮助的        |                     |             |                                              |                            |                    |          |          |
|----------------|------------------------------------------------------------------------------------------|----------------|------------|------------|---------------------|-------------|----------------------------------------------|----------------------------|--------------------|----------|----------|
| 地址(D)          | http://10.2.21.65:7001/netrep/external/zcgl/searchindex.jsp?source=adv&key#ords=&searc \ |                |            |            |                     |             |                                              |                            |                    | ■ 转到     | 链接       |
|                |                                                                                          |                |            |            |                     |             |                                              |                            |                    |          |          |
|                |                                                                                          |                |            |            |                     | 资产搜索        | 结果中找                                         |                            | 高级设置               |          |          |
|                |                                                                                          |                |            |            |                     |             | 符合查询条件的条目数为247. 资产数量为342. 总价值为198735. 0000万元 |                            |                    |          |          |
| 序号             | 资产编号                                                                                     | 资产名称           | 资产分类名<br>称 | 价值         | 取得日期                | 使用年限<br>(8) | 单位名称                                         | 单位地<br>th                  | 使用<br>状况           | 使用<br>方向 | 取得<br>方式 |
|                | 772619188000000153 比色温度计                                                                 |                | 生物显微镜      | 3000000.00 | $2009 - 02 -$       | 48          | 演示非垂管<br>基层单位                                | 北京市<br>东城区                 | 在用                 | 自用       | 廣乐县为     |
| $\overline{c}$ | 772619166000000154 比色温度计                                                                 |                | 生物显微镜      | 3000000.00 | $2009 - 02 -$<br>11 | 48          | 演示非垂管<br>基层单位                                | 北京市<br>东城区                 | 在用                 | 自用       | 廣田知      |
| 3              | 772619188000000072 高级轿车                                                                  |                | 高级轿车       | 500000.00  | $2009 - 02 -$       | 120         | 演示非垂管<br>基层单位                                | 北京市<br>东城区                 | 在用                 | 自用       | 薬を見ね     |
| 4              | 772619188000000074 高级轿车                                                                  |                | 高级桥车       | 500000.00  | 2009-02-            | 120         | 演示非垂管<br>基层单位                                | 北京市<br>东城区                 | 在用                 | 自用       | 接印物      |
| 5              | 772619188000000076 高级绣车                                                                  |                | 高级抗生       | 500000.00  | 2009-02-<br>11      | 120         | 富示非垂管<br>基层单位                                | 北京市<br>东城区                 | 未使<br>用            | 自用       | 選手段      |
| ß              | 772619188000000082 高銀轿车                                                                  |                | 高级抗车       | 500000.00  | $2009 - 02 -$       | 120         | 演示非垂管<br>基层单位                                | 北京市<br>东城区                 | 未使<br>囲            | 自用       | 薬印物      |
| 7              | 772619188000000073 高级轿车                                                                  |                | 高级轿车       | 500000.00  | 2009-02-<br>11      | 120         | 演示非垂管<br>基层单位                                | 北京市<br>东城区                 | 在用                 | 自用       | 廣明知      |
| R              | 772619188000000077                                                                       | 高级轿车           | 高级桥车       | 500000.00  | $2009 - 02 -$<br>11 | 120         | 演示非垂管<br>基层单位                                | 北京市<br>东城区                 | 未健<br>IJа          | 自用       | 廣田知      |
| g.             | 772619188000000079 高级轿车                                                                  |                | 高级桥车       | 500000.00  | 2009-02-            | 120         | 演示非垂管<br>基层单位                                | 北京市<br>东城区                 | 在用                 | 出借       | 選手提ね     |
| 10             | 772619188000000081                                                                       | 高切矫车           | 高级桥车       | 500000.00  | 2009-02-<br>onno on | 120         | 演示非垂管<br>基层单位                                | 北京市<br>东城区<br><b>ALWAY</b> | 未使<br>用<br>141,444 | 自用       | 選印ね      |

<span id="page-11-1"></span>图 2.3-3 搜索结果

### <span id="page-12-0"></span>2.4 设置界面风格

#### 操作步骤:

1. 点击首页右上角"1"图标,弹出切换界面对话框,如图 [2.4-1:](#page-12-2)

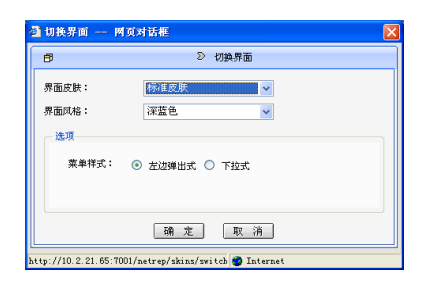

图 2.4-1 界面更换框

- <span id="page-12-2"></span>2. 在"界面风格"中选择合适的界面风格。
- 3. 选择"左边弹出式"或"下拉式"的菜单样式,点击确定按钮完成界面和菜单风格 定义。

### <span id="page-12-1"></span>2.5 系统导航

#### 操作步骤:

- 1. 用鼠标指向当前功能模块,系统会自动弹出下拉框,罗列出所有的一级功能模块。
- 2. 点击选择一个一级功能模块后,会在后面列出该模块下的二级功能模块。
- 3. 参见图 [2.5-1,](#page-12-3)目前所在的功能模块为"系统管理",其下面有四个二级子功能模块 "参数设置"、"流程设置"、"交换中心"和"系统设置"。

<span id="page-12-3"></span>▲ 首页 ■ 参数设置 ■ 交换中心 ■ 流程设置 ■ 系统设置 ◆ 系统管理 → → 图 2.5-1 系统导航

# <span id="page-13-0"></span>2.6 待办事项

1. 待办事项是系统为用户提供的一条快速审批通道。当用户登录系统时,如果系统内 有等待该用户审批处理的申报单时,会在首页列出,如图 [2.6-1:](#page-13-1)

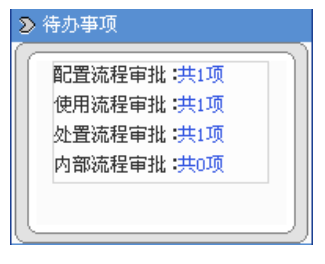

图 2.6-1 待办事项

<span id="page-13-1"></span>2. 在待办事项版块中分别列出了等待审批的配置、使用和处置申报单的条数。点击相 应数字就可以直接进入相应的流程审批模块。

# 第 **3** 章 页面常用操作说明

<span id="page-14-0"></span>为了方便用户使用本系统,本部分主要针对用户在财政及主管部门版中经常要使用 到的功能进行说明。本章节以"占有信息登记表"为例来加以说明。

### <span id="page-14-1"></span>3.1 按钮操作说明

点击【日常管理】→【产权管理】→【占有信息登记表】,进入占有信息登记表界面, 如图 [3.1-1:](#page-14-3)

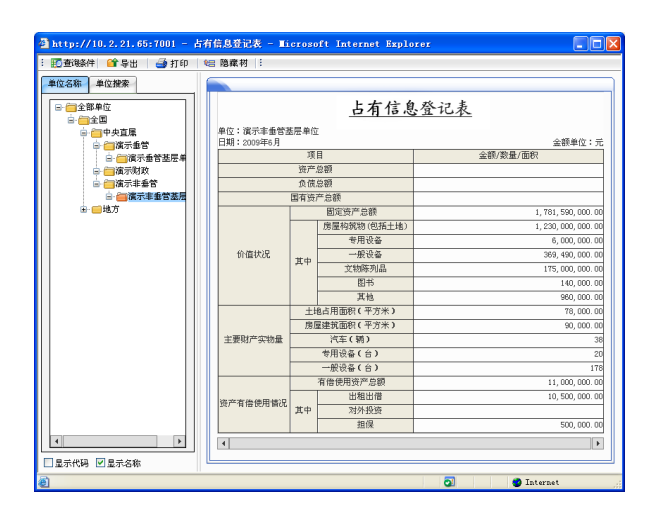

图 3.1-1 占有信息登记表

# <span id="page-14-3"></span><span id="page-14-2"></span>3.2 查询条件

### 操作步骤:

1. 点击左上角的查询条件按钮,弹出如图 [3.2-1](#page-15-2) 所示的对话框。

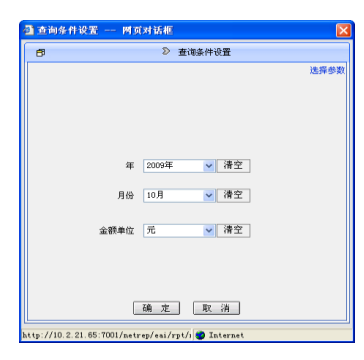

图 3.2-1 查询条件设置

- <span id="page-15-2"></span>2. 选择"年","月份","金额单位"。
- 3. 如果其他功能的查询界面上有"单位名称"项,则在"单位名称"中输入需要查询的 单位名称,该条件支持模糊匹配。
- 4. 点击清空按钮,可以清空所设置的查询条件。
- 5. 点击确定按钮, "占有信息登记表"将根据查询条件查询出所需要的结果。

### <span id="page-15-0"></span>3.3 导出

#### 操作步骤:

在图 [3.1-1](#page-14-3) 所示界面中,点击导出按钮,系统提示如下图 [3.3-1](#page-15-3) 所示,用户可直接 打开文件或者将文件导出保存。

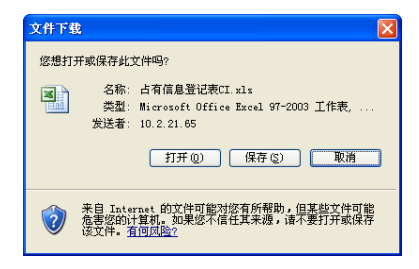

图 3.3-1 导出提示

## <span id="page-15-3"></span><span id="page-15-1"></span>3.4 打印

#### 操作步骤:

在图 [3.1-1](#page-14-3) 所示界面中,点击打印按钮进行打印操作,在打印预览界面可对打印样 式进行适当调整,调整完成后交付打印即可。

## <span id="page-16-0"></span>3.5 单位搜索

#### 操作步骤:

在图 3.1-1 [占有信息登记表所](#page-14-3)示界面中,点击【单位名称】右侧的【单位搜索】页 签,出现如图 [3.5-1](#page-16-2) 所示的界面,填写单位名称的关键字后点击搜索按钮,可以实现对 单位的快速搜索。

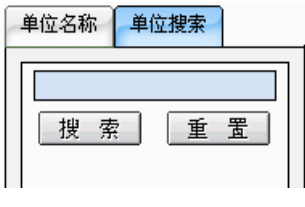

图 3.5-1 单位搜索

### <span id="page-16-2"></span><span id="page-16-1"></span>3.6 参数选择

#### 操作步骤:

在图 [3.2-1](#page-15-2) 界面中点击 选择参数按钮,系统会弹出如图 [3.6-1](#page-16-3) 所示窗口, 勾选需 要在参数设置窗口中显示的项后,点击确定按钮,被选项就会在参数设置框中显示。

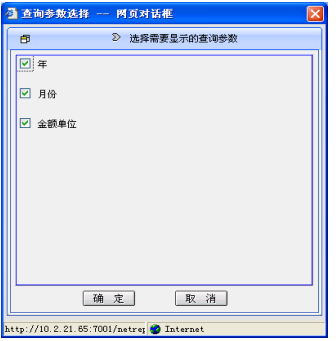

<span id="page-16-3"></span>图 3.6-1 查询参数选择

# 第 **4** 章 参数设置

## <span id="page-17-1"></span><span id="page-17-0"></span>4.1 预警参数设置

可以通过此模块设置指标预警、时间预警及流程预警的预警值(范围)。配置完成后, 系统即可根据配置的预警值提示用户系统中存在多少预警信息。

### <span id="page-17-2"></span>4.1.1 指标预警参数设置

#### 操作步骤:

1. 点击【系统管理】→【参数设置】→【预警及流程参数设置】。进入参数设置界面, 如图 [4.1-1:](#page-17-3)

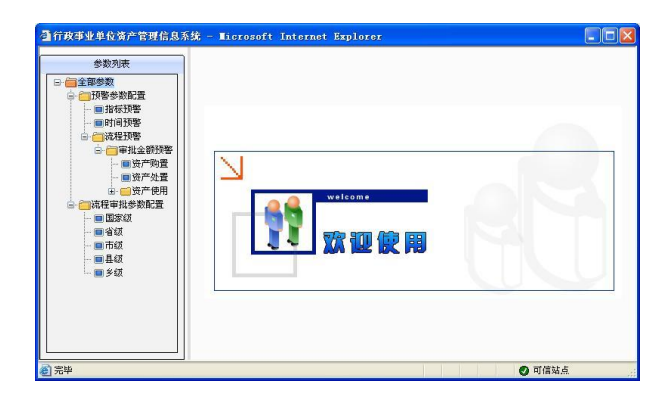

图 4.1-1 参数设置界面

<span id="page-17-3"></span>2. 点击【预警参数配置】→【指标预警】,如图 [4.1-2:](#page-18-0)

| 参数列表                                  | 新<br>增                |              |          |                                                                       |     |     |    |   |                       |                |
|---------------------------------------|-----------------------|--------------|----------|-----------------------------------------------------------------------|-----|-----|----|---|-----------------------|----------------|
| 全部参数<br>预警参数配置                        | 名称                    | 指标           | 单位性<br>质 | 行业                                                                    | 下限  | 上限  |    |   |                       | 状态 修改 冊除 启用/停用 |
| 指标预警<br>目时间预警<br>由 流程预警<br>由 清程审批参数配置 | 人均占有办公面<br>积          | 人均占有办<br>公面积 | 财政补<br>助 | 教育(高等院<br>校、中等院校、<br>基础院校):科<br>学:文化:卫生:<br>农业:林业:水<br>利:气象:事业其<br>÷ь | 100 | 200 | 启用 | D | $\boldsymbol{\times}$ | 厖              |
|                                       | 保屋建筑物田晋   保屋建筑物   取取补 |              |          | 教育(高等院<br>枝、中等院校、<br>基础院校):科                                          |     |     |    |   |                       | cial           |

图 4.1-2 指标预警参数设置界面

- <span id="page-18-0"></span>3. 点击"修改"下的 ■ 图标,可以修改指标预警参数信息。
- 4. 点击"删除"下的 × 图标,可以删除指标预警参数。
- 5. 点击"启用/停用"下的 8 ( D ) 图标, 可以修改当前指标参数规则的状态。
- 6. 点击新增按钮, 弹出【添加指标预警】对话框, 如图 [4.1-3:](#page-18-1)

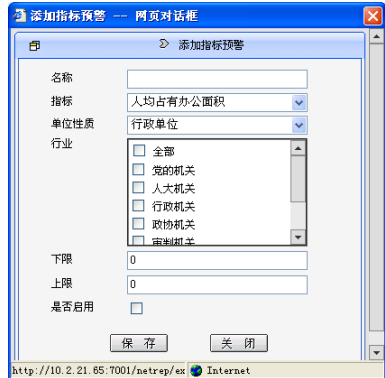

图 4.1-3 添加指标预警

- <span id="page-18-1"></span>(1) 在"名称"文本框中输入指标预警的参数名称。
- (2) 在"指标"的下拉框中选择需要设置的指标类型。
- (3) 选择需要被预警单位的"单位性质"。
- (4) 选择被预警的单位所属的行业。如果对整个行业预警,选择"全部";如果是 部分行业,勾选相应的行业。
- (5) 在"上限"和"下限"中,输入预警参数值。预警参数值为空代表不作控制。
- (6) 勾选"是否启用",表示启用所设置的指标预警参数。
- 7. 指标预警参数添加完成后,点击保存按钮,指标预警参数就能展示在图 [4.1-2](#page-18-0) [指标](#page-18-0) 预警参数设置界面。

## <span id="page-19-0"></span>4.1.2 时间预警参数设置

#### 操作步骤:

- 1. 点击【系统管理】→【参数设置】→【预警及流程参数设置】,进入参数设置界面, 如图 [4.1-1。](#page-17-3)
- 2. 点击【预警参数配置】 →【时间预警】,进入时间预警设置界面,如图 [4.1-4:](#page-19-2)

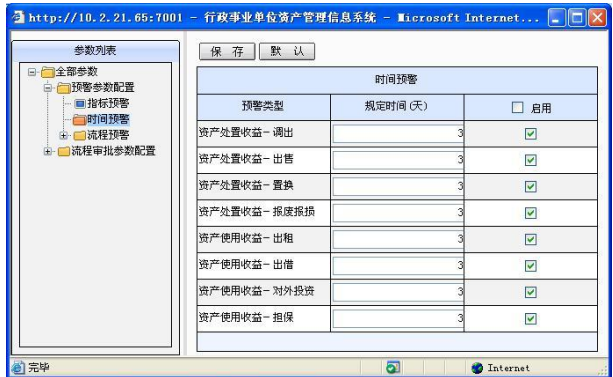

图 4.1-4 时间预警参数设置界面

- <span id="page-19-2"></span>◆ 在图 4.1-4 [时间预警参数设置界面中](#page-19-2), 列示出已设置的各项时间预警参数。
- 可以修改时间预警的规定时间,时间默认单位为"天"。

3. 勾选标题中的"启用"。

4. 点击<mark>保存</mark>按钮。

5. 如果修改时间预警参数后,希望恢复到以前的默认设置,可以点击默认按钮。

#### 特别提示:

<span id="page-19-1"></span>首次使用参数设置模块,时间预警参数的规定时间都默认为空,即预警时间为 0 天。

### 4.1.3 流程预警参数设置

#### 操作步骤:

- 1. 点击【系统管理】→【参数设置】→【预警及流程参数设置】,进入参数设置界面, 如图 [4.1-1。](#page-17-3)
- 2. 点击【预警参数配置】→【流程预警】→【审批金额预警】下的各个节点,例如【预 警参数配置】→【流程预警】→【审批金额预警】→【资产购置】,出现如图 [4.1-5:](#page-20-0)

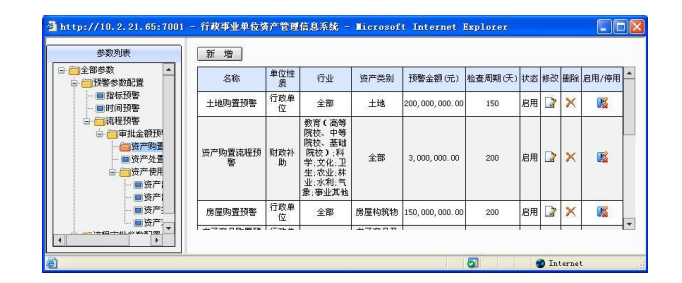

图 4.1-5 流程预警参数设置界面

<span id="page-20-0"></span>在图 4.1-5 [流程预警参数设置界面,](#page-20-0)列示出各项资产购置流程预警参数。

- 3. 点击"修改"下的 图标,可以修改预警参数信息。
- 4. 点击"删除"下的 × 图标,可以删除流程预警参数。
- 5. 点击"启用/停用"下的 6 ( 0) 图标,可以修改流程预警参数的启用状态。
- 6. 点击新增按钮,可以新增流程预警参数。如图 [4.1-6:](#page-20-1)

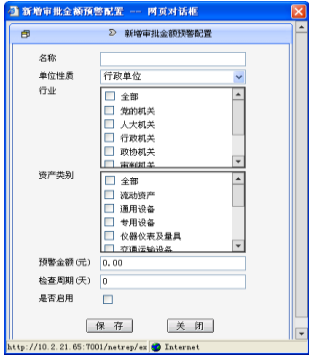

图 4.1-6 新增审批金额预警配置

- <span id="page-20-1"></span>(1) 在"名称"文本框中输入流程预警的参数名称。
- (2) 选择单位性质是"行政单位"或"事业单位"。
- (3) 选择被预警的单位所属的行业。如果对整个行业预警,可以选择"全部";如 果是部分行业预警,可以勾选相应行业。
- (4) 选择被预警的资产类别。如果对所有资产类别下的资产预警,可以选择"全 部";如果是部分资产类别的预警,可以勾选相应资产类别。
- (5) 输入审批金额预警值,预警参数值为空代表不作控制。
- (6) "检查周期"设置的是预警检查时间范围,表示在设定的时间范围内,资产 审批金额是否超过了设置的审批金额,如果超过了就在预警结果中显示。
- (7) 勾选"是否启用",启用预警设置
- (8) 点击保存按钮保存设置。

### <span id="page-21-0"></span>4.2 审批金额参数设置

本节主要介绍审批功能中审批金额参数的设置。审批金额参数是判断审批单位所能 审批的金额权限大小的参数。

用户可以通过此模块设置或查看各级单位的各项审批参数。各级主管部门或财政单 位审批时,按照所设置的参数标准进行审批操作。

#### 特别提示:

 不同单位用户进入审批金额参数设置功能后,根据单位的预算级次,在参数设置界 面拥有相对应的权限。例如,省级单位 A,登录进入财政部资产管理系统后,进入 审批金额参数设置界面。可以查看由上级单位设置的参数,也可以重新新增参数。 但 A 单位只能修改自己新增的参数,而不能修改上级单位设置的参数。

#### 审批金额参数设置术语说明:

- 预算级次:国家级、省级、市级、县级、乡级。
- 业务类型:资产购置、担保、出租/出借、对外投资、处置。
- 单位性质:行政单位、财政补助、经费自理、企业化管理。
- 行业:即行政机关、政协机关、教育等行业。
- 资产类别:即土地、房屋建筑物、流动资产、无形资产等。
- 审批金额:即主管部门的审批金额上限。
- 审批参数的设置级次有:国家级、省级、市级、县级、乡级。
- 国家级:设置的是中央一级主管部门的审批金额上限。
- 省级:设置的是省级主管部门的审批金额上限。
- 市级:设置的是市级主管部门的审批金额上限。
- 县级:设置的是县级主管部门的审批金额上限。
- ◆ 乡级:设置的是乡级主管部门的审批金额上限。

#### 操作步骤:

- 1. 点击【系统管理】→【参数设置】→【预警及流程参数设置】,进入参数设置界面, 如图 [4.1-1。](#page-17-3)
- 2. 点击【流程审批参数配置】下【国家级】、【省级】、【市级】、【县级】或【乡级】其 中一个预算级次,如图 [4.2-1:](#page-22-0)

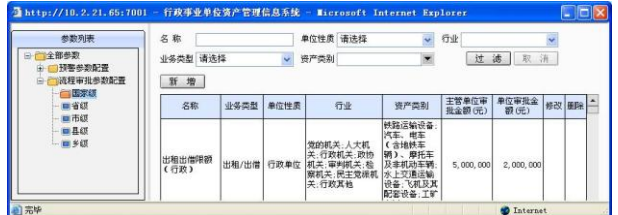

图 4.2-1 审批金额参数新增界面

<span id="page-22-0"></span>3. 点击新增按钮, 弹出"审批金额参数设置"界面, 如图 [4.2-2:](#page-22-1)

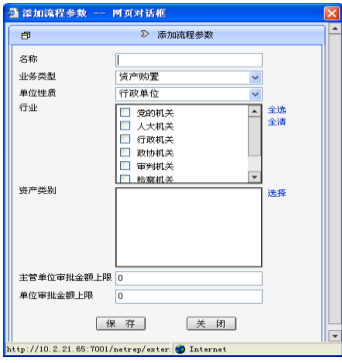

图 4.2-2 审批金额参数设置界面

- <span id="page-22-1"></span>4. 填写要添加的审批金额参数的名称,如:轿车配置金额参数。
- 5. 点击"业务类型"下拉框,选择所要配置金额对应的业务类型。
- 6. 点击"单位性质"下拉框,选择所要配置金额对应的单位性质。
- 7. 在行业中勾选,选择对应的行业,根据需要可在此进行多选。
- 8. 在资产类别选择中选择所要配置金额对应的资产类别。
- 9. 填写主管单位审批金额上限和单位审批金额上限。
- 10. 点击保存按钮,参数设置成功。
- 11. 修改、删除功能可以对已经配置好的参数进行修改和删除,点击删除按钮X后,可 以把对应的参数删除。点击修改按钮<br>2 则可以对参数进行重新设置。

#### 特别提示:

单位对其上级单位设置的参数只拥有查看权限。即修改、删除按钮不可见。

设置查询条件后点击过滤按钮,可自动罗列出要查询的审批金额参数。

设置查询条件后点击取消按钮,会把设置的查询条件自动清空。

# <span id="page-23-0"></span>4.3 常用资产类别配置

#### 功能概述:

用户可以通过此模块设置或查看常用资产类别配置信息。配置完成后,在决策支持 模块下各种分析功能中的查询条件中就可以依据此处设置的常用资产类别显示,从而实 现用户对系统更便捷的使用。

#### 操作步骤:

1. 点击【系统管理】→【参数设置】→【常用资产类别配置】,进入如图 [4.3-1](#page-23-1) 所示:

<span id="page-23-1"></span>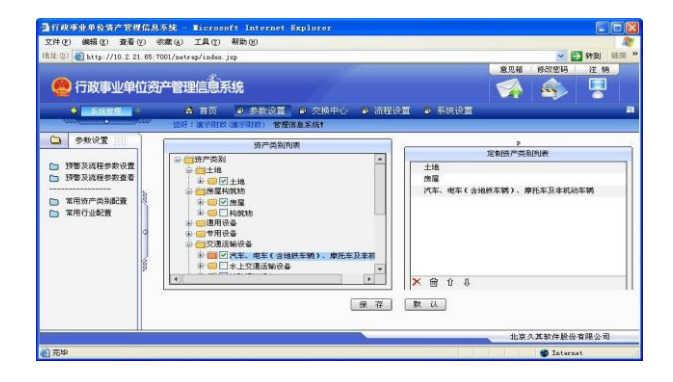

图 4.3-1 常用资产类别配置界面

2. 在"资产类别"列表中,勾选资产类别,会在"定制资产类别列表"中显示,设置 完成后点击保存按钮,完成常用资产类别的设置。

### <span id="page-24-0"></span>4.4 常用行业配置

#### 功能概述:

用户可以通过此模块设置或查看常用行业配置信息。配置完成后,在决策支持模块 下各种分析功能中的查询条件中就可以依据此处设置的常用行业显示,从而实现用户对 系统更便捷的使用。

#### 操作步骤:

1. 点击【系统管理】→【参数设置】→【常用行业设置】,进入如图 [4.4-1:](#page-24-1)

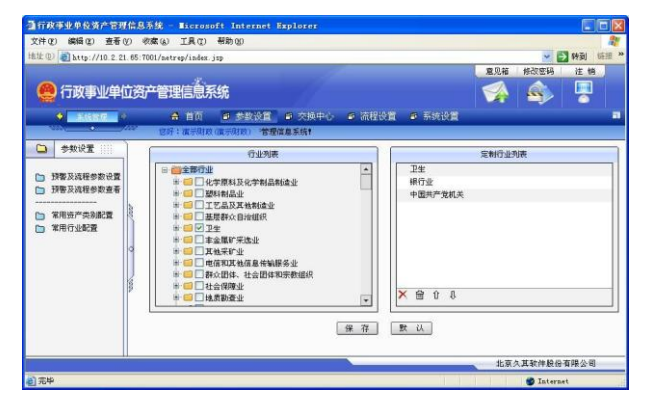

图 4.4-1 常用行业设置界面

<span id="page-24-1"></span>2. 勾选相应行业,就会显示在定制行业列表中,设置完成后点击保存按钮,完成常用 行业的设置。

# 第 **5** 章 内部审批

# <span id="page-25-1"></span><span id="page-25-0"></span>5.1 流程设置

### <span id="page-25-2"></span>5.1.1 流程发布与管理

该部分主要是将已定义好的内部审批流程进行发布,并可以将已发布的流程定义展 示给用户,以及进行查询、流程配置等操作。

本部分主要包括:流程发布、流程管理、流程配置、启动服务管理四部分。

### 5.1.1.1流程发布

#### 功能概述:

用户登录到工作流流程发布页面,把定义好的流程文件(xml 文件)发布到系统中, 此流程即可使用。

#### 操作步骤:

<span id="page-25-3"></span>1. 点击【系统管理】→【流程设置】→【流程发布】,系统进入流程发布界面,如图 [5.1-1:](#page-25-3)

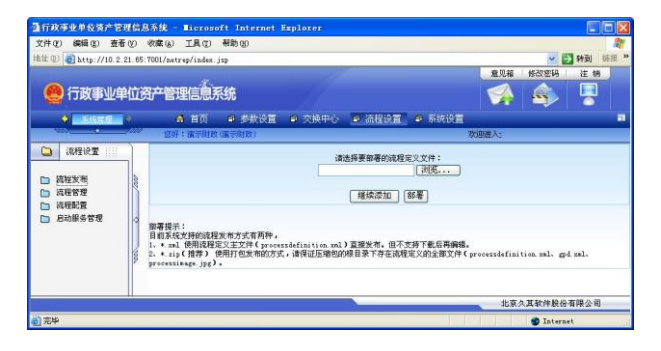

图 5.1-1 流程发布界面

2. 点击<mark>浏览</mark>按钮,弹出选择发布文件路径界面。选中要发布的文件,点击部署按钮将 选中的流程文件发布到系统中。

#### 5.1.1.2流程管理

#### 功能概述:

用户登录到流程发布管理页面,可以根据实际业务需要对流程定义进行【删除/下载】 操作。也可以根据文件名、流程定义、日期范围、版本号对系统中已发布的流程进行相 关的查询操作。

#### 操作步骤:

1. 点击【系统管理】→【流程设置】→【流程管理】,进入流程管理界面,如图 [5.1-2:](#page-26-0)

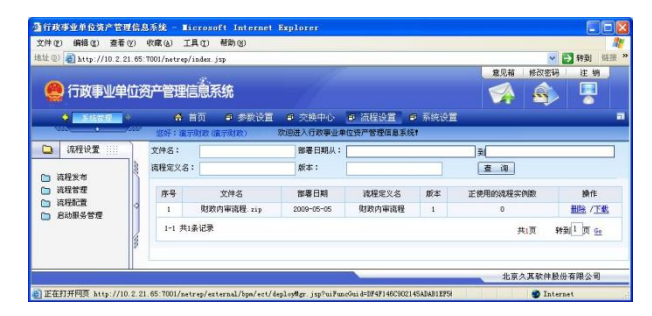

图 5.1-2 流程发布管理

- <span id="page-26-0"></span>2. 输入相应的查询条件,点击查询按钮,会自动根据查询条件进行过滤。
- 3. 点击删除,系统给出是否删除提示信息,点击确定则删除目前未被使用的流程定义, 点击取消则取消删除操作。
- 4. 选中一条流程定义,点击下载,则弹出文件保存框,可以将流程定义文件下载到本 地进行保存。

#### 特别提示:

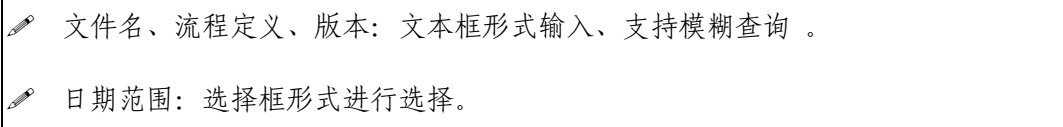

支持组合查询。

- 同一流程文件重复发布后,该流程定义的版本号自动增加 1 。
- 流程实例正在被其中任一实例使用时,无法删除该流程实例。

#### 5.1.1.3流程配置

#### 功能概述:

用户通过此功能完成对流程的配置,登录后在功能界面指定本单位所有流程定义的 分类标准,系统自动根据此分类标准以及下级单位上报的表单信息启动对应的流程。

#### 操作步骤:

1. 点击【系统管理】→【流程设置】→【流程配置】,进入流程配置管理界面,如图 [5.1-3:](#page-27-0)

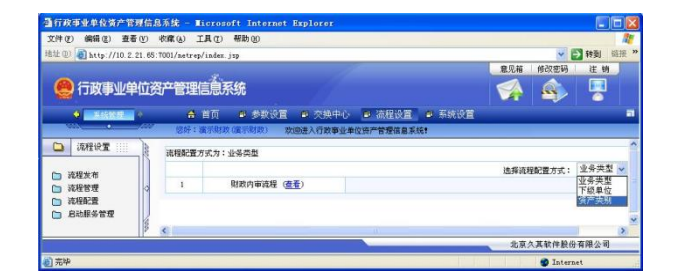

#### 图 5.1-3 流程配置管理

<span id="page-27-1"></span><span id="page-27-0"></span>2. 在右侧选择流程配置方式的下拉菜单中选择某一流程定义,系统弹出分类方式选择 界面。选中具体的分类方式,点击<mark>提交</mark>将选中的分类方式指定到相对应的流程定义 中,如图 [5.1-4:](#page-27-1)

|     | <b>日http://10.2.21.65:7001 - 法将业务关型 - Microsoft Intern</b> □□ |  |
|-----|---------------------------------------------------------------|--|
|     | 选择业务类型                                                        |  |
| п   | 担保                                                            |  |
| г   | 对外授资                                                          |  |
| п   | 处置                                                            |  |
| п   | 出租/出借                                                         |  |
| г   | 资产购置                                                          |  |
| 全选口 |                                                               |  |
|     | 关闭<br>提交                                                      |  |
| 完毕  | Internet                                                      |  |

图 5.1-4 流程配置

#### 特别提示:

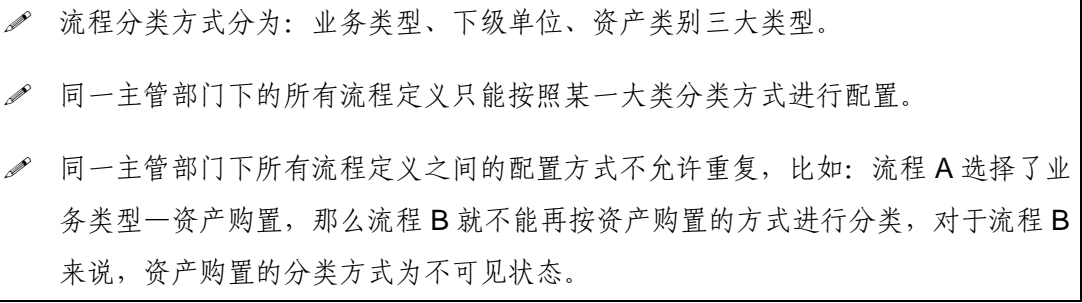

#### 5.1.1.4启动服务管理

#### 功能概述:

当下级单位提交申报审批单据以后,系统会根据配置信息自动启动相应的审批流程。 如果用户需要及时处理下级提交的申报单据可以选择"手动启动审批"功能,执行此功 能后,下级单位提交的申报审批单据,会立即启动审批流程。

#### 操作步骤:

1. 点击【流程设置】→【启动服务管理】,进入启动服务管理界面如图 [5.1-5:](#page-28-0)

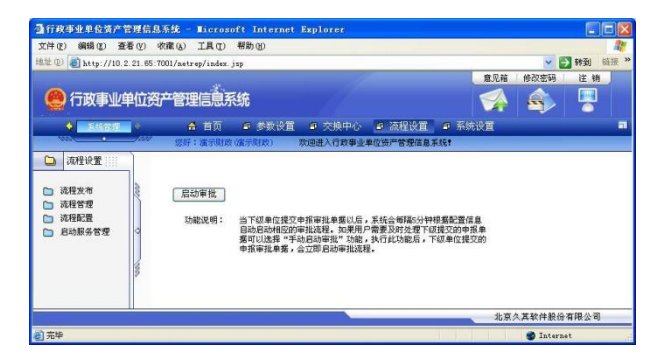

图 5.1-5 启动服务管理

<span id="page-28-0"></span>2. 点击启动审批按钮后,会立即启动审批流程,将单位提交的申报审批单据流转到下 一节点中。

## <span id="page-29-0"></span>5.2 流程审批与管理

该模块主要为用户提供对申报单的审批功能,以及工作流管理和监控的接口。单据 审批功能包括单据审批和委托审批两部分。工作流管理和监控模块包括审批单据管理、 审批流程管理和审批流程查看三部分。该模块的参与者包括流程管理员和普通用户。

### <span id="page-29-1"></span>5.2.1 单据审批

#### 操作步骤:

1. 点击【日常管理】→【内部审批】→【单据审批】,进入申报审批单据查询界面,如 图 [5.2-1:](#page-29-2)

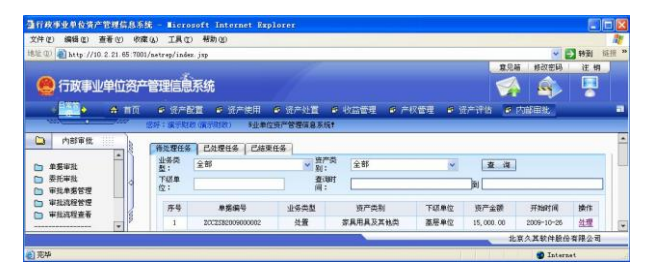

图 5.2-1 申报审批单据查询界面

- <span id="page-29-2"></span>2. 在上方输入查询条件,点击查询后可查到相应的审批单据。
- 3. 点击"操作"下的处理按钮,进入如图 [5.2-2:](#page-29-3)

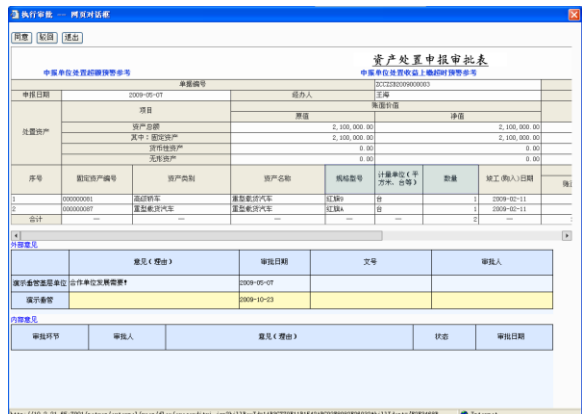

<span id="page-29-3"></span>图 5.2-2 执行审批界面

- 4. 执行审批界面的上部分为申请单位的申请单据的信息,下部分为审批用户要填写的 意见和文号。审批日期默认的是当前审批日期,审批人是已登录用户。
- 5. 执行审批界面存在"申请单位\*\*\*\*超额预警参考", "申报单位\*\*\*\*收益上缴超时预 计参考"两个链接,点击进入后可以查看申请单位的预警信息,为用户审批提供参 考。
- 6. 点击同意,填写审批意见后,点击确定,自动退出当前单据,并同意当前申请单据, 单据流转到【已通过任务】页签下(仍需要下一步处理人审批的)或【已结束任务】 页签下(不需要下一步处理人审批的);点击取消按钮,退出内部审批。
- 7. 点击吸回,填写审批意见;点击确定,驳回当前申请单据。

#### 特别提示:

- 占击"同意"时,如果未填写审批意见系统自动默认审批意见为同意,也可以由用 户填写指定审批意见。当用户驳回申请单据时,审批意见不可以为空。
- 8. 点击"抄送"一栏后面的 按钮,弹出如图 [5.2-3:](#page-30-0)

| 选择<br>$\overline{\Gamma}$ | 用户名 |  |
|---------------------------|-----|--|
| $\Gamma$                  | 刘鸿  |  |
| $\Box$                    | 冯志远 |  |
| п                         | 张萌  |  |
| C.                        | 姚勒  |  |
| $\Gamma$                  | 程旭  |  |
|                           | 关闭  |  |

图 5.2-3 抄送人选择界面

- <span id="page-30-0"></span>9. 选择好抄送人后,在用户同意申请单或驳回申请单后,系统会将该单据的审核信息 抄送一份给选择的抄送人。
- 10. 在同意通过该申请单后,如果当前用户需要指定下一步处理人时,弹出如图 [5.2-4:](#page-30-1)

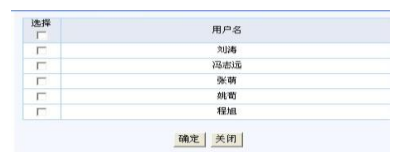

图 5.2-4 指定下一步处理人界面

<span id="page-30-1"></span>11. 选择好下一步处理人后,点击提交按钮,单据流转到指定的下一步处理人的【待审 批】页签中。

#### 特别提示:

当前用户能够指定的下一步处理人是在流程定义时设置的。

- 如果在指定下一步处理人界面点击取消不选择任何用户,相当于对下一步处理人没 有特殊定义,单据正常流转到下一步处理人那里。
- 12. 分别点击【已处理任务】、【已结束任务】页签,分别进入等待下一步处理人审批单 据查询界面、已审批结束的单据查询界面,如图 [5.2-5:](#page-31-0)

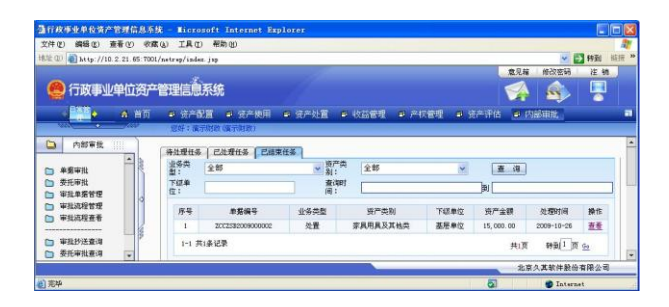

图 5.2-5 已结束任务界面

<span id="page-31-0"></span>13. 点击【操作】下面的查看,如图 [5.2-6](#page-31-1) 所示,显示单据审批信息。

|                             |                  | 中国单位处置超额预警参考 |    |             |    |                        |       | 资产处置申报审批表<br>中报单位处置收益上级部时预警参考 |             |      |                         |  |  |
|-----------------------------|------------------|--------------|----|-------------|----|------------------------|-------|-------------------------------|-------------|------|-------------------------|--|--|
|                             |                  |              |    | 单据编号        |    |                        |       | 2002382009000002              |             |      |                         |  |  |
| 申报日期                        | $2009 - 10 - 26$ |              |    |             |    | 张明<br>经办人              |       |                               |             |      |                         |  |  |
|                             | 项目               |              |    |             |    | 陈面异值                   |       |                               |             |      |                         |  |  |
|                             |                  |              |    |             |    | 原值                     |       |                               |             | 净值   |                         |  |  |
| 处置资产                        | 资产总额<br>其中:图定资产  |              |    |             |    | 15,000.00<br>15.000.00 |       |                               |             |      | 15, 000.00<br>15.000.00 |  |  |
|                             | 貸售機資产            |              |    |             |    | 0.00                   |       |                               |             |      | 0.00                    |  |  |
|                             |                  | 无ち资产         |    |             |    |                        | 0.00  |                               |             |      | 0.00                    |  |  |
| 序号                          | 固定资产编号           |              |    | 资产类别        |    | 资产名称                   | 据格型号  | 计量单位(平<br>方米、台等)              |             | 游量   | 梁工(购入)日期                |  |  |
|                             | 000000005        |              | 伝出 |             | 伝書 |                        | 1.842 | 神                             |             | 븎    | 2009-10-26              |  |  |
| A1A<br>$\overline{\bullet}$ |                  |              |    |             |    |                        |       |                               |             |      | $=$                     |  |  |
| 外部意见                        |                  |              |    |             |    |                        |       |                               |             |      |                         |  |  |
|                             |                  |              |    | 意见(理由)      |    | 审批日期                   |       | 文号                            |             |      | 审批人                     |  |  |
| 基层单位                        |                  | 工作需要         |    |             |    | 2009-10-26             |       |                               |             |      |                         |  |  |
| 主管部门                        |                  | 同意           |    |             |    | 2009-10-26             |       |                               |             | 主管盖位 |                         |  |  |
| 内部意见                        |                  |              |    |             |    |                        |       |                               |             |      |                         |  |  |
| 审批环节                        |                  | 审批人          |    |             |    | 意见(理由)                 |       | 状态                            |             |      | 审批日期                    |  |  |
| 内部审批                        |                  | 内部审批:        |    | <b>Bisk</b> |    |                        |       | 调试                            |             |      | 2009-10-26              |  |  |
| 内容审批2<br>内容审批2              |                  |              |    | 同意          |    |                        |       |                               | <b>DET2</b> |      | 2009-10-26              |  |  |

图 5.2-6 已处理的申请单据信息查看界面

<span id="page-31-1"></span>14. 点击取回按钮,可以取消用户对当前单据的审核操作。

#### 特别提示:

如果下一步处理人已审批了单据,则当前用户不能进行取回操作。

### <span id="page-32-0"></span>5.2.2 委托审批

#### 功能概述:

委托审批是用户在一定时间内不能进行某些单据的审批操作,需要其他用户来代替 自己进行审批的操作,从而进行的相关设置。本功能模块包括【设置委托】和【取消委 托】两个功能。

#### 操作步骤:

1. 点击【日常管理】→【内部审批】→【委托审批】,进入如图 [5.2-7:](#page-32-1)

| 文件(F) 编辑(E)                                   | 液着(V) 收藏(A) 工具(I) 帮助(H) |                       |                                              |        |            |            | A.   |
|-----------------------------------------------|-------------------------|-----------------------|----------------------------------------------|--------|------------|------------|------|
| (0) a http://10.2.21.65:7001/netrap/index.jap |                         |                       |                                              |        |            | ↓ 日料剤      | 信托 » |
|                                               |                         |                       |                                              |        | 意见稿        | 修改宏码       | 证纳   |
| 行政事业单位资产管理信息系统                                |                         |                       |                                              |        |            | ÆΤ         | ţ    |
|                                               |                         |                       |                                              |        |            |            |      |
| A<br>首页                                       | ● 资产配置                  | ■ 资产使用                | ■ 资产外管<br>■ 收益備理<br>■ 产权管理<br>改革业单位资产管理信息系统? | a 体产评估 |            | ● 内部細胞     |      |
| 内部审批<br>撫                                     | 序号                      | 您好:演示财政(演示审批)<br>德释室义 | 被委托人                                         |        | 开始日期       | 结束日期       | 我者   |
| ▭<br>۰<br>美長审社<br>6                           | E                       | abin                  | 财政等集人                                        |        | 2009-10-26 | 2009-10-28 | 姜形中  |

图 5.2-7 委托管理界面

<span id="page-32-1"></span>2. 点击设置委托按钮,进入如图 [5.2-8:](#page-32-2)

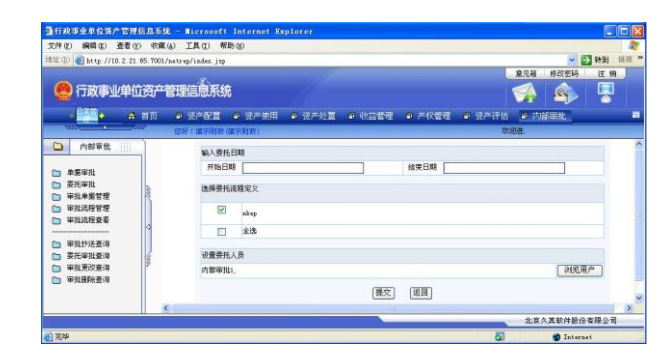

图 5.2-8 委托设置界面

#### <span id="page-32-2"></span>特别提示:

委托日期只设置了"起始日期"或"结束日期"时,表示委托期限为 "起始日期" 之后或"结束日期"之前。

如果未设置委托时间,那么默认委托期限为当前服务器的系统日期到无限制。

3. 选择委托流程、委托时间和委托用户,点击<mark>提交</mark>按钮,如图 [5.2-9:](#page-33-1)

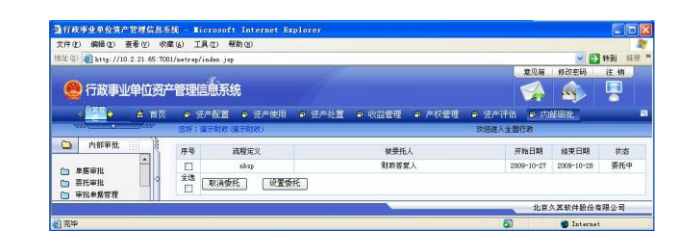

图 5.2-9 委托管理界面

<span id="page-33-1"></span>4. 点击取消委托按钮,点击确定按钮,再次点击确定按钮返回委托管理界面,删除相 关委托信息;点击取消按钮,取消当前的删除操作返回委托管理界面。

### <span id="page-33-0"></span>5.2.3 审批单据管理

#### 功能概述:

本功能模块主要是查看审批单据的相关审批状态信息,包括对申请单据的查询操作 和重审操作。

#### 操作步骤:

1. 点击【日常管理】→【内部审批】→【审批单据管理】,进入单据审批状态管理界面, 如图 [5.2-10:](#page-33-2)

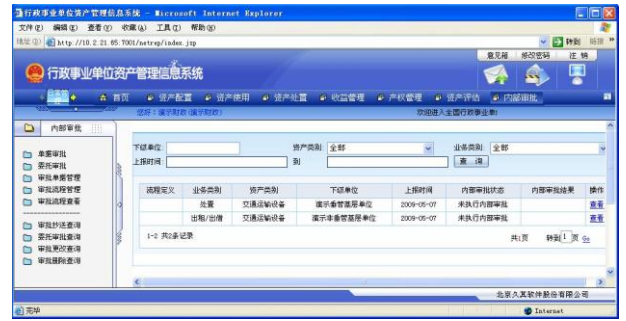

<span id="page-33-2"></span>图 5.2-10 单据审批状态管理界面

2. 输入查询条件,点击查询按钮后可查到相应单据的审批状态。

#### 特别提示:

- 查询上报时间的"起始日期"、"结束日期"设置为同一天时,查询结果为这一天上 报单据的审批状态记录。 查询上报时间只设置"起始日期"或"结束日期"时,分别查询出"起始日期"之 后或"结束日期"之前的上报单据的审批状态记录。
- 3. 点击【操作】下面的查看,弹出如图 [5.2-11:](#page-34-1)

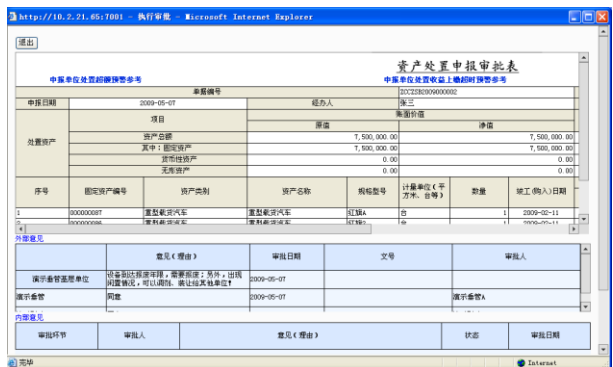

图 5.2-11 单据信息界面

<span id="page-34-1"></span>4. 点击【操作】下面的重审,系统删除该单据以前的审批记录,审批状态改变为审批 中,审批结果变为空,单据的审批意见会被保留。

#### 特别提示:

<span id="page-34-0"></span>当内部审批结束且外部答复处理人审批了单据后,单据不能再进行重审操作。

### 5.2.4 审批流程管理

#### 功能概述:

该功能模块主要包括对流程实例的更改、结束。其中在如下内部审批过程中,需要 对流程实例进行环节重新审批、跳过环节或重新指定环节的操作。

-27-

### 5.2.4.1更改流程实例

### 操作步骤:

1. 点击【日常管理】  $\rightarrow$ 【内部审批】  $\rightarrow$ 【审批流程管理】,进入如图 [5.2-12:](#page-35-0)

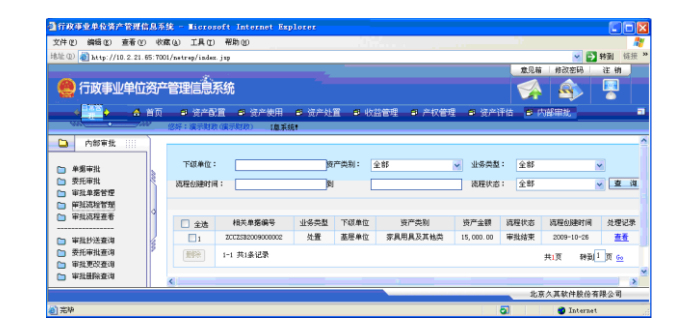

图 5.2-12 查询界面

<span id="page-35-0"></span>2. 点击【查看】,进入如图 [5.2-13:](#page-35-1)

| 文件(F) 編録(E) 查看(V) 收藏(A) 工具(T) 帮助(H)           |  | 量行政事业单位请产管理信息系统 - Microsoft Internet Explorer |                  |                         |     |                   | $  \cdot  $ o $  \times$<br>٠ |      |       |  |  |            |
|-----------------------------------------------|--|-----------------------------------------------|------------------|-------------------------|-----|-------------------|-------------------------------|------|-------|--|--|------------|
| 地址(0) http://10.2.21.65:7001/netrep/index.jsp |  |                                               |                  |                         |     |                   | 临班 »<br>↓ 日 特別                |      |       |  |  |            |
|                                               |  |                                               |                  |                         | 意见器 | 修改空码              | 注册                            |      |       |  |  |            |
| 日政事业单位资产管理信息系统                                |  |                                               |                  |                         |     | £,                | 모                             |      |       |  |  |            |
| ▲ 首页<br>$\bullet$                             |  | 2 资产使用:<br>4 资产配置                             | ■ 资产处置<br>4 收益管理 | <b>四 产权管理</b><br>□ 资产评估 |     | ● 内部編集            | в                             |      |       |  |  |            |
| — m                                           |  | 你好: 演示财政(宿示财政) "理信息系统"                        |                  |                         |     |                   |                               |      |       |  |  |            |
| 内部审批<br>田田<br>▭                               |  |                                               |                  |                         |     |                   |                               |      |       |  |  |            |
| $\ddot{\phantom{1}}$                          |  | 连程处理记录<br>序号                                  | 环节               | 处理人(要托人)                |     |                   | 並理时间                          |      |       |  |  |            |
| 单频率批<br>委托审批                                  |  |                                               |                  |                         |     |                   |                               | 内部审批 | 内部审批1 |  |  | 2009-10-26 |
| 审批单事管理                                        |  |                                               |                  |                         |     |                   |                               |      |       |  |  |            |
| 审批连段管理                                        |  | 速程当前状态<br>序号                                  | 当前环节             | 当前处理人                   |     | 接收时间              |                               |      |       |  |  |            |
| 审批流程寄著                                        |  |                                               | 内部审批2            |                         |     | 2009-10-26        |                               |      |       |  |  |            |
| 审批抄送查询                                        |  |                                               |                  |                         |     |                   |                               |      |       |  |  |            |
| 委托审批查询                                        |  |                                               | 陆票               | 更回<br>更改                |     |                   |                               |      |       |  |  |            |
| 审批更改查询<br>Ŵ                                   |  |                                               |                  |                         |     |                   |                               |      |       |  |  |            |
|                                               |  |                                               |                  |                         |     | 北京久耳软件股份有限公司      |                               |      |       |  |  |            |
| ■ 売毕                                          |  |                                               |                  |                         |     | <b>D</b> Internet |                               |      |       |  |  |            |

图 5.2-13 处理记录查看界面

<span id="page-35-2"></span><span id="page-35-1"></span>3. 在处理记录查看界面点击更改按钮,进入如图 [5.2-14:](#page-35-2)

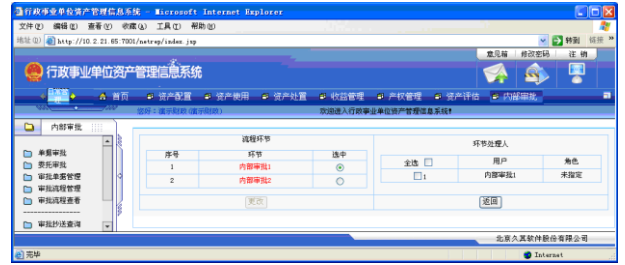

图 5.2-14 流程更改界面
- 4. 点中要更改的环节后的复选框后,通过点击处理人前的复选框来指定本环节的处理 人。
- 5. 点击更改按钮, 在弹出窗口中点击<mark>确定</mark>按钮, 即可更改流程实例。

### 特别提示:

已经结束的内部审批流程实例不能被更改。

普通用户只能进行流程处理记录的查看;下同"结束流程实例"。

- 6. 流程实例不能审批。流程定义中的某个环节下的处理人可能在实际情况中出现变动, 无法进行审批操作,为了使单据能够完成审批,可以通过此功能结束内部审批,使 单据能够正常流转到答复处理人处。
- 7. 流程实例不用审批。主管领导直接对流程实例做出同意或驳回的决定,不需要再进 行内部审批,流程管理员可以直接结束此流程实例。

### 5.2.4.2结束流程实例

### 操作步骤:

1. 点击【日常管理】→【内部审批】→【审批流程管理】,进入如图 [5.2-15:](#page-36-0)

|                                                 |      | 文件(F) 編録(E) 査看(V) 收藏(A) 工具(T) | <b>帮助 00</b>        |        |        |          |                 |      |                  |          |
|-------------------------------------------------|------|-------------------------------|---------------------|--------|--------|----------|-----------------|------|------------------|----------|
| 地址(0) albttp://10.2.21.65:7001/netrep/index.isp |      |                               |                     |        |        |          |                 |      | ↓ 日 特別           | 临接 »     |
|                                                 |      |                               |                     |        |        |          |                 | 意见箱  | 修改密码             | 注销       |
| 1行政事业单位资产管理信息系统                                 |      |                               |                     |        |        |          |                 |      | R,               | 粵        |
|                                                 |      |                               |                     |        |        |          |                 |      |                  |          |
| ma p                                            | 4 首页 | 9 资产配置                        | ■ 修产使用              | ■ 资产处置 | 4 收益管理 | 4 产权管理   | <b>4 资产评估</b>   |      | ● 内部串接           |          |
| - 23<br><b>COLOR</b>                            |      |                               | 悠好: 建示财政 (吉示財政) 填!  |        |        |          |                 |      |                  |          |
| 内部审批<br>m<br>▭                                  |      |                               |                     |        |        |          |                 |      |                  |          |
|                                                 |      | 下颌角位:                         |                     |        | 资产类别:  |          |                 |      |                  |          |
| 单据审批                                            |      |                               |                     |        |        | 全部       | 业务类型:<br>$\sim$ | 全部   | ×.               |          |
| 零折蜜社                                            |      | 选择4 除时间:                      |                     | 倒      |        |          | 造辉状态:           | 全部   |                  | ↓ 查<br>调 |
| 审批单案管理<br>审批连接管理                                |      |                               |                     |        |        |          |                 |      |                  |          |
|                                                 |      |                               |                     |        |        |          |                 |      |                  |          |
|                                                 |      | □ 金选                          | 相关单据编号              | 业务参加   | 下颌单位   | 资产类别     | 资产金额            | 流程状态 | 流程の時間            | 处理记录     |
| 审批选择查看<br>-----------------                     |      |                               | 2002/08/009000003   | 处置     | 基层单位   | 家具用具及支払器 | 15.000.00       | 審批中  | $2009 - 10 - 26$ | 查看       |
| 审批抄送查询                                          |      | $\Box$                        |                     |        |        |          |                 |      |                  | 查看       |
| 要托审批查询                                          |      | $\Box$ <sub>2</sub>           | 2002/08/09/09 00:00 | 处置     | 基层单位   | 家具用具及其核型 | 15.000.00       | 審社结束 | $2009 - 10 - 26$ |          |
| 审批更改查询                                          |      | 田院                            | 1-2 共2条记录           |        |        |          |                 |      |                  |          |
| 审批量除查询                                          |      |                               |                     |        |        |          |                 |      | 井顶               | 转到1页 60  |

图 5.2-15 审批流程管理界面

<span id="page-36-0"></span>2. 点击查看,进入如图 [5.2-16:](#page-37-0)

|                                                |                          | 文件(F) 编辑(E) 查看(V) 收藏(A) 工具(I) 帮助(E) |                    |                         | ÷                |
|------------------------------------------------|--------------------------|-------------------------------------|--------------------|-------------------------|------------------|
| 地址(0) @http://10.2.21.65:7001/netrep/index.isp |                          |                                     |                    |                         | 临接 »<br>▽■神剤     |
|                                                |                          |                                     |                    | 意见箱                     | 注销<br>修改空码       |
|                                                |                          | 行政事业单位资产管理信息系统                      |                    |                         | 粵                |
|                                                |                          |                                     |                    |                         |                  |
|                                                | ▲ 首而                     | a) 资产使用<br>9 资产配置                   | ● 资产处置<br>9 收益管理   | <b>B 产权管理</b><br>■ 答产评估 | π<br>● 内部审批      |
| ۰                                              | $-444$                   | 悠好: 演示慰取 (南示慰政)                     | 欢迎进入行政事业单位资产管理信息系统 |                         |                  |
| 内部审批                                           | m                        |                                     |                    |                         |                  |
|                                                | $\overline{\phantom{a}}$ | 逐程处理记录                              |                    |                         |                  |
| 单套审批<br>n                                      |                          | 序号                                  | 环节                 | 处理人(委托人)                | 外报时间             |
| 委托审批                                           |                          |                                     | 内部审批:              | 内部审批1                   | $2009 - 10 - 28$ |
|                                                |                          |                                     |                    |                         |                  |
|                                                |                          | 流程当前状态                              |                    |                         |                  |
| 审批单据管理                                         |                          |                                     |                    |                         |                  |
| 审批连程管理                                         |                          | 序号                                  | 当前环节               | 当前处理人                   | 接收定信号            |
| 审批流程查看                                         |                          |                                     | 内部审批2              |                         | $2009 - 10 - 26$ |
|                                                |                          |                                     |                    |                         |                  |
| 审批抄送查询<br>零托审社查询                               |                          |                                     | 陆京                 | 返回<br>更改                |                  |
| 审批更改查询                                         |                          |                                     |                    |                         |                  |
| ----------------<br>审批制除查询                     | ٠                        |                                     |                    |                         |                  |

图 5.2-16 处理记录查看界面

<span id="page-37-0"></span>3. 点击结束按钮, 在弹出窗口中点击确定, 即可结束此流程实例。

在如下情况下,可能发生流程实例结束的现象:

- 审批过程中发现流程定义错误。
- 下级单位要求销审。
- 出现服务器、人为、软件等异常,导致流程实例不可用。
- 存在一些对用户来说没有意义的流程实例。
- 4. 通过此功能可以将流程实例、抄送记录、内部审批意见等删除,同时更改表单信息 的审批状态(状态位置为"已结束"),并添加删除记录。需要注意的是并没有删除 流程定义和业务单据,还可以对此单据进行重审。
- 5. 通过流程实例更改、结束、删除功能可以根据具体需求对流程实例的环节和处理人 进行操作。流程管理员拥有此功能的权限。

### 5.2.4.3删除流程实例

#### 操作步骤:

1. 点击【日常管理】  $\rightarrow$ 【内部审批】  $\rightarrow$ 【审批流程管理】, 讲入如图 [5.2-17:](#page-38-0)

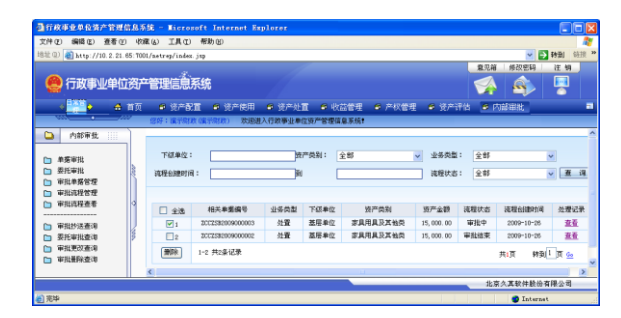

图 5.2-17 审批流程管理界面

<span id="page-38-0"></span>2. 勾选流程实例,点击删除按钮, 在弹出窗口中点击确定, 即可删除流程实例。

### 特别提示:

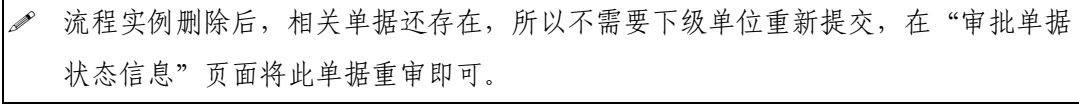

- 点击"下级单位",可以进行下级单位名称的录入,可以录入部分上报单位名称 进行查询。
- 点击"资产类别",进行资产类别名称的录入,可以录入部分资产类别名进行查 询。
- 点击"业务类型",可以进行业务类型的选择,查询类别有"全部"、"资产购置"、 "担保"、"处置"、"出租出借"、"对外投资"六种,系统默认是"全部"类型。
- 点击"流程创建时间",可以进行开始日期的设定,设定好后查询结果会过滤出 该段时间的相关流程实例信息。
- 点击"流程状态",可以按"审批结束"、"审批中"过滤相关的流程实例,系统 默认是"全部"类型, 如图 [5.2-18:](#page-38-1)

<span id="page-38-1"></span>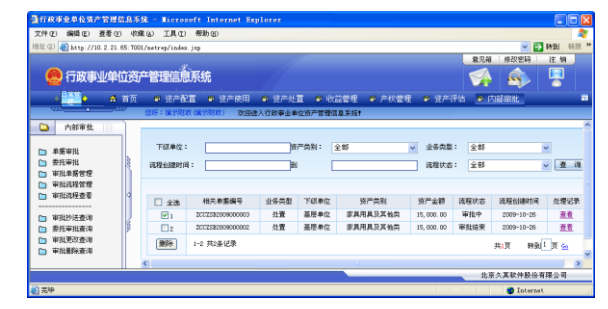

图 5.2-18 流程状态

### 5.2.5 审批流程查看

#### 功能概述:

该功能提供对流程实例进行查询操作,该功能的用户是流程普通用户。普通用户通 过输入查询条件可以查询并掌握流程实例的信息,点击"流程实例"后面的查看按钮, 可以了解某个具体的流程实例的审批情况。

- ◆ 点击"下级单位",可以进行下级单位名称的录入,可以录入部分上报单位名称 进行查询。
- 点击"资产类别",进行资产类别名称的录入,可以录入部分资产类别名进行查 询。
- 点击"业务类型",可以进行业务类型的选择,查询类别有"全部"、"资产购置"、 "担保"、"处置"、"出租出借"、"对外投资"六种,系统默认是"全部"类型。
- 点击"本人处理时间",可以进行开始日期的设定,点击到后面的空白框,可以 进行结束日期的设定,设定好后查询结果会过滤出该段时间的相关流程实例信 息。
- 点击"流程状态",可以按"审批结束"、"审批中"过滤相关的流程实例,系统 默认是"全部"类型。

#### 操作步骤:

1. 点击【日常管理】  $\rightarrow$ 【内部审批】  $\rightarrow$ 【审批流程杳看】,如图 [5.2-19:](#page-39-0)

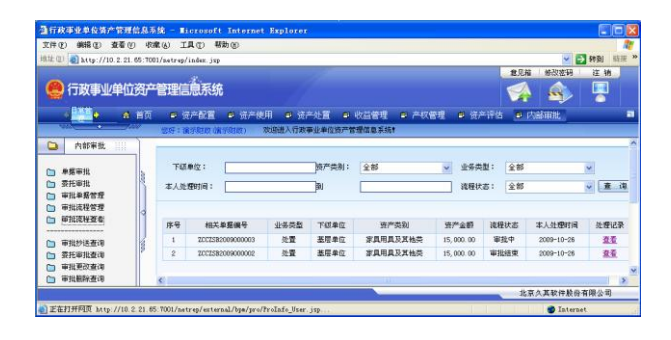

图 5.2-19 查询界面

<span id="page-39-0"></span>2. 点击【查看】,如图 [5.2-20:](#page-40-0)

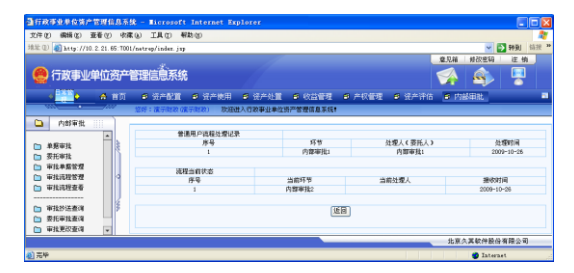

图 5.2-20 处理记录查看界面

## <span id="page-40-0"></span>5.3 相关查询

查询功能提供用户对内部审批的相关信息进行查询,方便用户查询所需信息。主要 包括:审批抄送查询、委托审批查询、审批更改查询、审批删除查询四部分。该模块的 参与者包括流程管理员和普通用户。

### 5.3.1 审批抄送查询

### 功能概述:

本功能模块包括两部分:接收抄送任务和发送抄送任务。接收抄送任务是查询用户 接收到其他用户抄送的任务的单据的审批信息记录;发送抄送任务是查询用户在做审批 操作时将自己审批的单据信息给其他用户的信息记录。

### 操作步骤:

1. 点击【日常管理】→【内部审批】→【审批抄送查询】,进入抄送审批单据信息的查 询界面,如图 [5.3-1:](#page-40-1)

<span id="page-40-1"></span>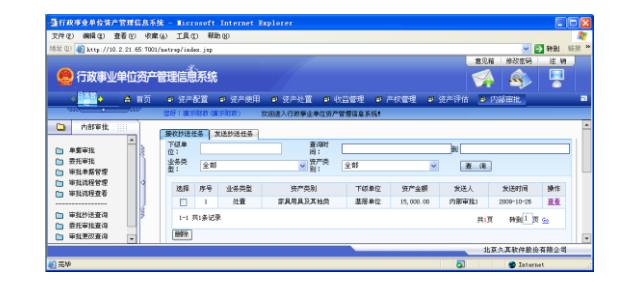

图 5.3-1 抄送列表初始界面

2. 在上方输入查询条件,点击查询后可查到相应的抄送审批单据信息。

### 特别提示:

- 查询时间的"起始日期"、"结束日期"设置同一天的时候,查询结果为这一天抄送 信息的记录。 查询时间只设置"起始日期"或"结束日期"时,分别查询出"起始日期"之后或 "结束日期"之前的抄送信息记录。
- 3. 点击【发送抄送任务】页签,进入当前用户已抄送出去的单据审批信息查询界面, 如图 [5.3-2:](#page-41-0)

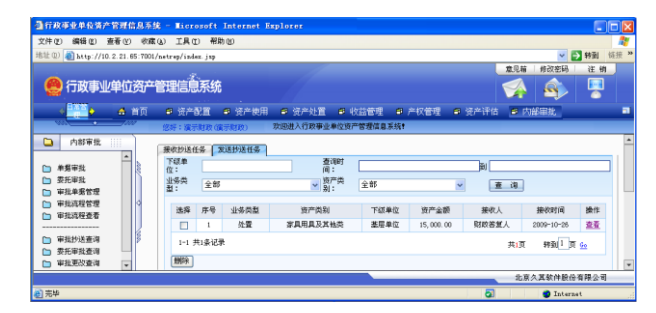

图 5.3-2 发送抄送任务信息查询界面

<span id="page-41-0"></span>4. 点击【操作】下面的查看按钮,弹出抄送信息页面,如图 [5.3-3:](#page-41-1)

|              |           | 中报单位处置超额预警参考 |                  |        |      |                          |       | 资产处置申报审批表<br>中國单位發賣收益上勤起时預警参考 |                   |    |                  |  |
|--------------|-----------|--------------|------------------|--------|------|--------------------------|-------|-------------------------------|-------------------|----|------------------|--|
|              |           |              |                  | 单括误号   |      |                          |       | 2002512009000003              |                   |    |                  |  |
| 中部日期         |           |              | $2009 - 10 - 26$ |        |      | 经办人                      |       | 李丽                            |                   |    |                  |  |
|              |           |              | 项目               |        |      |                          |       | 张面价值                          |                   |    |                  |  |
|              |           |              |                  |        |      | 原值                       |       |                               |                   | 涉信 |                  |  |
| 处置资产         |           |              | 资产兑额<br>其中:图宝资产  |        |      | 15,000.00<br>15, 000, 00 |       |                               | 15,000.00         |    |                  |  |
|              |           |              | 货币性资产            |        |      | 0.00                     |       |                               | 15,000.00<br>0.00 |    |                  |  |
|              |           | 无形资产         |                  |        | 0.00 |                          |       |                               |                   |    | 0.00             |  |
| 库号           |           | 固定资产编号       |                  | 资产类别   |      | 资产名称                     | 规格型号  | 计量单位(平<br>取量<br>方米。台等)        |                   |    | 建工(购入)日期         |  |
|              | coccoocco |              | 保类               |        | 味类   |                          | 1.8+2 | 伸                             |                   |    | $2009 - 10 - 26$ |  |
| 外部意见         |           |              |                  | 意见(理由) |      | 审批日期                     |       | 文号                            |                   |    | 审批人              |  |
|              |           | 需要处置         |                  |        |      | 2009-10-26               |       |                               |                   |    |                  |  |
| 基层单位         |           |              |                  |        |      |                          |       |                               | 主管单位              |    |                  |  |
| 主管部门         |           | 同意           |                  |        |      | 2009-10-26               |       |                               |                   |    |                  |  |
|              |           |              |                  |        |      |                          |       |                               |                   |    |                  |  |
| 内部意见<br>审批环节 |           | 审批人          |                  |        |      | 意見(理由)                   |       |                               | 状态                |    | 审批日期             |  |

<span id="page-41-1"></span>图 5.3-3 抄送列表详细信息界面

5. 可以选择需要删除的抄送信息,点击下面的<mark>删除</mark>按钮,删除不需要的抄送信息,如 图 [5.3-4:](#page-42-0)

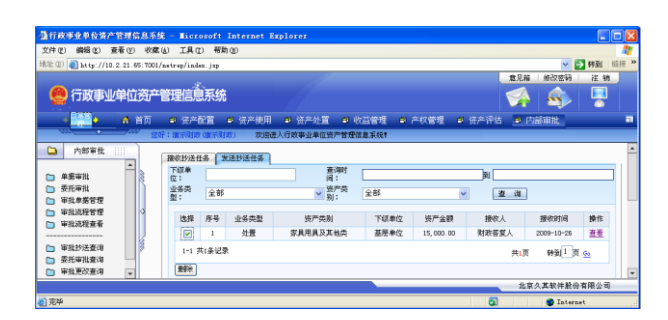

图 5.3-4 删除抄送信息

# <span id="page-42-0"></span>5.3.2 委托审批查询

#### 功能概述:

本功能模块主要功能是查看被委托人对单据的处理情况,以了解被委托人的处理结 果,同时,为方便委托人操作更加方便,系统也提供了过滤查询功能。

### 操作步骤:

1. 点击【日常管理】→【内部审批】→【委托审批查询】,进入委托审批单据信息的查 询界面, 如图 [5.3-5:](#page-42-1)

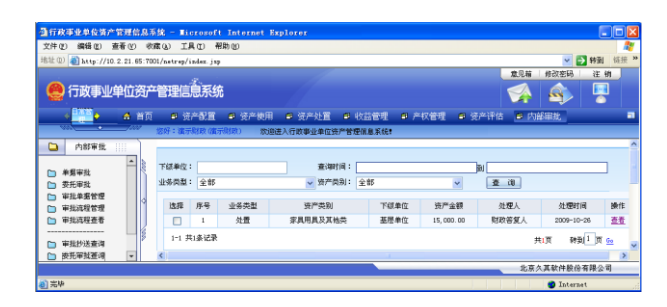

图 5.3-5 委托列表初始界面

<span id="page-42-1"></span>2. 在上方输入查询条件,点击查询后可查到相应的委托审批单据信息。

#### 特别提示:

- 查询时间的"起始日期"、"结束日期"设置同一天的时候,查询结果为这一天抄送 信息的记录。
- 查询时间只设置"起始日期"或"结束日期"时,分别查询出"起始日期"之后或 "结束日期"之前的委托信息记录。
- 3. 点击操作下面的查看按钮,弹出委托信息页面,如图 [5.3-6:](#page-43-0)

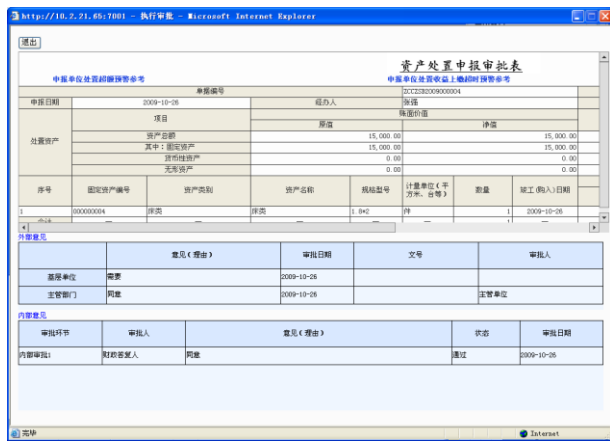

图 5.3-6 委托列表详细信息界面

<span id="page-43-0"></span>4. 可以选择需要删除的委托信息,点击下面的删除按钮,删除不需要的委托信息,如 图 5.3-7:

| □行政事业单位资产管理信息系统 - Microsoft Internet Explorer<br>文件(E) 编辑(E) 查看(E) 收棄(A) 工具(E) 帮助(H) |        |                                    |        |                     |        |                         |         |                   | G 6<br>÷     |
|--------------------------------------------------------------------------------------|--------|------------------------------------|--------|---------------------|--------|-------------------------|---------|-------------------|--------------|
| 地址(0) al http://127.0.0.1:7001/netrep/index.jsp                                      |        |                                    |        |                     |        |                         |         | ▽ ■ 秋到            | 链接 »         |
|                                                                                      |        |                                    |        |                     |        |                         | 意见箱     | 修改密码              | 注销           |
|                                                                                      |        | 行政事业单位资产管理信息系统                     |        |                     |        |                         |         | <b>R</b>          | A            |
|                                                                                      | ☆ 首页   | ● 资产配置                             | ● 资产使用 | 4 资产处置              | ● 收益管理 | ● 产权管理                  | ● 资产评估  | ● 内部围址            | ٠            |
| and the                                                                              | $-655$ | 您好:清示財政人(清示財政)                     |        |                     |        |                         |         |                   |              |
| 内部审批<br>▭                                                                            | m.     |                                    |        |                     |        |                         |         |                   |              |
| 单整审批<br>委托审批<br>审批单据管理                                                               |        | 下颌单位:<br>业务类型:全部                   |        | 查询时间:<br>v 资产类别: 全部 |        | $\overline{\mathbf{v}}$ | 副<br>查询 |                   |              |
| 审批逐样管理                                                                               |        | 序号<br>选择                           | 受条数型   | 资产类别                | 下线单位   | 资产金额                    | 外提人     | 计模时间              | <b>39 ft</b> |
| 审批流程查看                                                                               |        | $\overline{\mathbf{v}}$            | 处置     | 家具用具及其核类            | 基层单位   | 15, 000.00              | 取締業無人   | 2009-10-26        | 益香           |
| -----------------<br>审批抄讲查询<br>要托审批查询                                                |        | 1-1 共1条记录<br>野                     |        |                     |        |                         |         | 转到1页 Ga<br>共顺     |              |
| 审批更改查询<br>审批精确查询                                                                     |        | $\left\langle \cdot \right\rangle$ |        |                     | m      |                         |         |                   |              |
|                                                                                      |        |                                    |        |                     |        |                         |         | 北京久其软件股份有限公司      |              |
| ●完毕                                                                                  |        |                                    |        |                     |        |                         |         | <b>D</b> Internet |              |

图 5.3-7 删除不需要的委托信息界面

# 5.3.3 审批更改查询

功能概述:

该功能提供对流程实例更改记录的查询操作,该功能的用户是流程管理员。流程管 理员通过输入查询条件可以查询并掌握流程实例的更改记录。

### 操作步骤:

1. 流程管理员登录系统。点击【日常管理】→【内部审批】→【审批更改查询】,进入 更改记录界面,如图 [5.3-8:](#page-44-0)

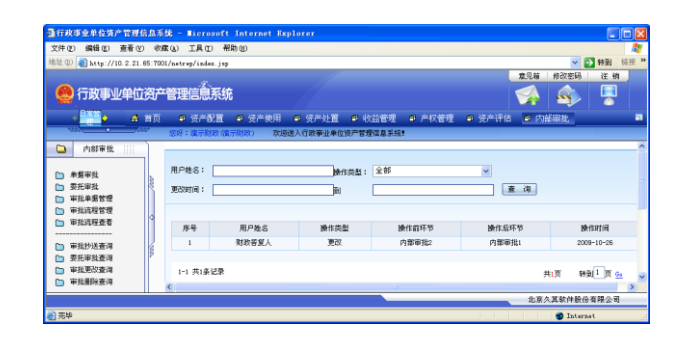

图 5.3-8 审批更改查询界面

<span id="page-44-0"></span>2. 可以分别填写用户姓名、操作类型或更改时间进行单项查询,也可以组合查询,填 写好查询条件后点查询按钮,即可查询到想要的结果。

### 5.3.4 审批删除查询

#### 功能概述:

该功能提供对流程实例删改记录的查询操作,该功能的用户是流程管理员。流程管 理员通过输入查询条件可以查询并掌握流程实例的删除记录。

#### 操作步骤:

1. 流程管理员登录系统。点击【日常管理】→【内部审批】→【审批删除查询】,进入 删除记录界面,如图 [5.3-9:](#page-45-0)

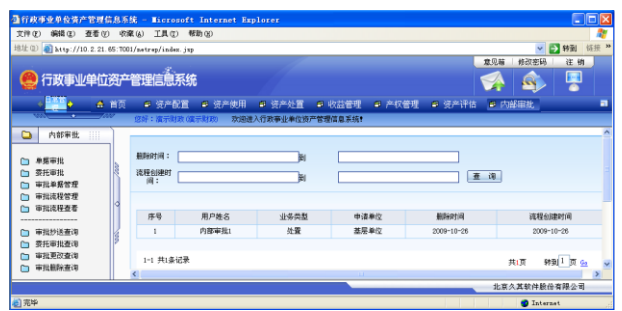

图 5.3-9 流程删除记录界面

<span id="page-45-0"></span>2. 可以分别填写用户姓名、删除时间、流程创建时间,也可以组合查询,填写好查询 条件后点<mark>查询</mark>按钮,即可查询到想要的结果。

# 第 **6** 章 交换中心

# 6.1 参数设置

数据交换中心的主要功能是实现多个单位之间的数据交互。参数配置的功能是配置 不同系统之间的连接信息,为系统之间建立起数据交互的桥梁。

### 6.1.1 服务器配置

### 操作步骤:

1. 点击【系统管理】→【交换中心】→【参数配置】,在右侧标签处选择【配置远程服 务器】进入下图 [6.1-1:](#page-46-0)

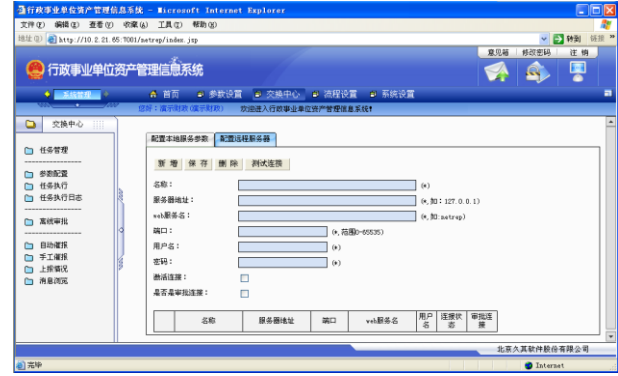

图 6.1-1 远程服务器配置

#### <span id="page-46-0"></span>配置远程服务器信息:

- 名称:用户自行定义。
- 服务器地址:输入上级单位系统服务的 IP 地址。
- ◆ Web 服务器名: 必须填写 netrep。
- 服务器端口:输入上级单位设定的提供服务的端口号。
- 用户名:系统用户名。
- ◆ 密码: 用户对应的密码。
- 激活连接:勾选为"激活状态",不勾选则为"禁用状态"。
- 2. 设定好上述信息后,点击测试连接按钮,上述信息配置正确时,系统提示测试连接 成功。当提示测试连接失败时,请修改上述信息重新测试连接。
- 3. 配置完毕,点击保存按钮即可。
- 4. 点击【交换中心】→【参数配置】,在右侧标签处选择【配置本地服务参数】,进入 图 [6.1-2:](#page-47-0)

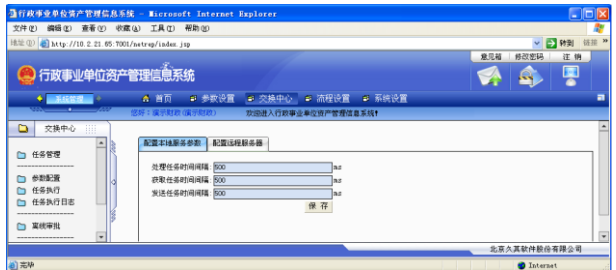

图 6.1-2 本地监听端口

### <span id="page-47-0"></span>本地服务器配置信息:

- ◆ 处理任务时间间隔: 获取到任务后, 每隔一定时间对任务进行执行处理。
- ◆ 获取任务时间隔:每隔一定时间系统会从上级服务器上请求任务,遇到未执 行过的任务就自动获取任务并执行。
- 发送任务时间间隔:设定任务或者执行任务后,每隔一定的时间进行上报或下 发操作。
- 5. 配置完毕,点击保存按钮。

# 6.2 任务管理

### 6.2.1 新建任务

#### 操作步骤:

- 1. 点击【系统管理】→【交换中心】→【任务管理】,选中【维护任务】,点击断增按 钮, 弹出新建任务对话框, 在此处填写任务名称, 点击<mark>提交</mark>按钮。
- 2. 设置任务属性
	- 名称:用户可以自定义任务的名称。
	- ◆ 任务类型: 任务类型有"收集数据"和"发布数据"两种。"收集数据"是指上 级单位收集下级单位的数据,"发布数据"是上级单位把自己的数据发布给下级 单位。
	- 描述:对任务相关信息的描述。
- 3. 选中要添加任务项的任务,点击添加任务项按钮。弹出如图 [6.2-1](#page-48-0) 所示的添加任务 项对话框:

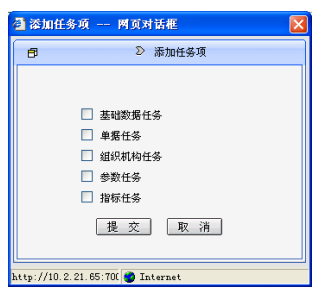

图 6.2-1 添加任务项

- <span id="page-48-0"></span>4. 勾选所需添加的任务项,点击提交按钮。
- 5. 当添加的任务项为"单据"时,还要选择具体的数据表。选中刚才添加的任务项(以 单据为例说明),点击页面右上角的单据表选择按钮,弹出数据表选择界面,[如图](#page-48-1)  $6.2 - 2:$

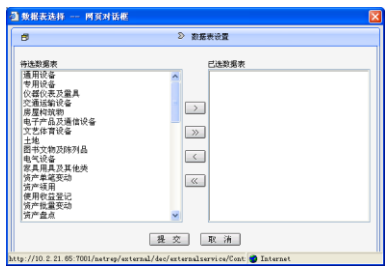

<span id="page-48-1"></span>图 6.2-2 数据表选择

6. 点击 、 选择收集数据表;点击 、 取消选择。选择好需要的单据 后点击提交按钮即可。

### 6.2.2 发布任务

点击【系统管理】→【交换中心】→【任务管理】,选中【维护任务】下要发布的任 务,点击发布按钮,这时该任务就被转移到【发布任务】节点下,任务发布成功。

### 6.2.3 维护任务

如果已经发布的任务需要修改或者重新维护,需要先把该任务置为维护状态,然后 才能修改该任务。在【发布任务】节点下选中要维护的任务,点击维护按钮,这时候该 任务会被转移到【维护任务】节点下。维护好以后需要重新发布,下级才可获取执行。

### 6.3 任务执行

#### 操作步骤:

- 1. 点击【系统管理】→【交换中心】→【任务执行】,稍等片刻进入任务执行界面。
- 2. 点击数据同步按钮,可以同上级单位的数据进行对比,检查数据是否完全上报,若 发现没有完全上报的情况下,点击获取任务按钮,手动获取上级单位已发布的任务, 再次执行本级单位的数据上报工作。
- 3. 若本级单位与上级单位网络异常的情况下,无法在线上报数据,则需要在任务列表 中点击导入按钮,离线导入相应的任务文件。

## 6.4 任务执行日志

### 操作步骤:

1. 点击【系统管理】→【交换中心】→【任务执行日志】,进入如图 [6.4-1:](#page-50-0)

| 通行政事业单位资产管理信息系统 - Microsoft Internet Explorer |              |                |                  |                     |        |     |              |          | $\Box$ ok               |
|-----------------------------------------------|--------------|----------------|------------------|---------------------|--------|-----|--------------|----------|-------------------------|
| 文件(F) 编辑(E) 查看(F) 收棄(A) 工具(E) 帮助(H)           |              |                |                  |                     |        |     |              |          |                         |
| 地址(B) attp://10.2.21.65:7001/netrep/index.jsp |              |                |                  |                     |        |     |              | ▽ 日 秋到   | 衍担 >>                   |
|                                               |              |                |                  |                     |        | 意见箱 | 修改密码         |          | 注销                      |
| 3 行政事业单位资产管理信息系统                              |              |                |                  |                     |        |     |              | ç        |                         |
| $\bullet$ Extern $\bullet$                    | A 首页         |                | ● 参数设置           | ● 交换中心<br>■ 液程设置    | ● 系统设置 |     |              |          | ь                       |
|                                               |              |                | 您好:清示财政(毫示财政)    | 欢迎进入行政事业单位资产管理信息系统! |        |     |              |          |                         |
| 交换中心<br>Ш                                     |              |                |                  |                     |        |     |              |          | ۰                       |
| Ŀ.<br>□ 任务管理                                  |              | 日期:从           |                  | 죄<br>任务名称:          | 用户:    |     | 查询           | 导出       |                         |
| (二) 参数配置                                      |              | 偏号             | 日期               | 任务名称                | 执行结果   | 用户  | 组织机构         | 原本       | 备注                      |
| 一 任务执行                                        |              |                | 2009-10-26       | 的现在地                | 执行成功   |     | 基层单位         |          |                         |
| □ 任务执行日志                                      | о            | $\overline{z}$ | $2009 - 10 - 26$ | 数据收集                | 执行成功   |     | 基层单位         | $\Omega$ |                         |
| ----------------<br>□ 高徳审批                    | Π            | $\mathcal{R}$  | 2009-10-26       | 收益情况                | 执行成功   |     | 基层单位         |          |                         |
| --------------------<br>٠                     | <b>COLOR</b> | $\overline{4}$ | $2009 - 10 - 26$ | 收益情况                | 执行成功   |     | 基层单位         | $\Omega$ | $\overline{\mathbf{v}}$ |
|                                               |              |                |                  |                     |        |     |              |          |                         |
|                                               |              |                |                  |                     |        |     | 北京久其软件股份有限公司 |          |                         |

图 6.4-1 任务执行日志主界面

- <span id="page-50-0"></span>2. 系统自动进行分页处理,每页显示 15 条信息,通过上一页、下一页、指定页方式进 行各个分页页面数据的查看。
- 3. 系统也提供查询、删除、导出功能,方便用户对日志记录进行维护备份工作。
	- 查询:系统提供查询功能,可以根据日期范围、任务名称、用户等条件进行单 个或者组合查询, 设置完过滤条件后, 点击查询按钮, 则根据设置的查询条件 过滤出查询结果。
	- 删除:勾选中日志记录前面的复选框(允许多选),若全选,则选中上方的"全选" 复选框,系统自动勾选中所有的日志记录,点击删除按钮,删除选中的日志记 录。
	- ◆ 导出: 点击<mark>导出</mark>按钮, 可以将任务执行日志文件导出。

# 第 **7** 章 数据催报

催报是对在规定时间内尚未上报数据的单位,通过发送邮件或者信息的方式催促其 上报数据的操作。催报分为两种方式:手动催报和自动催报。手动催报是上级单位手动 对在规定时间内没有上报数据的单位进行催报。自动催报则是通过设置,按照一定的周 期对单位进行催报。

### 7.1 基本设置

### 7.1.1 用户信息设置

无论是手工催报或是自动催报,最终都会将信息发送到对应的系统用户的电子邮箱 或手机上去。所以在使用手工催报或是自动催报之前要首先将用户的电子邮件地址以及 手机等信息设置好。

下图列出了选择的发送方式和需要设置的用户信息的对应关系:

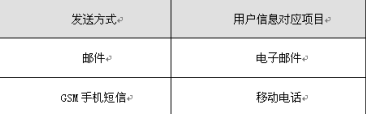

### 操作步骤:

- 1. 点击【系统管理】→【系统设置】进入系统设置模块。
- 2. 点击【角色管理】功能项,选择一个角色,然后选择需要设置电子邮件地址以及手 机信息的用户。
- 3. 点击"修改"图标 7. 弹出"修改用户"对话框,如图 7. 1-1:

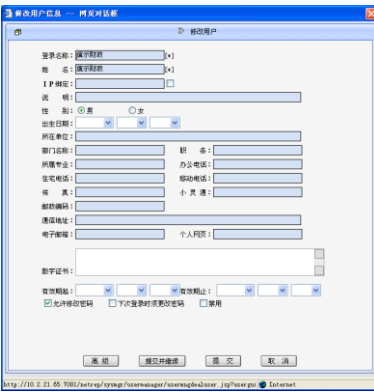

图 7.1-1 修改用户信息

<span id="page-52-0"></span>4. 设置用户的相关信息:电子邮件地址以及手机信息。

5. 设置完成后,点击<mark>提交</mark>按钮即可。

# 7.1.2 单位催报信息设置

单位催报信息设置功能负责完成单位与其接收用户的关联。

由于个人用户是催报和消息提醒的对象,单位催报信息设置就是将单位和用户关联 起来,以便在该单位催报的时候将催报的消息发给相关的用户。该用户一般是该单位的 某个负责人。

### 操作步骤:

- 1. 点击【系统管理】→【系统设置】进入系统设置模块。
- 2. 点击【单位情况表】功能项,选择一个需要关联设置的单位。
- 3. 点击推报设置按钮,弹出"催报用户设置"对话框,如图 [7.1-2:](#page-53-0)

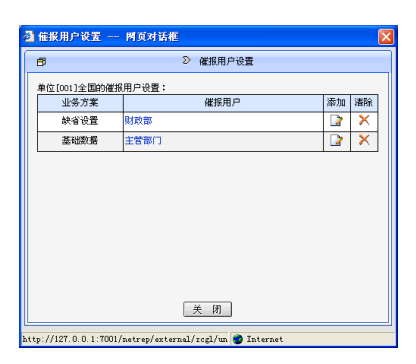

图 7.1-2 催报用户设置

- <span id="page-53-0"></span>4. 如果该单位的一个或者多个负责人的权限是一样的,不区分报表方案,那么只需要 在"缺省设置"项中添加用户,操作步骤如下:
	- (1) 点击"缺省设置"项所在行的添加按钮。
	- (2) 弹出"选择用户"对话框。
	- (3) 依次在该单位负责人账户前面打勾,点击确定按钮即可。
- 5. 如果该单位不同的负责人控制不同的报表方案,那么就需要为不同报表方案添加用 户,操作步骤如下:
	- (1) 点击某个报表方案所在行的添加按钮。
	- (2) 弹出"选择用户"对话框。
	- (3) 依次在报表方案负责人账户前面打勾,点击确定按钮即可。
- 6. 点击图 7.1-2 [催报用户设置中](#page-53-0)的"催报用户",如"财政部",弹出"确定要清除所 选的催报用户吗?"提示信息对话框,点击确定按钮即可解除所选用户的关联。若 点击业务方案对应的"清除"图标 X, 则弹出"确定要清除所选方案的催报用户设 置吗?"提示信息对话框,点击确定按钮,即可解除该业务方案所有用户的关联。

### 7.2 催报功能基本设置

要实现催报功能必须对系统中的一些基本信息进行设置,主要包括:在角色管理的 "用户个人资料"中填写用户的"邮件地址"(用于邮件催报)和"手机号码"(用于短 信催报),如果要实现根据单位上报状态来对单位的填报负责人进行催报,还必须在"单 位管理"功能中使用"催报设置"给每个单位指定"催报用户"(详见系统管理中单位管 理功能的介绍)。相关内容设置完成后就可以使用催报功能完成催报工作了。下面对催报 功能的应用进行介绍:

# 7.3 手工催报

## 7.3.1 上报情况

### 按单位催报

1. 点击【系统管理】→【交换中心】→【上报情况】, 右侧将显示数据上报的情况, 如 图 [7.3-1:](#page-54-0)

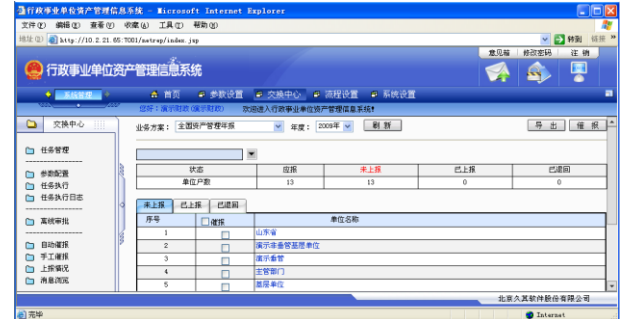

图 7.3-1 上报情况

- <span id="page-54-0"></span>2. 选择业务方案、年度以及单位,然后点击刷新按钮,将该业务方案下的单位显示出 来。
- 3. 在【未上报】页签下,勾选出需要催报的单位,点击催报按钮,在弹出的对话框中 点击确定按钮即可。

### 按报表催报

1. 选择业务方案、年度以及要催报的报表,然后点击刷新按钮,将该业务方案下的单 位显示出来,如图 [7.3-2:](#page-55-0)

| 量行政事业单位资产管理信息系统 - Microsoft Internet Explorer                                   |                |                  |                     |        |         | $\Box$ o $\times$ |
|---------------------------------------------------------------------------------|----------------|------------------|---------------------|--------|---------|-------------------|
| 文件(f) 编辑(g) 查看(f) 收藏(g) 工具(t) 帮助(t)                                             |                |                  |                     |        |         |                   |
| 地址(0) http://10.2.21.65:7001/netrep/index.jsp                                   |                |                  |                     |        |         | v → 特到 链接 »       |
|                                                                                 |                |                  |                     |        | 意见箱     | 修改密码<br>注销        |
| 行政事业单位资产管理信息系统                                                                  |                |                  |                     |        |         | Ţ                 |
| ◆ 系统管理 →                                                                        | 4 首页           | ● 参数设置           | 第 交換中心 第 流程设置       | ● 系统设置 |         | н                 |
| 223 - Thomas Ann an Alba                                                        | 悠好:渡界财政(演示财政)  |                  | 欢迎进入行政事业单位资产管理信息系统* |        |         |                   |
| 交换中心<br><b>THE</b><br>▭                                                         | 业务方案: 全国资产管理年报 |                  | ▼ 年度: 2009年 ▼       | 刷新     |         | 导出 催报             |
| □ 任务管理<br>-------------------                                                   |                |                  |                     |        |         |                   |
| □ 参数配置                                                                          |                | 状态               | 应援                  | 来上报    | 己上报     | 已退回               |
| □ 任务执行                                                                          |                | 单位户数             | 13                  | 13     | $\circ$ | $\circ$           |
| □ 任务执行日志<br><b>STATISTICS</b> IN CONTINUES IN THE <b>REPORT OF A STATISTICS</b> | 未上报            | <b>ELS   CAB</b> |                     |        |         |                   |
| □ 室保密社                                                                          | 序号             | $\square$ 488    |                     | 单位名称   |         |                   |
| ---------------                                                                 | л              | п                | 山东省                 |        |         |                   |
| □ 自动催报                                                                          | $\mathbf{2}$   | m                | 演示主任管基层单位           |        |         |                   |
| □ 手工催报                                                                          | 3              |                  | 宿示器管                |        |         |                   |
| □ 上报情况                                                                          | $\ddot{a}$     | m                | 主管部门                |        |         |                   |
| □ 消息测览                                                                          | s              |                  | 基层单位                |        |         | I۰                |
|                                                                                 |                |                  |                     |        |         | 北京久其软件股份有限公司      |
| 前案項                                                                             |                |                  |                     |        |         | <b>D</b> Internet |

图 7.3-2 上报情况

<span id="page-55-0"></span>2. 在未上报【页签】下,勾选出需要催报的单位,点击催报按钮,弹出手动催报消息 发送对话框,如图 [7.3-3:](#page-55-1)

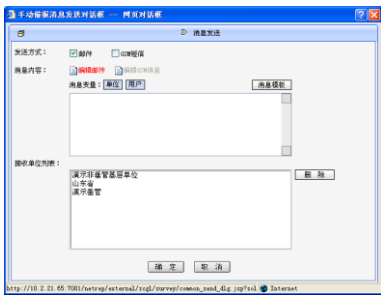

图 7.3-3 手动催报消息发送

<span id="page-55-1"></span>3. 消息内容中可以设置催报的内容,设置如图所示的上报信息,如图 [7.3-4:](#page-55-2)

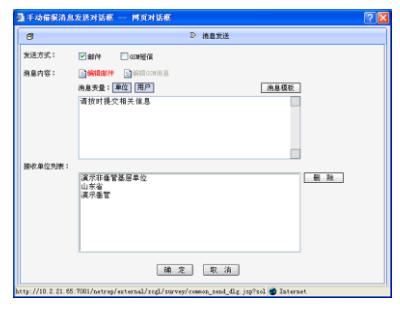

图 7.3-4 手动催报消息发送

### <span id="page-55-2"></span>特别提示:

消息变量"单位"是选择的要催报的单位;"用户"是该单位关联的用户;"报表" 是选择的要上报的报表。

4. 点击确定按钮即可,所生成的邮件如图 [7.3-5:](#page-56-0)

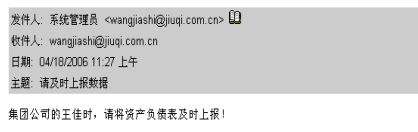

图 7.3-5 邮件发送

## <span id="page-56-0"></span>7.3.2 手工催报

点击【系统管理】→【交换中心】→【手工催报】, 进入手工催报界面, 如图 7.3-6;

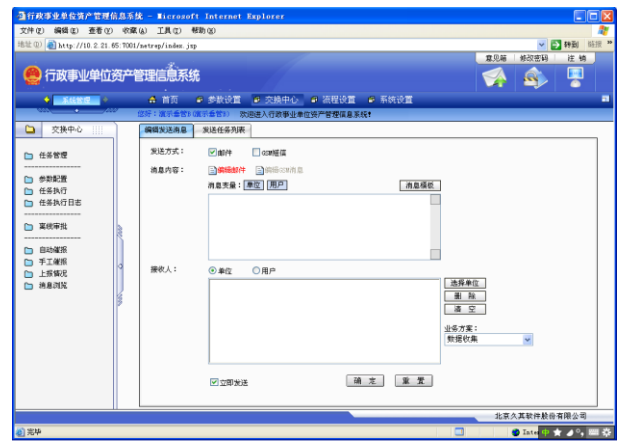

图 7.3-6 手动消息提醒

### <span id="page-56-1"></span>【编辑发送消息】页签下

- 1. 选择发送方式(邮件、GSM 短信),可以多选。
- 2. 选择消息内容的类型,然后在编辑框中输入催报的消息内容。
- 3. 消息变量包括单位和用户,因为是变量,所以单位变量会取接收单位的名称,用户 变量会取接收单位关联的用户名。只要点击单位或用户按钮即可将变量加入到编辑 框中。
- 4. 消息模板是用来保存消息内容的,用户通过使用模板避免每次都输入同样的内容, 从而方便使用。点击<mark>消息模板</mark>按钮,弹出消息模板网页对话框,如图 [7.3-7:](#page-57-0)

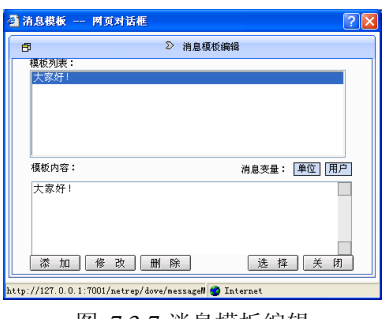

图 7.3-7 消息模板编辑

<span id="page-57-0"></span>选择要应用的模板,点击选择按钮即可。点击添加按钮,可以添加一个新的模板, 在模板内容编辑框中输入催报消息内容。选择要修改的消息模板,点击修改按钮修改模 板内容。

- 5. 选择接收人类型(单位或用户),如果选择单位,则将消息发送给与单位关联的用户。 也可以直接选择用户。
- 6. 如果接收人类型选择的是单位,那么点击单位按钮,弹出单位选择网页对话框,如 图 [7.3-8:](#page-57-1)

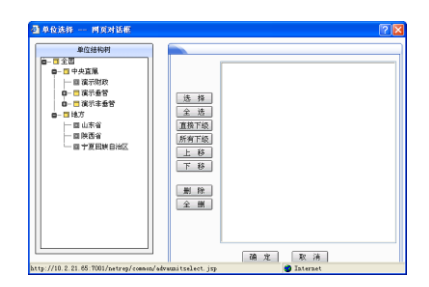

图 7.3-8 单位选择

- <span id="page-57-1"></span>▶ 选择: 在"可选"列表中选择需要的单位, 点击<mark>选择</mark>按钮, 即可将该信息添加 到"已选"列表中。
- 全选:用于选择所有可选单位。
- 直接下级:被选中节点的直属下级单位。
- 所有下级:被选中节点的所有下级单位。
- 删除:取消对某个单位的选择。
- 全删:用于取消对所有单位的选择。

◆ 移动: "已选"列表右侧的上移、下移按钮,用于调整已选信息的排列顺序。选 择某个已选的单位,点击上移或下移按钮,向上或下移动一位。

选择要催报的单位,点击确定按钮,被选择的单位就会显示在编辑框中。然后选择 要发送消息的业务方案。

#### 特别提示:

这里只要选择的单位,无论单位的数据有没有上报,都会将消息发送给该单位。

7. 如果接收人类型选择的是用户,那么点击选择用户按钮,弹出用户选择网页对话框, 如图 [7.3-9:](#page-58-0)

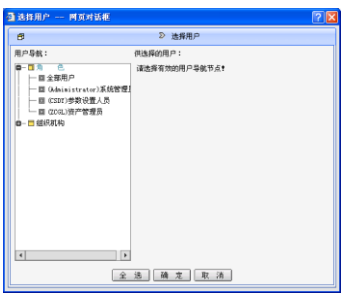

图 7.3-9 选择用户

<span id="page-58-0"></span>点击左侧窗口中的角色或组织机构,右侧窗口中显示其下的所有用户,勾选出要发 送消息的用户,点击对话框下方的<mark>全选</mark>按钮,就会将用户导航节点下的用户全部选择。 点击确定按钮,被选的用户就会显示在编辑框中。

8. 如果选择"立即发送",那么系统会将消息立即发送给接收人。

9. 设置完成后,点击确定按钮即可。

### 【发送任务列表】页签下

在【发送任务列表】页签下,存放着所有的发送任务,如图 [7.3-10:](#page-59-0)

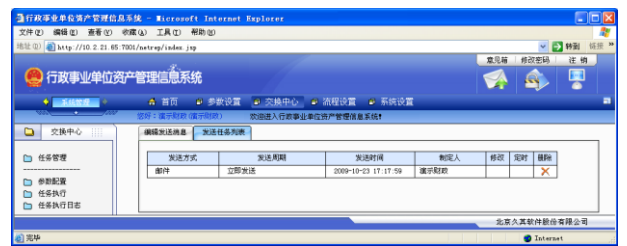

图 7.3-10 发送任务列表

<span id="page-59-0"></span>在任务列表中有发送方式、发送周期、发送时间、制定人,以及修改、定时和删除 操作。如果发送周期选择了立即发送,那么修改和定时就没有意义;如果不是立即发送 的任务,就可以进行修改和定时操作。

- $^{\circ}$ 修改:点击任务后的"修改"图标 →,则链接到该任务的编辑窗口,编辑修改 内容,点击保存按钮,弹出消息"发送任务修改成功"对话框,点击<mark>确定</mark>按钮, 即可返回到【发送任务列表】页签下。
- 定时:点击任务后的"定时"图标 →,弹出修改计划任务网页对话框,[如图](#page-59-1)  $7.3-11:$

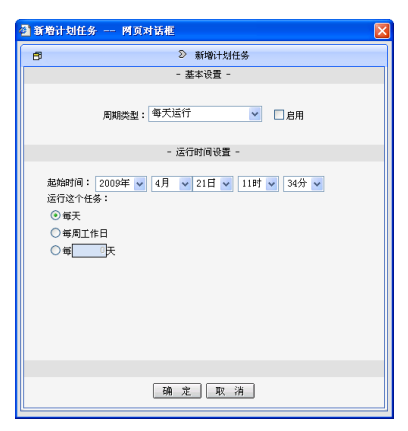

图 7.3-11 修改计划任务

<span id="page-59-1"></span>在此对话框中,可以选择周期类型(每天运行、每月运行和一次性运行)、运行的起 始时间和周期的具体设定,然后点击确定按钮即可。

删除:点击任务后的"删除"图标 X, 在弹出的信息提示框中点击<mark>确定</mark>按钮即 可。

# 7.4 自动催报

# 7.4.1 催报方案管理

1. 点击【系统管理】→【交换中心】→【自动催报】,进入自动催报管理界面,如图 [7.4-1:](#page-60-0)

|                                                  | 量行政事业单位资产管理信息系统 - Microsoft Internet Explorer |                    |                                      |                       |                   | $\Box$ D $\mathbf{x}$ |
|--------------------------------------------------|-----------------------------------------------|--------------------|--------------------------------------|-----------------------|-------------------|-----------------------|
| 文件(E) 编辑(E) 查看(Y) 收藏(A) 工具(I) 帮助(H)              |                                               |                    |                                      |                       |                   |                       |
| 地址(B) a) http://10.2.21.65:7001/netrep/index.jsp |                                               |                    |                                      |                       | v → 特別 链接 >>      |                       |
|                                                  |                                               |                    |                                      | 修改宗科<br>意见箱           | 注册                |                       |
|                                                  | 行政事业单位资产管理信息系统                                |                    |                                      | Q                     | Ţ                 |                       |
| $\bullet$ <b>AGNS</b>                            | ▲ 首页<br>■ 参数设置 ■ 交换中心 ■ 流程设置                  |                    | 2 系统设置                               |                       |                   | π                     |
|                                                  | 依任:演示财政(审示财政)                                 | 效评进入行政事业单位资产管理信息系统 |                                      |                       |                   |                       |
| 交接中心<br>⋼<br>Ш                                   | 新增图除【保存】                                      | 上移<br>下移           |                                      | 自动催报任务执行状态: 未运行   8 动 |                   |                       |
| □ 任务管理                                           | 催报机表                                          | 確認信息 確認単位 確認时间     |                                      |                       |                   |                       |
|                                                  | 第示自动望客任务                                      |                    |                                      |                       |                   |                       |
| □ 参数配置                                           |                                               | 方案标题:              | <b>漢示自动催訴任务</b>                      |                       |                   |                       |
| □ 任务执行                                           |                                               | 关联业务方案:            | 全面容产管理年程                             |                       |                   |                       |
| 任务执行日志                                           |                                               |                    |                                      |                       |                   |                       |
| □ 実確審批                                           |                                               | 方案状态:              | ■暴否可用                                |                       |                   |                       |
|                                                  |                                               | 发送方式:              | $\Box$ coness<br>$\overline{v}$ acre |                       |                   |                       |
| 门 自动驱报<br>□ 手工催报                                 |                                               | 消息内容:              | ■ <b>编辑邮件 ■ 编</b> 播(3) 消息            |                       |                   |                       |
| 上报情况                                             |                                               |                    | 消息支量: 单位 用户                          |                       | 消息模板              |                       |
| □ 演算選択                                           |                                               |                    | [unit]                               |                       |                   |                       |
|                                                  |                                               |                    | 请上传资产报表物提!                           |                       |                   |                       |
|                                                  |                                               |                    |                                      |                       |                   |                       |
|                                                  |                                               |                    |                                      |                       |                   |                       |
|                                                  |                                               |                    |                                      |                       |                   | $\overline{r}$        |
|                                                  |                                               |                    |                                      |                       | 北京久其软件股份有限公司      |                       |
| 46] 完华                                           |                                               |                    |                                      |                       | <b>D</b> Internet |                       |

图 7.4-1 自动催报

<span id="page-60-0"></span>2. 新增:点击断增按钮,弹出新增催报方案网页对话框,如图 [7.4-2:](#page-60-1)

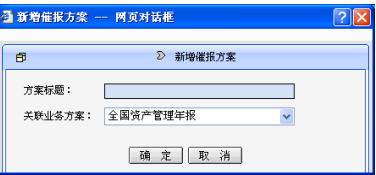

图 7.4-2 新增催报方案

<span id="page-60-1"></span>3. 输入方案标题,选择关联的业务方案,点击确定按钮即可。

#### 催报信息

- 在【催报信息】页签下,可以修改方案标题。
- **◆** 选择方案状态(若选择,则方案可用)和发送方式(邮件、GSM 短信),可以 多选。
- 消息变量包括单位和用户,因为是变量,所以单位变量会取接收单位的名称, 用户变量会取接收单位关联的用户名。只要点击单位或用户按钮即可将变量加 入到编辑框中。
- 可以在编辑框中输入催报信息。
- 消息模板是用来保存消息内容的,用户通过使用模板避免每次都输入同样的内 容,从而方便使用。点击消息模板按钮,弹出消息模板网页对话框,如图 [7.4-3:](#page-61-0)

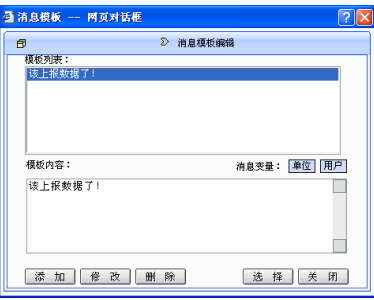

图 7.4-3 消息模板编辑

<span id="page-61-0"></span>选择要应用的模板,点击<mark>选择</mark>按钮即可。点击<mark>添加</mark>按钮,可以添加一个新的模板, 在模板内容编辑框中输入催报消息内容。选择要修改的消息模板,修改模板内容,点击 修改按钮即可。

### 催报单位

在【催报】页签下,可以选择要催报的单位,如图 [7.4-4:](#page-61-1)

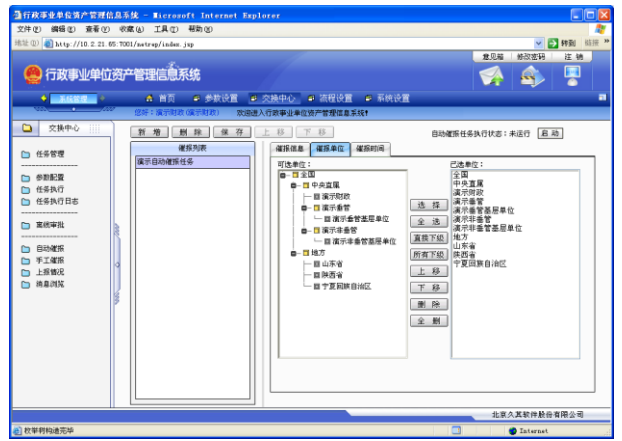

<span id="page-61-1"></span>图 7.4-4 选择催报单位

- 选择: 在"可选"列表中选择需要的单位,点击选择按钮, 即可将该信息添加 到"已选"列表中。
- 全选:用于选择所有可选单位。
- 直接下级:被选中节点的直属下级单位。
- 所有下级:被选中节点的所有下级单位。
- 删除:取消对某个单位的选择。
- 全删:用于取消对所有单位的选择。
- 移动: "已选"列表右侧的上移、下移按钮,用于调整已选信息的排列顺序。选 择某个已选的单位,点击上移或下移按钮,向上或下移动一位。

从左侧窗口中可选单位树中选择要催报的单位,则被选的单位会显示在已选单位中。

特别提示:

 此处不一定向每一个选择的单位发送消息,只会对其中没有上报数据的单位发送催 报消息。

#### 催报时间

1. 在【催报时间】页签下,可以设置催报任务的执行时间,如图 [7.4-5:](#page-62-0)

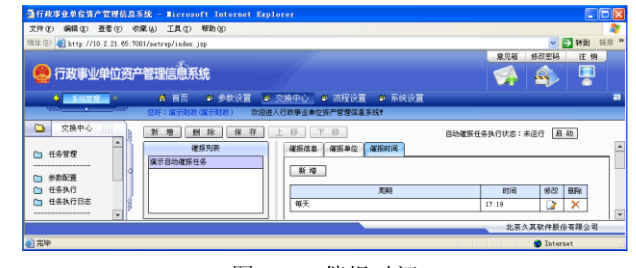

图 7.4-5 催报时间

<span id="page-62-0"></span>在列表中存放着任务的催报时间列表,可新增、修改或删除催报时间。

新增:点击新增按钮,弹出新增计划任务网页对话框,如图 [7.4-6:](#page-63-0)

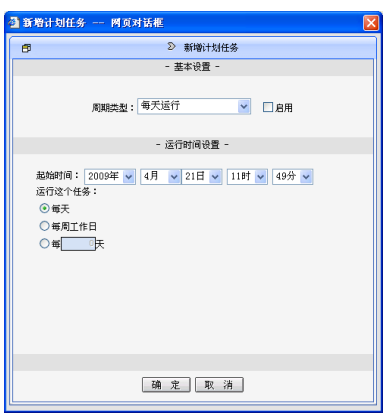

图 7.4-6 新增计划任务

<span id="page-63-0"></span>可以设置任务执行的周期类型,包括每天运行和每月运行;还可以设置任务运行的 起始时间和具体时间,点击确定按钮即可。

◆ 修改: 点击任务后的"修改"图标 →, 弹出修改计划任务网页对话框, [如图](#page-63-1) [7.4-7:](#page-63-1)

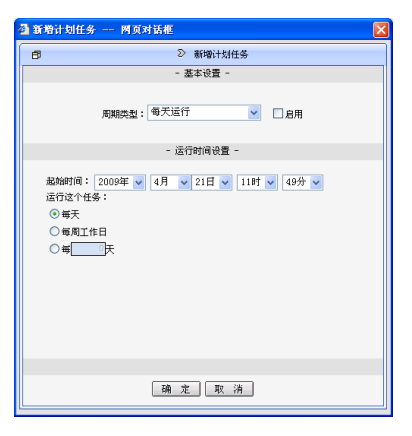

图 7.4-7 修改计划任务

<span id="page-63-1"></span>修改计划任务,然后点击确定按钮即可。

- 删除:点击任务后的"删除"图标X,在弹出的提示信息框中点击<mark>确定</mark>按钮即 可。
- 2. 保存: 全部设置完成后,点击<mark>保存</mark>按钮,将催报方案的设置信息保存。
- 3. 删除:选择催报方案,点击删除按钮,在弹出的信息提示框中点击随定按钮,将选 择的方案删除。
- 4. 移动: 上移(或下移) 按钮, 用于调整催报方案的排列顺序。选择某个催报方案, 点击上移(或下移)按钮,向上(下)移动一位。

### 7.4.2 计划任务设置

在计划任务页面,点击启用按钮,即开始监视,当到达设置的催报时间时,系统会 自动发送催报消息。

### 7.5 消息浏览

消息浏览是用来保存催报方案的,保存着消息的生成时间、发送开始时间、发送完 成时间和结果信息,还可以杳看催报方案。

点击【系统管理】→【交换中心】→【消息浏览】,进入消息浏览页面,如图 [7.5-1:](#page-64-0)

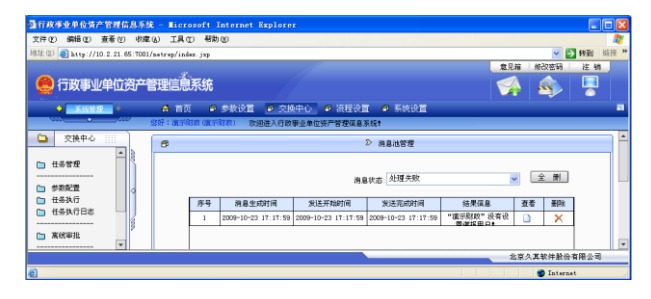

图 7.5-1 消息浏览

<span id="page-64-0"></span>在"消息状态"下拉菜单中,选择要查看的消息的状态:未处理、正在处理、处理 成功或处理失败。

点击"杳看"图标 ,弹出消息查看网页对话框,可以查看邮件的接收地址、内容 以及处理结果。

# 第 **8** 章 自动预警

## 8.1 预警显示

### 操作步骤:

1. 点击【首页】→【自动预警】版块可以查看到当前预警信息,如图 [8.1-1:](#page-65-0)

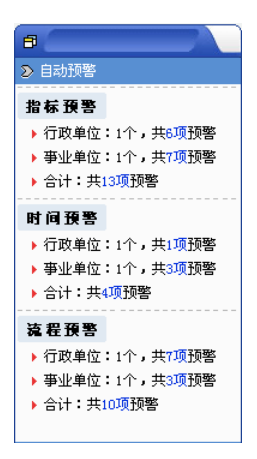

图 8.1-1 首页预警信息显示

<span id="page-65-0"></span>2. 点击【首页】→【自动预警】中的蓝色数字,可以链接进入预警显示列表,详细查 看各个预警信息。

## 8.2 指标预警列表

#### 操作步骤:

1. 点击【首页】→【自动预警】→【指标预警】中蓝色数字进入指标预警显示列表, 如图 [8.2-1:](#page-66-0)

| 指标预警                     |        |    |             |                 |
|--------------------------|--------|----|-------------|-----------------|
| ■ 西查海条件 ■ 母 母 出   ■ 細 打印 |        |    |             |                 |
| 单位名称                     | 单位性质   | 行业 | 预整次症        | 指标条称            |
|                          |        |    | 人均占有办公面积    | 人均占有办公面积        |
|                          |        |    | 房屋建筑物闲置室    | 房屋建筑物田豊家 (K)    |
|                          |        |    | 十块闭管室       | 十块明曹家(K)        |
| 宮外主任営基厚泉位                | 日和内2ト日 | 农业 | 使用设备问题案     | 使用设备(初置率(K)     |
|                          |        |    | 空通工具闭瓷率     | 空语工具闲置率(X)      |
|                          |        |    | 经营性资产占资产总量比 | 50の行政の占領の必要比(%) |
|                          |        |    | 人均资产        | 人均得产            |

图 8.2-1 指标预警显示列表

<span id="page-66-0"></span>2. 当页面显示的指标预警信息比较多时,会自动将指标预警信息分页,通过点击"首 页"、"上一页"、"下一页"、"尾页"、"跳转页数"查看所需要查看的信息。

### 特别提示:

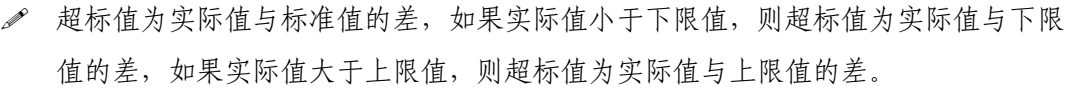

# 8.3 时间预警列表

### 操作步骤:

1. 点击【首页】→【自动预警】→【时间预警】中的蓝色数字进入时间预警显示列表, 如图 [8.3-1:](#page-66-1)

|                 | 文件(F) 編輯(E) 春看(V) 收藏(A) 工具(T) 帮助(H) |    |             |        |                  |                       |
|-----------------|-------------------------------------|----|-------------|--------|------------------|-----------------------|
|                 |                                     |    |             |        |                  | 链接 »                  |
| 时间预警            |                                     |    |             |        |                  |                       |
| ■ 查特件 ■ 导出 ● 打印 |                                     |    |             |        |                  |                       |
|                 |                                     |    |             |        |                  |                       |
| 单位名称            | 单位许后                                | 行业 | 预察类型        | 资产类别   | 收益应上楼的间          | 未上班                   |
|                 |                                     |    | 资产处置收益-振度报报 | 位通运输设备 | $2009 - 02 - 13$ |                       |
| 留示本看管高层单位       | 財政补助                                | 数业 | 旅产使用收益-出借   | 控谨运输设备 | $2009 - 02 - 13$ |                       |
|                 |                                     |    |             | 交通运输设备 | $2009 - 02 - 13$ |                       |
|                 |                                     |    |             |        |                  |                       |
|                 |                                     |    |             |        |                  |                       |
|                 |                                     |    |             |        |                  | $\blacktriangleright$ |

图 8.3-1 时间预警显示列表

<span id="page-66-1"></span>2. 当页面显示的时间预警信息比较多时,会自动将时间预警信息分页,通过点击"首 页"、"上一页"、"下一页"、"尾页"、"跳转页数"查看所需要查看的信息。

#### 特别提示:

规定时间为预警参数设置中所设置的预警规定时间。

超期时间=系统当前登录日期-收益应上缴时间-规定时间。

### 8.4 流程预警列表

### 操作步骤:

1. 点击【首页】→【自动预警】→【流程预警】中的蓝色数字进入流程金额预警显示 列表, 如图 [8.4-1:](#page-67-0)

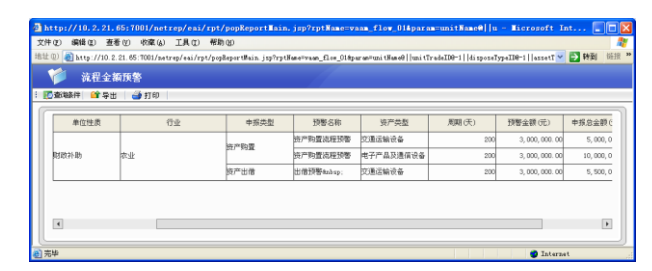

图 8.4-1 流程金额预警显示列表

<span id="page-67-0"></span>2. 点击"申报次数"列下的申报次数(蓝色数字),可以链接进入流程金额预警(明细) 界面,如图 [8.4-2:](#page-67-1)

| 流程金额预警                 |      |             |      |                         |                   |                     |
|------------------------|------|-------------|------|-------------------------|-------------------|---------------------|
| ◎查福件 ■ 导出 ● 打印         |      |             |      |                         |                   |                     |
| 单位名称                   | 单位许贵 | <b>FFNF</b> | 申报类型 | 预整矢数                    | 资产类型              | 用限 。                |
|                        |      |             |      | 处置预整                    | 交通运输设备            |                     |
|                        |      |             | 協产处置 | 計画预整                    | 文艺体育设备            |                     |
|                        |      |             |      | 处置预整                    | Htm.              |                     |
| 宿乐条管基层单位               | 行政案件 | 行政机关        |      | 地层的管环整                  | 地図和解物             |                     |
|                        |      |             | 格产取締 | 関书类図書刊数                 | 图书立物及陈利品          |                     |
| $\left  \cdot \right $ |      |             |      | ALL MINING, MIX 918-984 | AN INFORMATION OF | ٠<br>$\overline{[}$ |

图 8.4-2 流程金额预警明细界面

<span id="page-67-1"></span>3. 当页面显示的时间预警信息比较多时,会自动将时间预警信息分页,通过点击"首 页"、"上一页"、"下一页"、"尾页"、"跳转页数"查看所需要查看的信息。

# 第 **9** 章 审批

## 9.1 资产申报审批

### 功能概述:

资产申报审批包括资产购置计划审批、资产有偿使用审批与资产处置审批,由于在 系统中的操作类似,所以此处以资产购置计划审批为例进行介绍。

资产购置计划审批主要为资产购置提供审批的流程处理,能够根据预先设置的金额 参数自动进行业务的流转,将相关审批业务单据流转到相关人员处理。资产购置审批界 面有四个页签:分别显示待处理申请单据、等待上级审批单据、已通过申请单据及已驳 回申请单据。

由于部分上下级单位之间网络状况不稳定,网络不畅通,上下级单位之间无法通过 网络即时进行资产申报审批业务操作,所以我们提供了离线审批功能,方便用户在网络 不畅通的情况下进行相关的申报审批业务操作。

#### 操作步骤:

1. 点击【日常管理】→【资产配置】→【资产购置计划审批】,进入申报审批单据查询 界面, 如图 9.1-1 [申报审批单据查询界面:](#page-69-0)

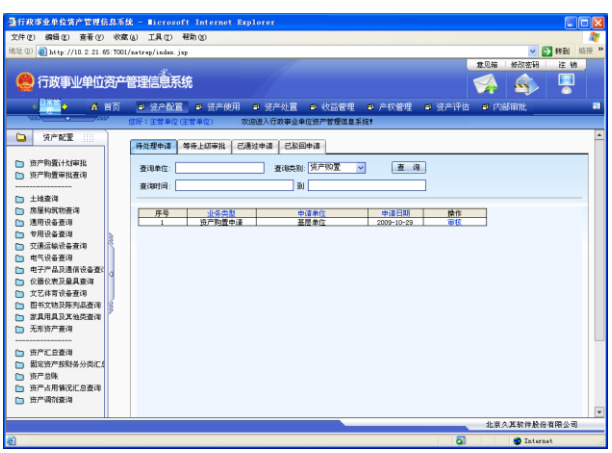

图 9.1-1 申报审批单据查询界面

### <span id="page-69-0"></span>查询条件说明:

- 查询类别默认的是"资产购置"。
- 点击"查询单位"后的空白框,可以进行查询单位的选择。选择汇总单位,默 认的是汇总单位下所有单位(包括汇总单位)的申请单据。不选择单位,默认 的是登录用户能够进行审批的所有单位的申请单据。
- 点击"查询时间"后的空白框,进行查询时间的选择。查询时间是单据的申请 日期。包括在起始时间和结束时间范围内的申请单据。结束时间如果为空,默 认的是用户登录的时间。

#### 特别提示:

单据是按照申请日期的先后顺序进行排列的。

### 9.1.1 待处理申请页签下操作

1. 点击【日常管理】→【资产配置】→【资产购置计划审批】,系统默认进入待处理申 请单据查询界面,如图 9.1-2 [待处理申请单据查询界面:](#page-70-0)

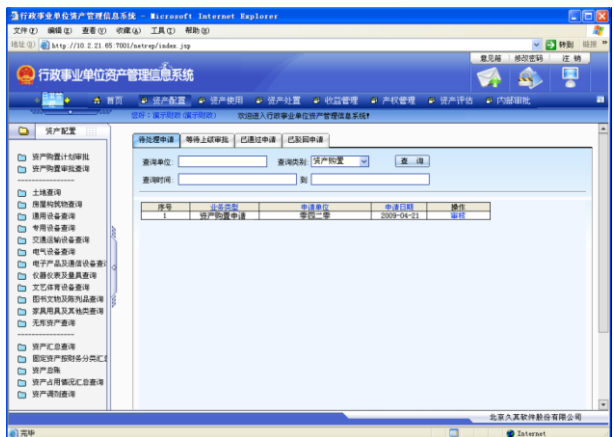

图 9.1-2 待处理申请单据查询界面

<span id="page-70-0"></span>2. 点击【操作】下的<mark>审核</mark>按钮, 进入执行审批界面, 如图 9.1-3 [执行审批界面:](#page-70-1)

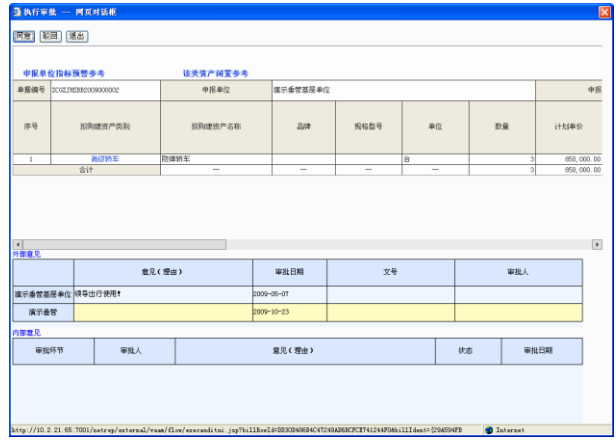

图 9.1-3 执行审批界面

### <span id="page-70-1"></span>特别提示:

- 执行审批界面存在"申报单位指标预警参考"、"该类资产闲置参考"两个链接,点 击进入是申请单位的预警信息,为用户审批提供参考。
- 3. 填写审批意见后,点击同意或<mark>驳回</mark>按钮完成单据审批,点击<mark>退出</mark>按钮退出当前审批 窗口。

# 9.1.2 等待上级审批、已通过申请、已驳回申请页签操作

1. 点击【等待上级审批】、【已通过申请】、【已驳回申请】页签,可以分别进入等待上 级审批单据查询界面、已通过申请查询界面、已驳回申请查询界面,如图 [9.1-4:](#page-71-0)

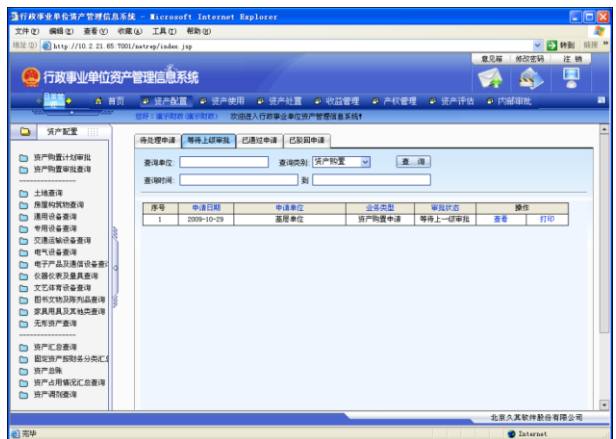

图 9.1-4 等待上级审批查询界面

<span id="page-71-0"></span>2. 点击<mark>查看</mark>按钮,可查看已处理的申请单据,如图 9.1-5 [审批查看界面:](#page-71-1)

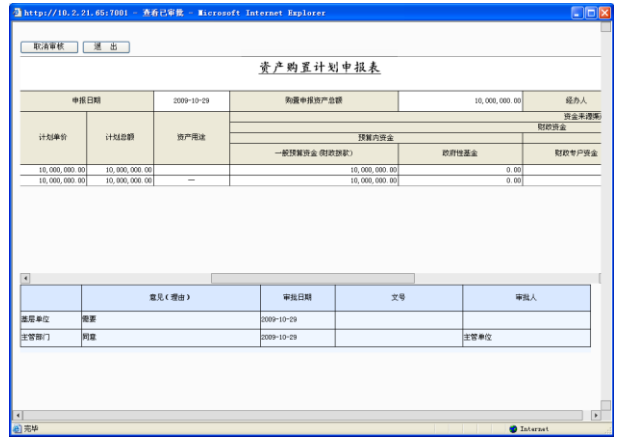

图 9.1-5 审批查看界面

<span id="page-71-1"></span>3. 在查询界面下,用户可以点击取消审核按钮进行取消审核操作。
#### 特别提示:

- 用户只能取消审核自己审核过的单据;上级单位已审批的单据下级单位不能取消审 核。
- 如果定义了内部工作流流程,需要进入日常管理——内部审批中先进行内部审批。

### 9.2 审批单导入

### 操作步骤:

1. 点击【系统管理】→【交换中心】→【离线审批】模块,进入离线审批界面,如图 [9.2-1:](#page-72-0)

| 通行政事业单位资产管理信息系统 - Microsoft Internet Explorer |                                 |               |                   |                     |           |               |             |                         | $\Box$ o $\times$ |   |
|-----------------------------------------------|---------------------------------|---------------|-------------------|---------------------|-----------|---------------|-------------|-------------------------|-------------------|---|
| 文件(F) 编辑(E) 查看(V) 收藏(A) 工具(E) 帮助(H)           |                                 |               |                   |                     |           |               |             |                         |                   |   |
| 地址(D) http://10.2.21.65:7001/netrep/index.jsp |                                 |               |                   |                     |           |               |             |                         | ▼ 2 转到 街岸 >>      |   |
|                                               |                                 |               |                   |                     |           |               |             | 意见箱<br>修改密码             | 注销                |   |
| 行政事业单位资产管理信息系统                                |                                 |               |                   |                     |           |               |             |                         | Q                 |   |
| $\bullet$ <b>AGNS</b>                         | ▲ 普页<br>● 参数设置                  |               | ● 交换中心            | ● 流程设置              | 9 系统设置    |               |             |                         |                   | E |
|                                               | 您好:演示财政(查示财政)                   |               |                   | 欢迎进入行政事业单位资产管理信息系统! |           |               |             |                         |                   |   |
| 空操中心<br>Ш<br>▭                                |                                 |               |                   |                     |           | 过滤            | 审批单导出 审批单导入 |                         | 参数导出 参数导入         |   |
| □ 任务管理                                        | 审批通过\职回<br>审批状态:<br>单据名称:       |               | 导出状态: 未导出<br>发起集件 |                     | 业务类型      | 全部            |             | $\overline{\mathbf{v}}$ |                   |   |
|                                               | 发起日期(从):                        |               | (副)               |                     |           | 结束日期(从):      |             | (副)                     |                   |   |
| □ 参数配置<br>任务执行                                | 单据编号                            | 单模尔称          | 业务类型              | 審批状态                | 审批全额      | 发起患症          | 来源单位        | 审批发起日期                  | 审批法审日期            |   |
| 任务执行日志                                        | 20CZCJSBSP2009000 修产出租出借<br>002 | 申报审批书         | <b>注和/出</b><br>借  | 审批通过                | 6000000.0 | 演示事务管理<br>层单位 | 富汗体切        | 2009-05-07              | $2009 - 05 - 07$  |   |
| 第研审社<br>-------------------                   | □<br>20023820090000002          | 资产处置中报<br>审批表 | 社費                | 审批通过                | 7500000.0 | 演示垂管基层<br>单位  | 演示保护        | 2009-05-07              | $2009 - 05 - 07$  |   |
| 自动催报<br>手工催报                                  |                                 |               |                   |                     |           |               |             |                         |                   |   |
| 上将体况                                          |                                 |               |                   |                     |           |               |             |                         |                   |   |
| 消息浏览                                          |                                 |               |                   |                     |           |               |             |                         |                   |   |
|                                               |                                 |               |                   |                     |           |               |             |                         |                   |   |
|                                               | ■页 尾页 转至 页第1页共有2条记录 共1页共2条记录    |               |                   |                     |           |               |             |                         |                   |   |
|                                               |                                 |               |                   |                     |           |               |             |                         |                   |   |
|                                               |                                 |               |                   |                     |           |               |             |                         | 北京久其软件股份有限公司      |   |
| ■ 亮华                                          |                                 |               |                   |                     |           |               | σ           | <b>D</b> Internet       |                   |   |

图 9.2-1 离线审批界面

<span id="page-72-0"></span>2. 点击<mark>审批单导入</mark>按钮,弹出选择导入文件路径界面。点击<mark>浏览</mark>按钮选中要导入的文 件,点击导入按钮将选中的单据文件导入到系统中。如图 [9.2-2:](#page-72-1)

<span id="page-72-1"></span>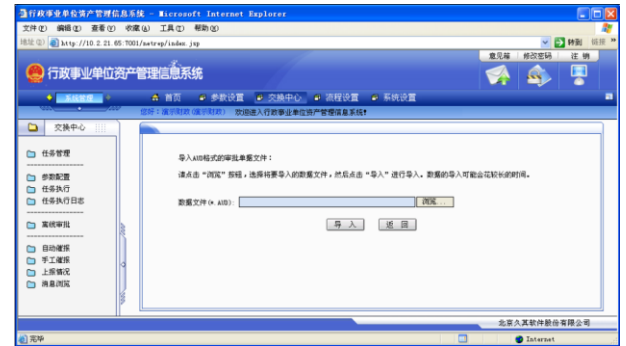

图 9.2-2 审批单导入

#### 特别提示:

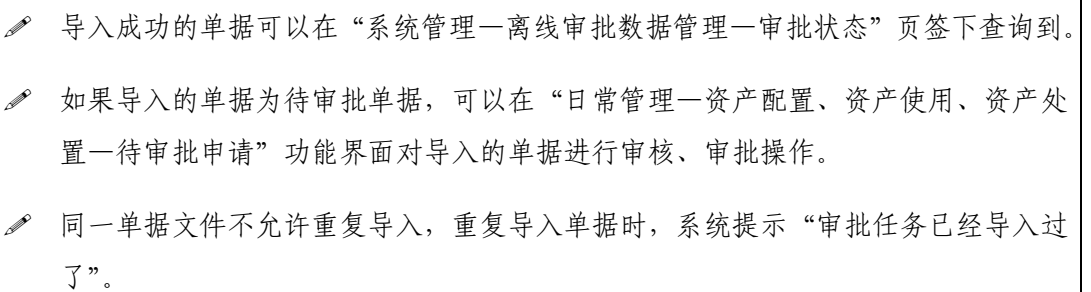

### 9.3 审批单导出

### 操作步骤:

1. 点击【系统管理】→【交换中心】→【离线审批】模块,进入离线审批界面,如图 [9.3-1:](#page-73-0)

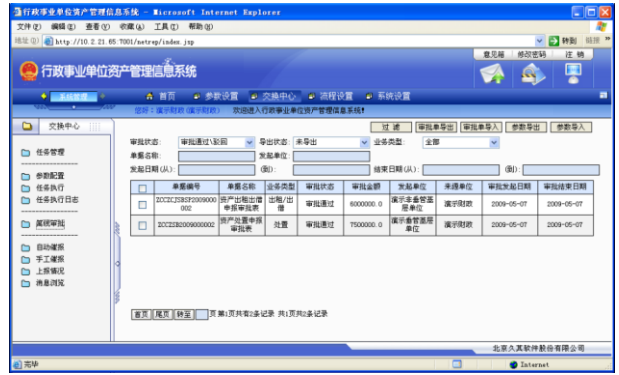

#### 图 9.3-1 离线审批

<span id="page-73-0"></span>2. 选择需要导出的单据,点击审批单导出按钮,将审批单据信息导出。

### 特别提示:

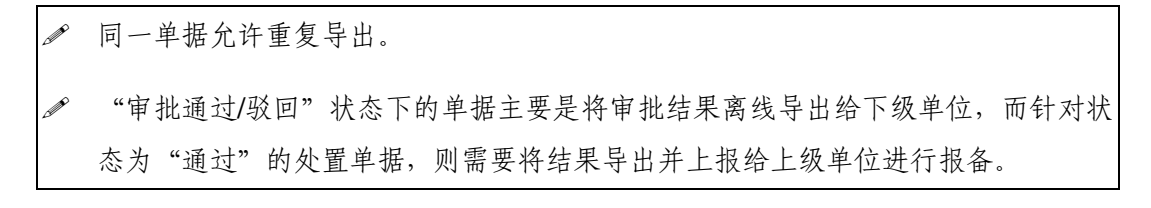

 "审批中"状态下的单据主要是将审核结果导出上报给上级单位进行审批操作,同 时将审核结果下发给下级单位,以便下级单位随时更新审批单据的审批状态。

### 9.4 参数导出

#### 操作步骤:

1. 点击【系统管理】→【交换中心】→【离线审批】模块,进入离线审批界面,如图 [9.4-1:](#page-74-0)

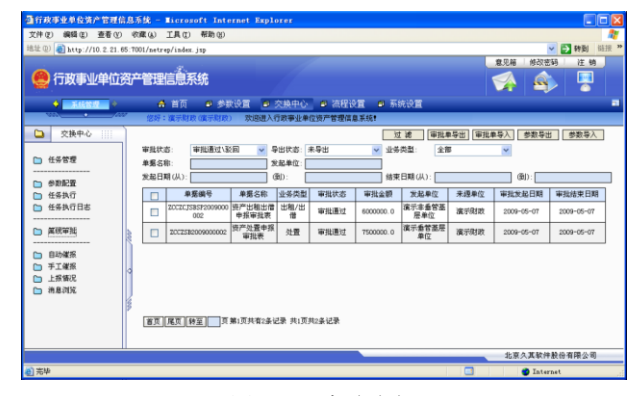

图 9.4-1 离线审批

<span id="page-74-0"></span>2. 点击参数导出按钮,可以将审批参数配置信息导出。

#### 特别提示:

同一参数文件允许重复导出。

### 9.5 参数导入

#### 操作步骤:

1. 点击【系统管理】→【交换中心】→【离线审批】模块,系统进入离线审批界面, 如图 [9.5-1:](#page-75-0)

| 通行政事业单位资产管理信息系统 - Microsoft Internet Explorer |          |                                      |               |           |                     |           |               |      |                       | $\Box$ o $\times$ |
|-----------------------------------------------|----------|--------------------------------------|---------------|-----------|---------------------|-----------|---------------|------|-----------------------|-------------------|
| 文件(F) 編録(E) 春香(V) 收藏(A) 丁具(T) 帮助(H)           |          |                                      |               |           |                     |           |               |      |                       |                   |
| 地址(0) http://10.2.21.65:7001/netrep/index.jsp |          |                                      |               |           |                     |           |               |      |                       | ▽ ● 转到 滋援 >       |
|                                               |          |                                      |               |           |                     |           |               |      | 意见箱<br>修改密码           | 注销                |
| 行政事业单位资产管理信息系统                                |          |                                      |               |           |                     |           |               |      | £.                    | Ŗ                 |
| $+$ $+$ $+$ $+$ $+$ $ +$                      |          | A 首页<br>4 参数设置                       |               | ● 交换中心    | 4 流程设置              | ◎ 系统设置    |               |      |                       | п                 |
|                                               |          | 悠好:灌示財政(産示財政)                        |               |           | 欢迎进入行政事业单位资产管理信息系统! |           |               |      |                       |                   |
| 交换中心<br>▭<br>Ш                                |          |                                      |               |           |                     |           | 过速            |      | 审批单导出 审批单导入 参数导出 参数导入 |                   |
|                                               | 审批状态:    | 审批通过/影回                              |               | 导出状态: 未导出 |                     | 业务类型      | 全部            |      |                       |                   |
| □ 任务管理                                        | 单据名称     |                                      |               | 发起单位      |                     |           |               |      |                       |                   |
|                                               | 常起日期(从): |                                      |               | 面         |                     |           | 结束日期(从):      |      | (倒):                  |                   |
| □ 参数配置                                        |          | 皇权健长                                 |               |           |                     |           | 安起集役          | 来源单位 |                       |                   |
| □ 任务执行                                        |          | zoczczsaszoosooo   进产出租出借            | 单振名称          | 业务类型      | 审批状态                | 审批全额      |               |      | 审批发起日期                | 审批结束日期            |
| □ 任务执行日志<br>----------------                  | П        | 002                                  | 申报审批表         | 出租/出<br>借 | 审批通过                | 6000000.0 | 演示本条管基<br>层单位 | 演示房技 | 2009-05-07            | $2009 - 05 - 07$  |
| □ 萬德审批                                        | $\Box$   | 20023320090000002                    | 资产处置申报<br>审批表 | 处置        | 审批通过                | 7500000.0 | 演示系管基层<br>单位  | 演示財政 | 2009-05-07            | $2009 - 05 - 07$  |
| m BlbWS                                       |          |                                      |               |           |                     |           |               |      |                       |                   |
| <b>门 手工催报</b>                                 |          |                                      |               |           |                     |           |               |      |                       |                   |
| □ 上报情况                                        |          |                                      |               |           |                     |           |               |      |                       |                   |
| □ 消息浏览                                        |          |                                      |               |           |                     |           |               |      |                       |                   |
|                                               |          |                                      |               |           |                     |           |               |      |                       |                   |
|                                               |          | ■ 高页   尾页   转至   页第1页共有2条记录 共1页共2条记录 |               |           |                     |           |               |      |                       |                   |
|                                               |          |                                      |               |           |                     |           |               |      |                       |                   |
|                                               |          |                                      |               |           |                     |           |               |      |                       |                   |
|                                               |          |                                      |               |           |                     |           |               |      |                       | 北京久其软件股份有限公司      |
| ● 完毕                                          |          |                                      |               |           |                     |           |               |      | <b>D</b> Internet     |                   |

图 9.5-1 离线审批

<span id="page-75-0"></span>2. 点击参数导入按钮,弹出选择导入文件路径界面。点击<mark>浏览</mark>按钮选中要导入的文件, 点击导入按钮将选中的参数文件导入到系统中。如图 [9.5-2:](#page-75-1)

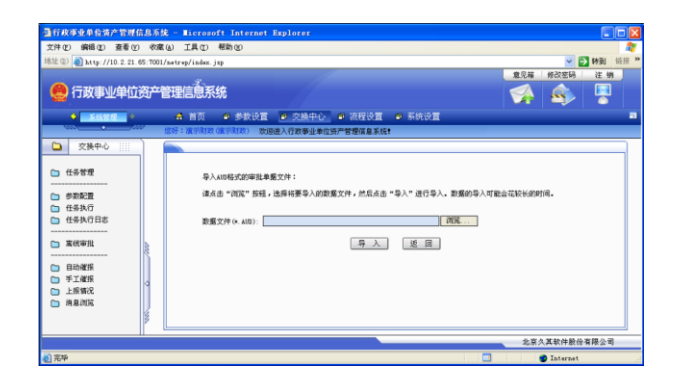

图 9.5-2 参数导入

### <span id="page-75-1"></span>特别提示:

同一个参数文件不允许重复导入。

# 第 **10** 章 资产清查

### 10.1 清查资产汇总分析(**2006** 年)

#### 操作步骤:

1. 点击【资产清查】→【资产清查】→【清查资产汇总分析(2006年)】,进入资产清 查汇总分析,如图 [10.1-1:](#page-76-0)

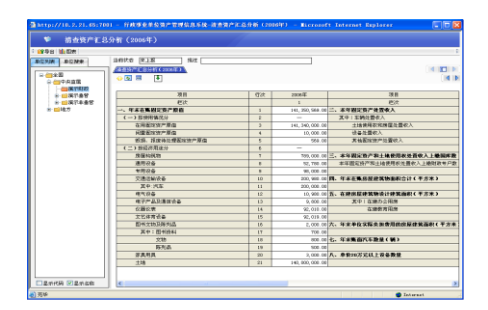

图 10.1-1 资产清查汇总分析

- <span id="page-76-0"></span>2. 在左侧单位树用鼠标选择相应的单位名称,从而实现对相应单位的查询。
- 3. 上图的工具栏中放置多个图标:
	- :点击该图标,可以隐藏/展示左侧单位树。
	- :点击该图标,弹出如图 [10.1-2](#page-76-1) 所示。可以选择需要快速查询的指标, 点击蓝色字段快速链接到相应指标单元格。

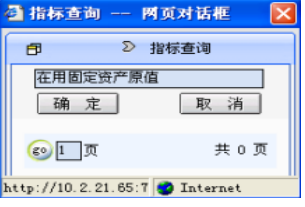

<span id="page-76-1"></span>图 10.1-2 指标查询对话框

- 回: 选择多个数值型结果的单元格区域后,点击该图标,可以对选择的多个 指标数值进行数值分析。
- **益 :** 选中具体指标对应单元格,点击该图标,查看当前选中指标的具体信息。
- :点击该按钮,设置回车方向。图标箭头方向表示回车后焦点跳转方向。
- $\left\lVert \overline{\mathbb{E}} \right\rVert$ : 点击该图标, 弹出报表选择对话框, 用户可以选择需要查询的报表, 如 图 [10.1-3](#page-77-0):

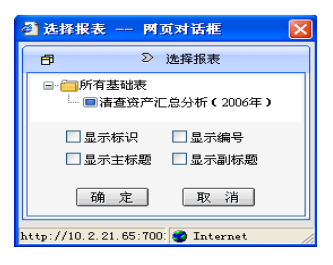

图 10.1-3 报表选择对话框

- <span id="page-77-0"></span>:点击该图标,可以左移或右移报表查询界面。
- 4. 点击导出按钮, 弹出的对话框如图 [10.1-4](#page-77-1) 所示, 选择导出文件的类型, 可以把当 前查询结果导出。勾选"是否导出单元格背景",可以使导出的文件包括单元格背景, 不勾选则不导出单元格背景。点击随定按钮,导出文件。点击取消按钮,关闭对话 框。

<span id="page-77-1"></span>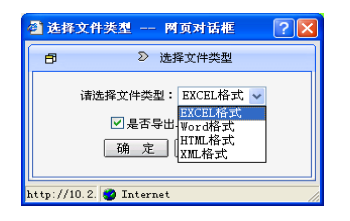

图 10.1-4 导出设置

# 第 **11** 章 资产配置

# 11.1 资产购置计划审批

本模块内容详见 9.1 [资产申报审批。](#page-68-0)

### 11.2 资产购置审批查询

#### 操作步骤:

1. 点击【日常管理】→【资产配置】→【资产购置审批查询】,系统弹出资产购置审批 查询界面,点击左侧的单位结构树,系统弹出查询条件设置窗口,如图 [11.2-1:](#page-78-0)

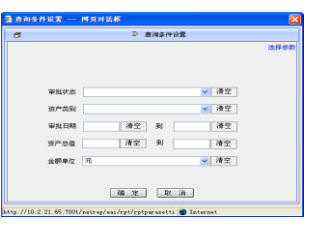

图 11.2-1 查询条件设置

<span id="page-78-0"></span>2. 填写查询条件,点击确定按钮,打开资产购置审批查询结果页面,如图 [11.2-2,](#page-78-1)点 击左侧单位树中单位名称,可以实现对相应单位资产购置审批情况的查询。

<span id="page-78-1"></span>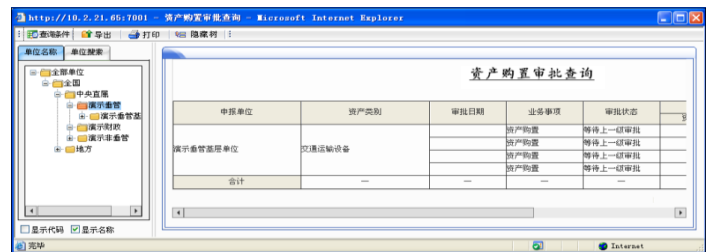

图 11.2-2 资产购置申报审批情况表

# 11.3 卡片查询

### 操作步骤:

资产配置包含对 12 类卡片的查询分析, 此处以交通运输设备查询为例进行介绍。

1. 点击【日常管理】→【资产配置】→【交通运输设备查询】,系统将弹出交通运输设 备查询窗口,然后点击左侧的"单位结构树"系统将弹出交通运输设备查询条件设 置界面,如图 [11.3-1:](#page-79-0)

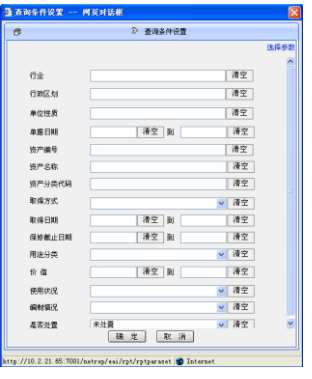

图 11.3-1 查询条件设置

<span id="page-79-0"></span>2. 填写查询条件,点击确定按钮,打开如图 [11.3-2:](#page-79-1)

| 单位名称 单位接索                                                |                     |                        |     |          |                               |                 |                                |
|----------------------------------------------------------|---------------------|------------------------|-----|----------|-------------------------------|-----------------|--------------------------------|
| □ 日全部单位<br>自行全国                                          |                     |                        |     | 交通运输设备查询 |                               |                 | ۰                              |
| 自行中央直属<br>一個元章音<br>GH-<br>■ 漢示条管器                        | 发动机号                | 车架号                    | 排气量 | 用途分类     | 价值类型                          | 价值              | 財政                             |
| ■ 電示財政                                                   | 743980387500        | 499807029894730        |     | 3 1公条用主  | $5 - 7$                       | 600,000.00      |                                |
| (4) 四波示非系管                                               | DF383E9F7C28        | <b>FISIETARIVE42CE</b> |     | 3.0秒业用车  | ज़िता                         | 1, 500, 000. 00 | 1, 51                          |
| <b>自由请求</b>                                              | BCAO5595FEBC        | CAC651E4AY34O46        |     | 3.0サ中用车  | 原面                            | 1,500,000.00    | 1.51                           |
|                                                          | EF42DORSO9TO        | P4210DF00V84995        |     | 3.0参设用王  | 协道                            | 1,500,000.00    | 1, 51                          |
|                                                          | <b>BASALARYFCAR</b> | 42AAAF465VB4421        |     | 3.0秒业用车  | 原道                            | 1,500,000.00    | $\frac{1}{2}$ si $\frac{1}{2}$ |
| $\overline{\mathbf{1}}$<br>$\blacksquare$<br>□思示代码 ▽思示名称 | 共有 5 页值息 当前显示第 1 页  |                        |     |          | 【古天】【上一天】魏转到第 1 > 页 【下一页】【尾页】 |                 |                                |

图 11.3-2 交通运输设备查询

<span id="page-79-1"></span>3. 在上图界面点击左侧的单位,可以实现对相应单位的交通运输设备查询,在右侧点 击卡片编号,可以打开交通运输设备卡片,如图 [11.3-3:](#page-80-0)

|           | 地址(E) 6) http://10.2.21.65:7001/netrep/eai/rpt/popReportMain.jsp?rptNane=JTTSSBNPhparam=billcode%407425924980000000031 |     |             |                  | v → 特到 链接 » |
|-----------|----------------------------------------------------------------------------------------------------|-----|-------------|------------------|-------------|
| 交通运输设备卡片  |                                                                                                    |     |             |                  |             |
| ■ 导出 ● 打印 |                                                                                                    |     |             |                  |             |
|           |                                                                                                    |     |             |                  |             |
|           |                                                                                                    |     | 交通运输设备      |                  |             |
| 资产编号      | 742592498000000081                                                                                                    |     | 资产分类名称      | 高级矫车             |             |
| 资产条款      | 電影影響汽车                                                                                                    |     | 规结型号        | <b>STAR9</b>     |             |
| 厂储型号      | 紅榴下線                                                                                                    |     | 计量单位        | Ió               |             |
| 取得方式      | 新购                                                                                                    |     | 取得日期        | 2009-02-11       |             |
| 采取组织形式    | 的府车中采购                                                                                                    |     | 停用年限        | 0月               |             |
| 保修截止日期    | $2010 - 06 - 10$                                                                                                    |     | 使用日期        | $2009 - 02 - 11$ |             |
| 车辆产地      | 師口                                                                                                    |     | 车续号         | 京887510          |             |
| 发动机号      | 74B9RCB875DO                                                                                                    | 车架号 |             | 489807029884FR0  |             |
| 排气量       | 3.0 <sup>3</sup>                                                                                                    |     | 用途分类        | 緑导用车             |             |
| 价值类型      | 原值                                                                                                    |     | 財政辞款        | 400,000.00元      |             |
| 值<br>价    | 600,000.00元                                                                                                    | 经   | 事业收入        | 200.000.00 元     |             |
| 会计凭证号     | 记-9EC号                                                                                                    | 费来  | 其中:预算外收入    | 0.00元            |             |
| 折旧状态      | 不提折旧                                                                                                    | 遵   | 其它资金        | 0.00 元           |             |
| 使用状况      | 主使用                                                                                                    |     | 其中: 财政排续余资全 | $0.00 - 0.02$    |             |
| 使用/管理部门   | 第示8-3部门                                                                                                    |     | 使用人         |                  |             |
| 使用方向      | 自用                                                                                                    |     | 出租/出借对方单位   |                  |             |
| 编制错误      | 財政在編                                                                                                    |     |             |                  |             |

图 11.3-3 交通运输设备卡片

# <span id="page-80-0"></span>11.4 资产汇总查询

### 操作步骤:

1. 点击【日常管理】→【资产配置】→【资产汇总查询】,系统弹出资产汇总查询界面, 点击左侧"单位结构树",系统将弹出查询条件设置界面,如图 [11.4-1:](#page-80-1)

| <b>强直询条件设置 -- 网页对话框</b> |                                                          |      |      |
|-------------------------|----------------------------------------------------------|------|------|
| 阈                       | 2 查询条件设置                                                 |      |      |
|                         |                                                          |      | 选择参数 |
|                         |                                                          |      |      |
| 行业                      |                                                          | 清空   |      |
| 行题区划                    |                                                          | 滑空   |      |
| 单位性质                    |                                                          | 清空   |      |
| 单据日期                    | 清空<br>到                                                  | 清空   |      |
| 价值                      | 清空<br>到                                                  | 清空   |      |
| 取得日期                    | 清空<br>到                                                  | 滑空   |      |
| 金额单位                    | 元                                                        | ▽ 清空 |      |
| 取得方式                    |                                                          | ▽ 清空 |      |
| 使用方向                    |                                                          | 清空   |      |
| 使用状况                    |                                                          | 清空   |      |
| 单位地址                    |                                                          | 滑空   |      |
| 是否处置                    | 未处置                                                      | v 清空 |      |
|                         | 确定 取消                                                    |      |      |
|                         | http://10.2.21.65:7001/netrep/esi/rpt/rptpare @ Internet |      |      |

图 11.4-1 查询条件设置

<span id="page-80-1"></span>2. 填写查询条件,点击<mark>确定</mark>按钮,打开资产汇总查询结果界面,如图 [11.4-2:](#page-81-0)

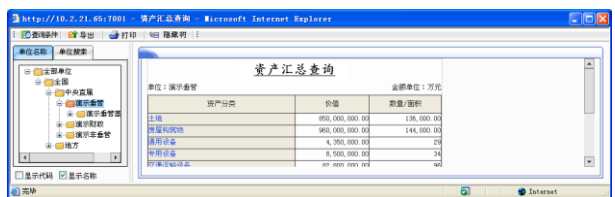

图 11.4-2 资产汇总查询

<span id="page-81-0"></span>3. 点击左侧的单位树中的单位,可以查询相应单位的资产汇总信息。

4. 点击相应资产分类可以打开对应资产明细查询界面,如图 [11.4-3:](#page-81-1)

|                  |      | 文件(F) 編録(E) 査看(Y) 收藏(A) 工具(T) 帮助(K) |      |            |                       | 北半(0) 图 http://10.2.21.05:7001/astrop/esi/rpt/poskeportWain.jsp?rptXen=TBCERparen=p_syx_spitcodeW014197CNTCTi d21WONTCNTCTi d22MONTCNTCQuBQ1 V 图 转到 |                          |
|------------------|------|-------------------------------------|------|------------|-----------------------|----------------------------------------------------------------------------------------------------|--------------------------|
|                  |      |                                     |      |            |                       |                                                                                                    |                          |
| 土地查询             |      |                                     |      |            |                       |                                                                                                    |                          |
| □ 查询条件 ■ 导出 ● 打印 |      |                                     |      |            |                       |                                                                                                    |                          |
|                  |      |                                     |      |            |                       |                                                                                                    |                          |
|                  |      |                                     |      |            |                       |                                                                                                    | $\overline{\phantom{a}}$ |
|                  |      |                                     |      | 土地查询       |                       |                                                                                                    |                          |
|                  |      |                                     |      |            |                       |                                                                                                    |                          |
|                  |      | 经营未遵                                |      |            |                       |                                                                                                    |                          |
| 财政控款             | 毫出收入 | 其中:预算外收入                            | 其他资金 | 其中:财政性结余资金 | 会计凭证号                 | 土地面积                                                                                                    | 均价                       |
|                  | 0.00 | 0.00                                | 0.00 |            | $0.0087 - \text{FFL}$ | 8,000.00                                                                                                    | 6,250.000                |
| 50, 000, 000. 00 |      |                                     |      |            | $0.0062 - 008$        | 8,000.00                                                                                                    | 6,250.0008               |
| 50,000,000.00    | 0.00 | 0.00                                | 0.00 |            |                       |                                                                                                    |                          |
| 50, 000, 000, 00 | 0.00 | 0.00                                | 0.00 |            | $0.0062 - 008$        | 8,000.00                                                                                                    | 6.250.000                |
| 50.000.000.00    | 0.00 | 0.00                                | 0.00 |            | $0.0067 - 8894$       | 8.000.00                                                                                                    | 6.250.000                |
| 50.000.000.00    | 0.00 | 0.00                                | 0.00 |            | 0.0002-102号           | 8.000.00                                                                                                    | 6,250.0000               |

图 11.4-3 土地查询

## <span id="page-81-1"></span>11.5 固定资产按财务分类汇总查询

#### 操作步骤:

1. 点击【日常管理】→【资产配置】→【固定资产按财务分类汇总查询】,系统弹出固 定资产按财务分类汇总查询界面,在左侧单位树中点击需要查询的单位,弹出查询 条件设置界面, 如图 [11.5-1:](#page-81-2)

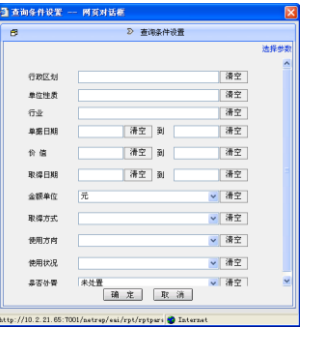

<span id="page-81-2"></span>图 11.5-1 查询条件设置

2. 填写查询条件,点击<mark>确定</mark>按钮,打开查询结果界面,如图 [11.5-2:](#page-82-0)

| ■ 查询科 ■ 导出 ● 打印 电 隐藏树 :<br>单位名称 单位搜索 |                    |                      |             |  |
|--------------------------------------|--------------------|----------------------|-------------|--|
| 日子全部单位                               |                    | 固定资产按财务分类汇总查询        |             |  |
| 自信全国                                 | 单位: 准示看管           |                      | 金额单位:元      |  |
| 白 一中央直属<br>◎ 自 病示垂管                  | 资产分类               | 价值                   | 数量/面积       |  |
| ● ■演示最管面                             | <b>保障和波纳(包括十维)</b> | 1, 760, 000, 000, 00 | 272, 000.00 |  |
| 第一 演示解放                              | 一般设备               | 423, 550, 000, 00    | 214         |  |
| → 演示非条管                              | 参用设备               | 8.500.000.00         |             |  |
| 9- 图地方                               | 竹動飛龍列島             | 43, 500, 000, 00     | 29          |  |
|                                      | 图书                 | 2, 250, 000, 00      | <b>TS0</b>  |  |
|                                      | 其他                 | 21.750.000.00        | 235         |  |
| ٠                                    | .Bit               | 2, 364, 550, 000, 00 | $\sim$      |  |

图 11.5-2 固定资产按财务分类汇总查询

- <span id="page-82-0"></span>3. 点击左侧的单位,可实现对相应单位的固定资产按财务分类汇总信息的查询。
- 4. 点击右侧财务分类名称,可以查询出相应财务分类的资产信息,如图 [11.5-3:](#page-82-1)

| 按财务分类明细<br>□ 查询条件 ■ 导出 → 打印 |                  |                    |            |                  |            |                                |
|-----------------------------|------------------|--------------------|------------|------------------|------------|--------------------------------|
| 单位: 演示垂管                    |                  |                    | 按财务分类明细    |                  |            |                                |
| 资产类别                        | 单据日期             | 导路而设               | 资产名称       | 取得日期             | 价值         | 取量                             |
|                             | $2009 - 02 - 11$ | 742592498000000026 | 熱水解炉       | $2009 - 02 - 11$ | 150.000.00 |                                |
|                             | $2009 - 02 - 11$ | 742592498000000027 | 就永続炉       | $2009 - 02 - 11$ | 150.000.00 |                                |
|                             | $2009 - 02 - 11$ | 742592498000000028 | 动水场炉       | $2009 - 02 - 11$ | 150,000.00 |                                |
|                             |                  |                    |            | $2009 - 02 - 11$ | 150.000.00 |                                |
|                             | $2009 - 02 - 11$ | 742592498000000029 | 81:5:18:09 |                  |            | ı.<br>$\overline{\phantom{a}}$ |

图 11.5-3 按财务分类明细查询

<span id="page-82-1"></span>5. 点击结果界面资产编号,可以查看卡片的详细信息,如图 [11.5-4:](#page-82-2)

|         | 地址 (2) ai http://10.2.21.65:7001/netrep/eai/rpt/popReportMain.jsp?rptName=TTSB&param=billcode%40742592498000000026 |      |            |                         | ▼ → 转倒 链接 » |                          |
|---------|----------------------------------------------------------------------------------------------------|------|------------|-------------------------|-------------|--------------------------|
| 通用设备    |                                                                                                    |      |            |                         |             |                          |
|         | 一打印                                                                                                    |      |            |                         |             |                          |
|         |                                                                                                    |      | 通用设备       |                         |             |                          |
| 资产编号    | 142592498000000026                                                                                                 |      | 资产分类名称     | 热水锅炉                    |             |                          |
| 资产名称    | 助水锅炉                                                                                                    | 规格型号 |            |                         |             |                          |
| 品.<br>牌 | 国产1881型                                                                                                    | 计量单位 |            | 台, 图吨                   |             |                          |
| 取得方式    | 新购                                                                                                    | 取得日期 |            | $2009 - 02 - 11$        |             |                          |
| 采购组织形式  | 政府集中采购                                                                                                    | 使用年限 |            | 12月                     |             |                          |
| 保修截止日期  | $2010 - 06 - 10$                                                                                                   |      | 存放地点       | <b>合库B1</b>             |             |                          |
| 价值类型    | 原值                                                                                                    |      | 财政推敲       | 150,000.00元             |             |                          |
| 值<br>价  | 150,000.00 元                                                                                                    | 经    | 事业收入       | 0.00 元                  |             |                          |
| 会计凭证号   | BR-153号                                                                                                    | 费来   | 其中:预算外收入   | $0.00 \, \frac{11}{22}$ |             |                          |
| 折旧状态    | 不提折旧                                                                                                    | 叆    | 其他资金       | 0.00 元                  |             |                          |
| 使用状况    | 在用                                                                                                    |      | 其中:財政性結余资金 | 0.00 元                  |             |                          |
| 使用/管理部门 | 属示》:即门                                                                                                    |      | 使用人        |                         |             |                          |
| 使用方向    | 自用                                                                                                    |      | 出租/出借对方单位  |                         |             |                          |
|         |                                                                                                    |      |            |                         |             | $\overline{\phantom{a}}$ |

<span id="page-82-2"></span>图 11.5-4 卡片登记

## 11.6 固定资产总账

#### 操作步骤:

1. 点击【日常管理】→【资产配置】→【固定资产总账】,系统弹出固定资产总账界面, 然后在左侧"单位结构树"中点击需要查询的单位,弹出查询条件设置界面,[如图](#page-83-0) [11.6-1:](#page-83-0)

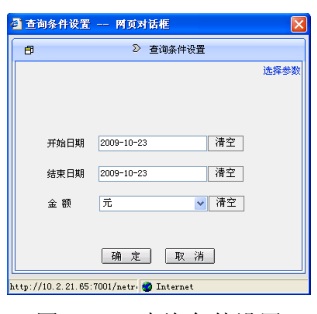

图 11.6-1 查询条件设置

<span id="page-83-0"></span>2. 填写查询条件,点击确定按钮,打开查询结果界面,如图 [11.6-2:](#page-83-1)

| : 图查特件 曾导出 ●打印 1 隐藏树 :<br>单位名称 单位接索 |                             |                   |      |      |                        |
|-------------------------------------|-----------------------------|-------------------|------|------|------------------------|
| 日本調査整単位<br>自信全国<br>白色中央直属           | 单位: 進示看管                    |                   | 資产总账 |      | $\overline{a}$<br>全额单位 |
| 日信服示意的                              | 资产类别                        | 开始日期时许产总额         | 本期物加 | 本職能小 | 结束日期时资产总额              |
| ■ ■ 漢元系管理                           | 地气设备                        | 10,200,000.00     | 0.00 | 0.00 | 10, 200, 000.          |
| + 建示射段<br>(6) ■漢示非重管                | 東子产品及通信设备                   | 210,000,000.00    | 0.00 | 0.00 | 210, 000, 000.         |
| <b>B-四地方</b>                        | 多反 和武物                      | 960, 000, 000. 00 | 0.00 | 0.00 | 960, 000, 000          |
|                                     | 家具用具及其他帯                    | 21.750.000.00     | 0.00 | 0.00 | 21, 750, 000.          |
| ⊪                                   | ----------<br>$\rightarrow$ |                   |      |      | $\vert \cdot \vert$    |

图 11.6-2 资产总账

### <span id="page-83-1"></span>11.7 资产占用情况汇总查询

#### 操作步骤:

1. 点击【日常管理】→【资产配置】→【资产占用情况汇总查询】,系统弹出资产占用 情况汇总查询界面,在左侧单位树中点击需要查询的单位,弹出查询条件设置界面, 如图 [11.7-1:](#page-84-0)

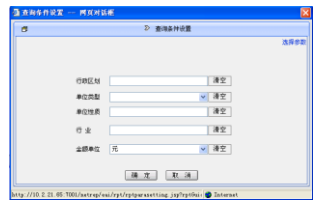

图 11.7-1 查询条件设置

<span id="page-84-0"></span>2. 填写查询条件,点击确定按钮,打开查询结果界面,如图 [11.7-2:](#page-84-1)

| <b>图查解件 曾</b> 导出 → 打印   9 陸業初   1  |                   |                   |                 |               |        |                          |
|------------------------------------|-------------------|-------------------|-----------------|---------------|--------|--------------------------|
| 单位按索<br>单位名称                       |                   |                   |                 |               |        |                          |
| $\overline{\phantom{0}}$<br>日子全部单位 |                   |                   | 资产占用情况汇总查询      |               |        | $\overline{a}$           |
| 白细金属                               | 单位: 演示垂管基层单位      |                   |                 |               | 全额单位:元 |                          |
| 中央直属                               | 资产类别名称            | 购面价值              |                 | 资金来源          |        |                          |
| 白 痛示毒管                             |                   |                   | 取締役款            | 事业收入          | 耳他符金   |                          |
| 白信漢宗手術                             | $H$ <sub>10</sub> | 800, 000, 000. 00 | 800.000.000.00  | 0.00          | 0.00   |                          |
| 演示财政<br>œ.                         | 保障和预测             | 960.000.000.00    | 960.000.000.00  | 0.00          | 0.00   |                          |
| ● ■漢示丰金管                           | 補用設备              | 4, 350, 000, 00   | 4, 350, 000, 00 | 0.00          | 0.00   |                          |
| ● □地方                              | 参用设备              | 8, 500, 000. 00   | 8, 500, 000, 00 | 0.00          | 0.00   |                          |
| $\ddot{\phantom{1}}$               | 次回転職役番            | 78.000.000.00     | 65.000.000.00   | 13.000.000.00 | 0.00   | $\overline{\phantom{a}}$ |

图 11.7-2 资产占用情况汇总查询

<span id="page-84-1"></span>3. 点击左侧的单位,可实现对相应单位的资产占用情况汇总信息的查询。

4. 点击查询结果中资产分类名称,可以查出相应分类的资产占用情况,如图 [11.7-3:](#page-84-2)

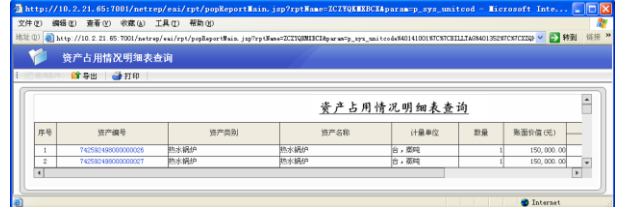

图 11.7-3 资产占用情况明细表查询

## <span id="page-84-2"></span>11.8 资产调剂查询

#### 操作步骤:

1. 点击【日常管理】→【资产配置】→【资产调剂查询】,系统弹出资产调剂查询界面, 在左侧单位树中点击需要查询的单位,弹出查询条件设置界面,如图 [11.8-1:](#page-85-0)

| B | 2 查询条件设备                |      |
|---|-------------------------|------|
|   |                         | 选择参数 |
|   | 清空<br>行政区划              |      |
|   | 清空<br>单位性质              |      |
|   | 清空<br>行业                |      |
|   | 滞空<br>调入单位              |      |
|   | 滑空<br>调出单位              |      |
|   | 滑空<br>批准文号              |      |
|   | 滑空<br>单据编号              |      |
|   | 清空<br>滑空<br>调制阀<br>副    |      |
|   | 滑空<br>清空<br>到<br>价值     |      |
|   | 金额单位 元<br>↓ 清空<br>确定 取消 |      |

图 11.8-1 查询条件设置

<span id="page-85-0"></span>2. 填写查询条件,点击<mark>确定</mark>按钮,打开查询结果界面,如图 [11.8-2:](#page-85-1)

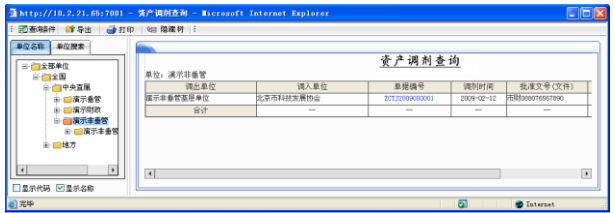

图 11.8-2 资产调剂查询

- <span id="page-85-1"></span>3. 点击左侧的单位,可实现对相应单位的资产调剂信息的查询。
- <span id="page-85-2"></span>4. 点击查询结果中单据编号,打开相应资产调剂单,如图 [11.8-3:](#page-85-2)

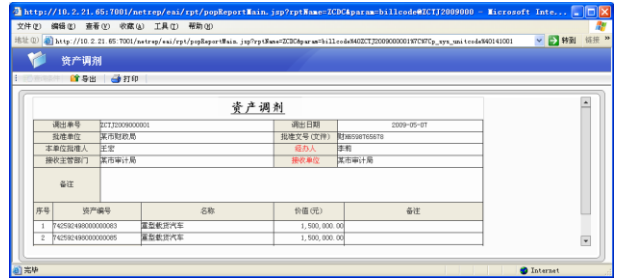

图 11.8-3 资产调剂

# 第 **12** 章 资产使用

### 12.1 资产有偿使用审批

本模块内容详见 9.1 [资产申报审批。](#page-68-0)

### 12.2 资产有偿使用审批查询

#### 操作步骤:

1. 点击【日常管理】→【资产使用】→【资产有偿使用审批查询】,系统弹出资产使用 审批查询窗口,点击左侧单位树中需要查询的单位,系统弹出查询条件设置界面, 如图 [12.2-1:](#page-86-0)

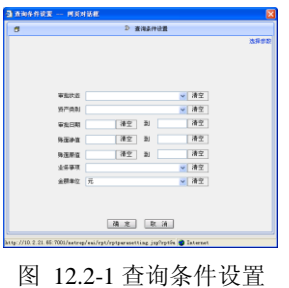

<span id="page-86-0"></span>2. 填写查询条件,点击<mark>确定</mark>按钮,打开资产有偿使用审批查询页面,如图 [12.2-2](#page-86-1) 所 示。点击左侧单位树中的单位名称,可以实现对相应单位的资产使用审批的查询:

<span id="page-86-1"></span>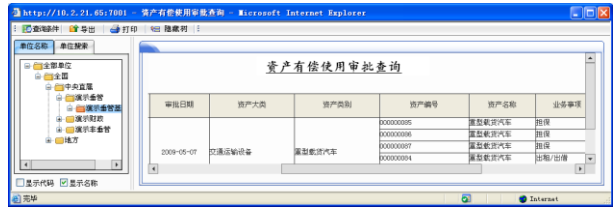

图 12.2-2 资产有偿使用审批查询表

## 12.3 资产有偿使用审批备案

### 操作步骤:

1. 点击【日常管理】→【资产使用】→【资产有偿使用审批备案】,系统弹出资产有偿 使用审批备案界面,点击左侧单位树中需要查询的单位,弹出查询条件设置对话框, 如图 [12.3-1:](#page-87-0)

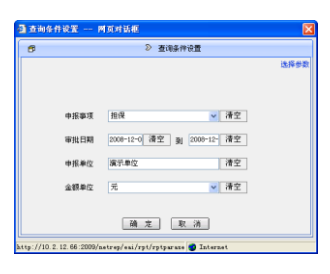

图 12.3-1 查询条件设置

<span id="page-87-0"></span>2. 填写查询条件,点击确定按钮,进入资产有偿使用备案查询结果界面,如图 [12.3-2:](#page-87-1)

| 搜索单位<br>单位名称              |                      |           |            |                                      |
|---------------------------|----------------------|-----------|------------|--------------------------------------|
| 日信全部单位<br>∸<br>自行全国       |                      |           | 资产有偿使用审批备案 | $\Delta$                             |
| 自己中央直播<br>白 信濃示垂管         | 中枢单模编号               | 资产编号      | 资产久医       | 资产类别                                 |
| 自己演示条件<br><b>TANK AND</b> |                      | 000000005 | 東型都市汽车     | 反映运输设备                               |
| □ ■ 演示主義管                 | ECC2CISESP2009000001 | 000000084 | 東型都市汽车     | 交通运输设备                               |
| ● 曲地方                     |                      | poccocos. | 東型観音汽车     | 交通运输设备                               |
| ×<br>×                    | $\left  \right $     | 000000086 | 演型数字汽车     | ٠<br>空通运输设备<br>$\blacktriangleright$ |

图 12.3-2 资产有偿使用审批备案表

<span id="page-87-1"></span>3. 点击查询结果中的申报单位,系统会弹出该单位有偿使用申报审批备案明细,[如图](#page-87-2) [12.3-3:](#page-87-2)

<span id="page-87-2"></span>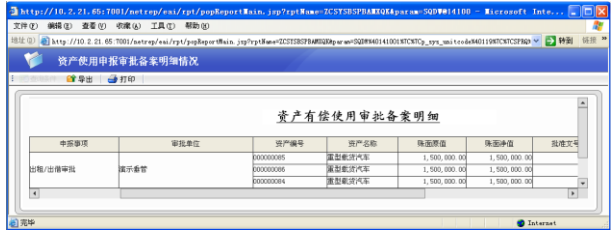

图 12.3-3 资产使用审批备案明细表

### 12.4 资产有偿使用业务登记查询

### 操作步骤:

1. 点击【日常管理】→【资产使用】→【资产有偿使用业务登记查询】,系统弹出有偿 使用业务登记查询界面,点击左侧单位树中需要查询的单位,弹出查询条件设置界 面, 如图 [12.4-1:](#page-88-0)

|      | 2 查询各件设置                                                       |                                |      |
|------|----------------------------------------------------------------|--------------------------------|------|
|      |                                                                |                                | 法探参数 |
|      |                                                                |                                |      |
| 行业   |                                                                | 清空                             |      |
| 行政区划 |                                                                | 清空                             |      |
| 单位转质 |                                                                | 清空                             |      |
| 单重调号 |                                                                | 清空                             |      |
| 单据日期 | 通空 到                                                           | 清空                             |      |
| 合同号  |                                                                | 清空                             |      |
| 合同监测 | 清空 到                                                           | 清空                             |      |
| 合同类型 |                                                                | 清空<br>$\overline{\phantom{0}}$ |      |
|      | 确定 取消                                                          |                                |      |
|      | Mtp://10.2.21.65:T001/netrep/eai/rpt/rptpurasetting @ Internet |                                |      |

图 12.4-1 查询条件设置

<span id="page-88-0"></span>2. 填写查询条件,点击确定按钮,查询结果如图 [12.4-2:](#page-88-1)

| : 图查题件 曾导出 ●打印 1 题意列 :                                    |                          |                  |                  |            |                |                  |
|-----------------------------------------------------------|--------------------------|------------------|------------------|------------|----------------|------------------|
| 单位规束<br>单位名称                                              |                          |                  |                  |            |                |                  |
| 日子全部单位<br>自信全国                                            |                          |                  |                  |            | 资产有偿使用业务登记查询   | $\blacktriangle$ |
| 白色中の盲屋<br>第一章未曾部门                                         | 单程编号                     | 单程日期             | 会回号              | 批准文号 (文件)  | <b>我难(招保)人</b> | 合同总額(元)          |
| ■ 漢示季管                                                    | TRESTEDIATORY            | 2009-05-07       | <b>MT3456965</b> | Binastarza | 洋安             | 30.000           |
| 富宗財政                                                      | 200.72009000002          | 2009-05-07       | Ibticanonescos   |            | ほま             | 40.000           |
| ■調示率負責                                                    | <b>ZCCT2009000001</b>    | $2009 - 02 - 13$ |                  |            |                | 150,000          |
| 漢示非1-<br>$\overline{\phantom{a}}$<br>$\ddot{\phantom{1}}$ | 20082009000001           | $2009 - 05 - 07$ | B7980098458      |            | 圧変             | 100,000          |
|                                                           | $\overline{\phantom{a}}$ |                  |                  |            |                | D.               |

图 12.4-2 资产有偿使用业务登记查询

- <span id="page-88-1"></span>3. 点击左侧单位树中的单位,可以查看该单位资产有偿使用业务信息。
- <span id="page-88-2"></span>4. 点击查询结果中单据编号,可以查看该业务单据的具体信息。如图 [12.4-3:](#page-88-2)

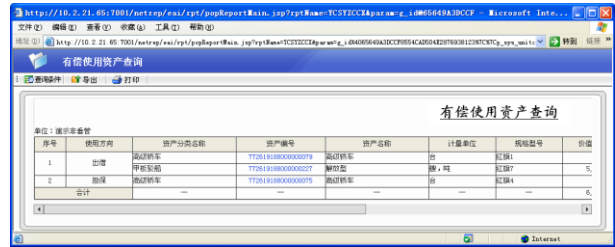

图 12.4-3 有偿使用资产查询

## 12.5 有偿使用资产查询

### 操作步骤:

1. 点击【日常管理】→【资产使用】→【有偿使用资产查询】,系统弹出有偿使用资产 查询界面,在左侧单位树中点击需要查询的单位,弹出查询条件设置界面,[如图](#page-89-0) [12.5-1:](#page-89-0)

| 围    | 2 查询条件设置 |      |      |
|------|----------|------|------|
|      |          |      | 选择参数 |
|      |          |      |      |
| 行业   |          | 清空   |      |
| 行数区划 |          | 清空   |      |
| 单位性质 |          | 清空   |      |
| 资产名称 |          | 漢空   |      |
| 使用方向 |          | v 清空 |      |
| 价值   | 清空 到     | 语空   |      |
| 资产编号 | 清空 到     | 清空   |      |
|      | 确定 取消    |      |      |

图 12.5-1 查询条件设置

<span id="page-89-0"></span>2. 填写查询条件,点击<mark>确定</mark>按钮,打开有偿使用资产查询结果界面,如图 [12.5-2:](#page-89-1)

| □ 四面轴件 ■ 导出 → 打印 → 阻底树 三                                 |                   |      |      |                   |              |                          |
|----------------------------------------------------------|-------------------|------|------|-------------------|--------------|--------------------------|
| 单位名称 单位操索                                                |                   |      |      |                   |              |                          |
| 全部单位<br>$\overline{\phantom{a}}$<br>e.<br>□全国<br>□ 一中央直属 |                   |      |      | 有偿使用资产查询          |              | $\overline{\phantom{a}}$ |
|                                                          |                   |      |      |                   |              |                          |
| ■ ■ 魔元垂管                                                 | 资产储号              | 资产务额 | 计最单位 | 报称型号              | 价值(元)        | 评估1                      |
| 演示財政<br>œ                                                | T7261916800000079 | 福建师系 |      | KTNH <sub>3</sub> | 500.000.00   |                          |
| 演示丰业管<br>庙                                               | 17261918800000227 | 解剖型  | 视,时  | krake             | 5,000,000.00 |                          |
| 白色演示事件<br><br>Ŀ<br>$\ddot{\phantom{1}}$                  | 77261910000000075 | 第印件车 |      | KT3R4             | 500, 000. 00 | ٠                        |

图 12.5-2 有偿使用资产查询

- <span id="page-89-1"></span>3. 点击左侧单位树的单位,可以实现单位的切换,查询出该单位符合条件的有偿使用 资产信息。
- 4. 点击查询结果中的资产编号,可以查看该卡片信息,如图 [12.5-3:](#page-90-0)

|           | 地址(D) @ http://10.2.21.65:7001/netrep/eai/rpt/popReportMain.jsp?rptNane=JTTSSBNP@garas=billcode%407726191880000000079 |        |                  | 链接 »<br>▽ 日 转到           |
|-----------|----------------------------------------------------------------------------------------------------|--------|------------------|--------------------------|
| 交通运输设备卡片  |                                                                                                    |        |                  |                          |
| ■ 导出 ● 打印 |                                                                                                    |        |                  |                          |
|           |                                                                                                    |        |                  |                          |
|           |                                                                                                    | 交通运输设备 |                  |                          |
|           |                                                                                                    |        |                  |                          |
| 资产编号      | 72619189000000079                                                                                                    | 资产分类名称 | 高级桥车             |                          |
| 资产名称      | 高级炼主                                                                                                    | 规结型号   | 紅旗               |                          |
| 厂牌型号      | <b>START AB</b>                                                                                                    | 计量单位   |                  |                          |
| 取得方式      | 部務                                                                                                    | 取得日期   | $2009 - 02 - 11$ |                          |
| 采购组织形式    |                                                                                                    | 停用年限   | 120 月            |                          |
| 保修截止日期    | $2011 - 07 - 16$                                                                                                    | 使用日期   | $2009 - 02 - 11$ |                          |
| 车辆产地      |                                                                                                    | 车牌号    | BESCIECS         |                          |
| 发动机号      | DDD1BCSC1DC5                                                                                                    | 车架号    | 0018C9R228B4056  |                          |
| 排气量       | $3.0 +$                                                                                                    | 用途分类   | 幼导用车             |                          |
| 价值类型      | 原值                                                                                                    | 財政批款   | 500,000.00元      | $\overline{\phantom{0}}$ |

图 12.5-3 卡片查询

### <span id="page-90-0"></span>12.6 资产使用单据查询

#### 操作步骤:

资产使用单据查询主要包括:出租出借查询、对外投资查询、担保查询。下面将以 出租出借为例介绍,具体操作步骤如下:

1. 点击【日常管理】→【资产使用】→【出租出借查询】,系统弹出资产出租出借查询 界面,在左侧单位树中点击需要查询的单位,弹出查询条件设置界面,如图 [12.6-1:](#page-90-1)

| 查询条件设置 -- 网页对话框 |                                                           |      |
|-----------------|-----------------------------------------------------------|------|
| ø               | 2 查询条件设置                                                  |      |
|                 |                                                           | 选择参数 |
|                 |                                                           |      |
| 行政区划            | 清空                                                        |      |
| 单位性质            | 清空                                                        |      |
| 行业              | 清空                                                        |      |
| 租借日期            | 清空 副<br>清空                                                |      |
| 合同的议会額          | 清空<br>到<br>清空                                             |      |
| 会同号             | 清空                                                        |      |
| 批准文号            | 清空                                                        |      |
| 批准人             | 清空                                                        |      |
| 承租(继用)单位        | 清空                                                        |      |
| 全額单位            | 元<br>清空<br>v                                              |      |
|                 | 确定 取消                                                     |      |
|                 | http://10.2.21.65:7001/zatrep/esi/rpt/rptparaz @ Internet |      |

图 12.6-1 查询条件设置

<span id="page-90-1"></span>2. 输入查询条件,点击确定按钮,查询结果如图 [12.6-2:](#page-91-0)

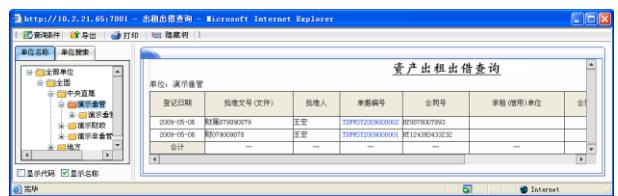

图 12.6-2 资产出租出借查询

- <span id="page-91-0"></span>3. 点击左侧单位树的单位,可以实现单位的切换,查询出该单位符合条件的资产出租 出借单据信息。
- 4. 点击查询结果中单据编号,可以查看具体的资产出租出借单据信息,如图 [12.6-3:](#page-91-1)

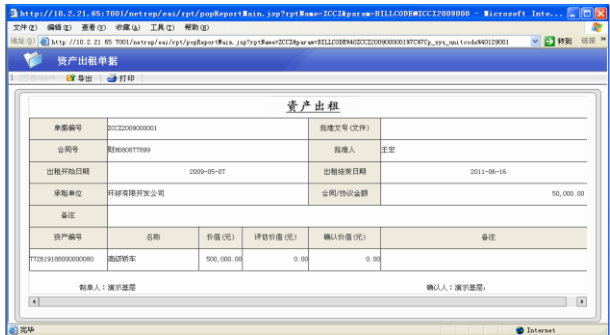

图 12.6-3 资产出租单据

# <span id="page-91-1"></span>12.7 资产使用状态查询

### 操作步骤:

1. 点击【日常管理】→【资产使用】→【资产使用状态查询】,系统弹出资产使用状态 查询界面,点击左侧单位树中需要查询的单位,弹出查询条件设置界面,填写查询 条件后点确定按钮, 查询结果如图 [12.7-1:](#page-91-2)

<span id="page-91-2"></span>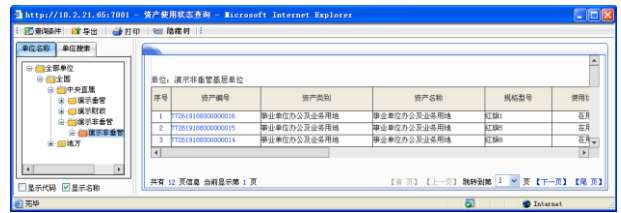

图 12.7-1 资产使用状态查询

2. 点击左侧单位树中需要查询的单位,可以实现单位的切换,查询出该单位符合条件 的资产使用状态情况。点击查询结果中固定资产编号,可以查看该条资产具体的卡 片信息。如图 [12.7-2:](#page-92-0)

|          | 地址(0) http://10.2.21.65:7001/netrep/eni/rpt/pspReportMain.jsp?rptNane=JTYSSBKPhparae=billcodeX40772619188000000079 |        |                    | ▽■静岡 |
|----------|----------------------------------------------------------------------------------------------------|--------|--------------------|------|
| 交通运输设备卡片 |                                                                                                    |        |                    |      |
| ■ 导出 →打印 |                                                                                                    |        |                    |      |
|          |                                                                                                    |        |                    |      |
|          |                                                                                                    | 交通运输设备 |                    |      |
| 资产编号     | 772619188000000079                                                                                                 | 资产分类名称 | 認め終车               |      |
| 资产名称     | 高信頼车                                                                                                    | 规格型号   | KT3H1              |      |
| 厂级型号     | <b>STEELTAR</b>                                                                                                    | 计量单位   | 踚                  |      |
| 期提方式     | 有印刷                                                                                                    | 取得日期   | $2009 - 02 - 11$   |      |
| 采购组织形式   |                                                                                                    | 使用注图   | 120 月              |      |
| 保修板止日期   | $2011 - 07 - 16$                                                                                                   | 使用日期   | $2009 - 02 - 11$   |      |
| 车辆产地     |                                                                                                    | 车牌号    | 原9C1DCS            |      |
| 发动机号     | ODD1DC9C1DCS                                                                                                    | 车架号    | bos acoreers cons. |      |
| 排气量      | 3.0升                                                                                                    | 用途分类   | 認导用车               |      |
| 价值类型     | 原值                                                                                                    | 財政扶助   | 500,000.00 元       |      |

图 12.7-2 交通运输设备

## <span id="page-92-0"></span>12.8 资产变动查询

### 操作步骤:

1. 点击【日常管理】→【资产使用】→【资产变动查询】,系统弹出资产变动查询界面, 在左侧单位树中点击需要查询的单位,弹出查询条件设置窗口,如图 [12.8-1:](#page-92-1)

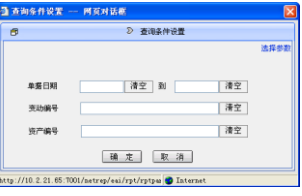

图 12.8-1 查询条件设置

<span id="page-92-2"></span><span id="page-92-1"></span>2. 填写查询条件,点击<mark>确定</mark>按钮,打开资产变动查询界面,如图 [12.8-2:](#page-92-2)

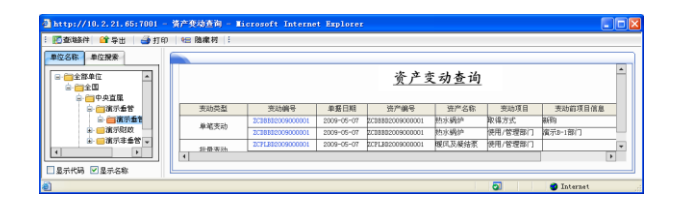

图 12.8-2 资产变动查询

- 3. 点击左侧单位树中需要查询的单位,可以实现单位的切换,查询出该单位符合条件 的资产变动信息。
- <span id="page-93-0"></span>4. 点击查询结果中单据编号,可以查看该资产变动单据的具体信息。如图 [12.8-3:](#page-93-0)

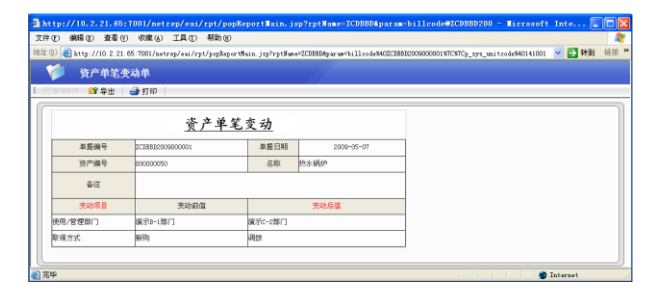

图 12.8-3 资产单笔变动单

# 第 **13** 章 资产处置

### 13.1 资产处置审批

本模块内容详见 9.1 [资产申报审批。](#page-68-0)

### 13.2 资产处置审批查询

#### 操作步骤:

1. 点击【日常管理】→【资产处置】→【资产处置审批查询】,系统弹出资产处置审批 查询窗口,点击左侧的单位结构树,系统弹出查询条件设置窗口,如图 [13.2-1:](#page-94-0)

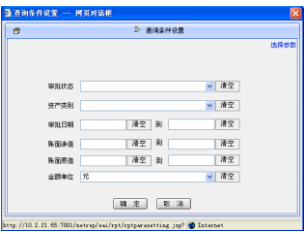

图 13.2-1 查询条件设置

<span id="page-94-1"></span><span id="page-94-0"></span>2. 填写查询条件,点击确定按钮,资产处置审批查询结果如图 [13.2-2:](#page-94-1)

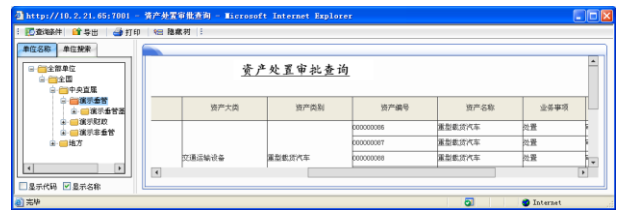

图 13.2-2 资产处置审批查询

-87-

3. 点击左侧单位树中需要查询的单位,可以实现单位的切换,查询出该单位符合条件 的资产处置审批信息。

### 13.3 资产处置审批备案

#### 操作步骤:

1. 点击【日常管理】→【资产处置】→【资产处置审批备案】,系统弹出资产处置申报 审批备案查询界面,点击左侧单位树中需要查询的单位,系统弹出查询条件设置界 面, 如图 [13.3-1:](#page-95-0)

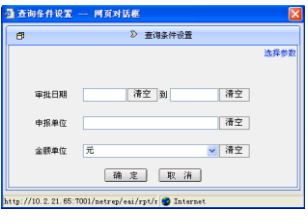

图 13.3-1 查询条件设置界面

<span id="page-95-0"></span>2. 填写查询条件,点击确定按钮,进入资产处置审批备案查询界面,如图 [13.3-2:](#page-95-1)

| 25 查询条件 ■ 导出 △ 打印 → 隐藏羽 : |            |                  |                 |                                  |
|---------------------------|------------|------------------|-----------------|----------------------------------|
| 控索单位<br>单位名称              |            |                  |                 |                                  |
| 日子全部单位<br>自己全国<br>一中央直属   | 单位: 演示財政   |                  |                 | 资产处置审批备案                         |
| B 图示本节                    | 申报单位       | 中报单据编号           | 资产偏号            | 资产名称                             |
| 8- 信濃示解説                  |            |                  | booccoop        | 第四档案                             |
| (一) 演示非看管                 |            |                  | hnnnnnn?»       | 福田桥车                             |
| 自由地方                      | 演示主会管基层单位  | 0002382009000002 | <b>hononone</b> | 高级桥车                             |
|                           |            |                  | 000000090       | 高级桥车<br>$\overline{\phantom{a}}$ |
|                           | $\epsilon$ |                  |                 | $\mathbf{r}$                     |

图 13.3-2 资产处置审批备案查询

## <span id="page-95-1"></span>13.4 资产自行处置备案

#### 操作步骤:

1. 点击【日常管理】→【资产处置】→【资产自行处置备案】,系统弹出资产自行处置 备案查询界面,在左侧单位树中点击需要查询的单位,弹出查询条件设置窗口,如 图 [13.4-1:](#page-96-0)

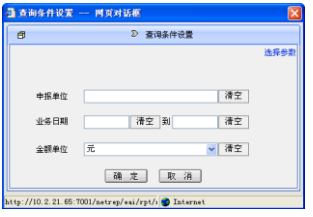

图 13.4-1 查询条件设置界面

<span id="page-96-0"></span>2. 填写查询条件,点击确定按钮,查询结果如图 [13.4-2:](#page-96-1)

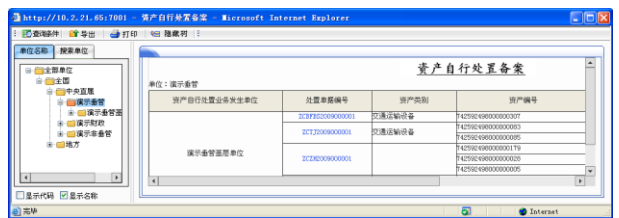

图 13.4-2 资产自行处置备案查询

- <span id="page-96-1"></span>3. 点击左侧单位树中需要查询的单位,可以实现单位的切换,查询出该单位符合条件 的资产自行处置备案信息。
- 4. 点击查询结果中单据编号,可以查看该处置单据的详细信息,如图 [13.4-3:](#page-96-2)

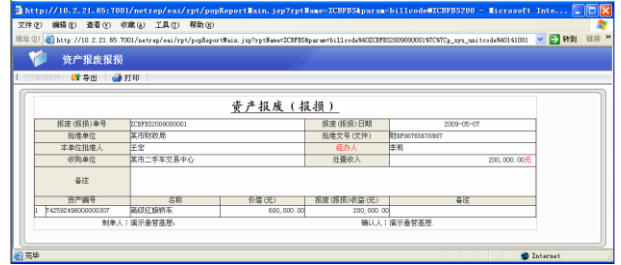

图 13.4-3 资产报废(报损)单据

## <span id="page-96-2"></span>13.5 资产处置业务登记查询

### 操作步骤:

1. 点击【日常管理】→【资产处置】→【资产处置业务登记查询】,系统弹出资产处置 业务登记查询界面,在左侧单位树中点击需要查询的单位,弹出查询条件设置窗口, 如图 [13.5-1:](#page-97-0)

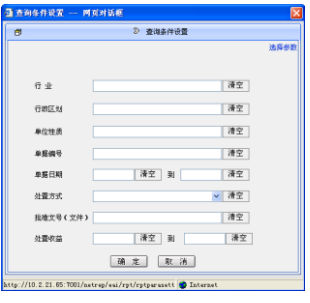

图 13.5-1 查询条件设置

<span id="page-97-0"></span>2. 填写查询条件,点击确定按钮,查询结果如图 [13.5-2:](#page-97-1)

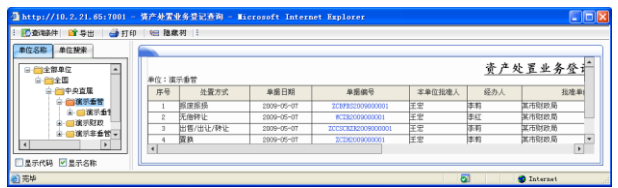

图 13.5-2 资产处置业务登记查询

- <span id="page-97-1"></span>3. 点击左侧单位树中需要查询的单位,可以实现单位的切换,查询出该单位符合条件 的资产处置业务登记信息。
- 4. 点击查询结果中单据编号,可以查看到该单据的具体信息,如图 [13.5-3:](#page-97-2)

<span id="page-97-2"></span>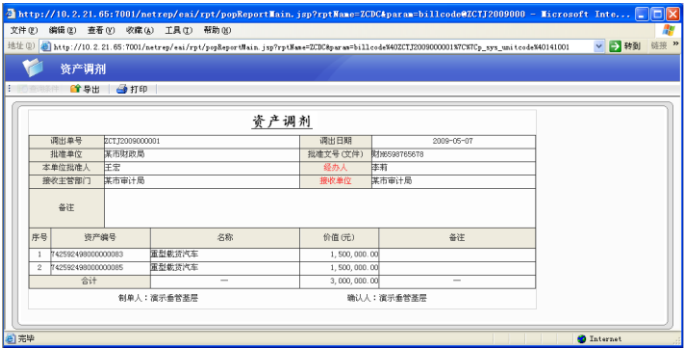

图 13.5-3 资产调剂单据

### 13.6 处置资产查询

#### 操作步骤:

1. 点击【日常管理】→【资产处置】→【处置资产查询】,系统弹出处置资产查询界面, 在左侧单位树中点击需要查询的单位,弹出查询条件设置界面,如图 13.6-1 [查询条](#page-98-0) [件设置:](#page-98-0)

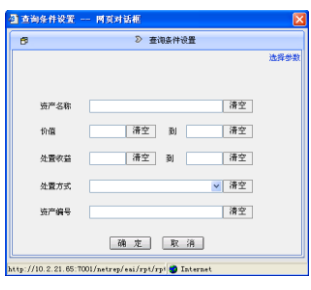

图 13.6-1 查询条件设置

<span id="page-98-0"></span>2. 填写查询条件,点击确定按钮,查询结果如图 13.6-2:

| 单位接索<br>单位名称:<br>$\overline{a}$<br>□ 一全部单位<br>白细金国 |                          |                 |        |                    |         | 处置资产查询        |                       | $\blacktriangle$ |
|----------------------------------------------------|--------------------------|-----------------|--------|--------------------|---------|---------------|-----------------------|------------------|
| 一中の吉屋                                              | 序号                       | 单位:演示垂管<br>处置方式 | 资产分类名称 | W/WARA             | 资产名称    | 规格型号          | 计量单位                  |                  |
| - 信示者言<br>B- 夜示 \$1                                |                          | 无地转让            | 高质光    | 74259249800000309  | 第4章に関係车 | <b>KT192</b>  | lë                    |                  |
| 演示财政<br>œ.                                         | $\overline{2}$           | 出售/出让/转让        | 高圧抗生   | 742592498000000312 | 路线灯编辑车  | <b>ST 891</b> |                       |                  |
|                                                    | $\overline{\phantom{a}}$ | <b>表纳</b>       | 生产车间用线 | 74259249000000005  | 中产车间用线  |               | 干方米                   | æ                |
|                                                    | $\blacktriangleleft$     |                 |        |                    |         |               | $\blacktriangleright$ |                  |

图 13.6-2 处置资产查询

- 3. 点击左侧单位树中需要查询的单位,可以实现单位的切换,查询出该单位符合条件 的处置资产信息。
- 4. 点击查询结果中的资产编号,可以查看资产卡片的具体信息。

## 13.7 货币性资产损失核销登记查询

#### 操作步骤:

1. 点击【日常管理】→【资产处置】→【货币性资产损失核销登记查询】,系统弹出货 币性资产损失核销登记界面,在左侧单位树中点击需要查询的单位,弹出查询条件 设置界面,如图 [13.7-1:](#page-99-0)

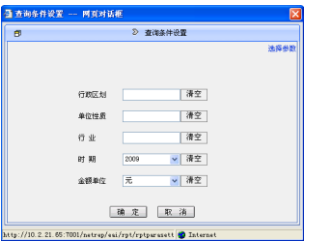

图 13.7-1 查询条件设置

<span id="page-99-0"></span>2. 填写查询条件,点击确定按钮,查询结果如图 [13.7-2:](#page-99-1)

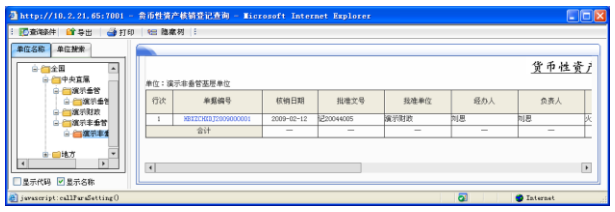

图 13.7-2 货币性资产损失核销登记

- <span id="page-99-1"></span>3. 点击左侧单位树中需要查询的单位,可以实现单位的切换,查询出该单位符合条件 的货币性资产损失核销记录。
- 4. 点击查询结果中的单据编号,可以查看该货币性资产损失登记单的具体信息,[如图](#page-99-2) [13.7-3:](#page-99-2)

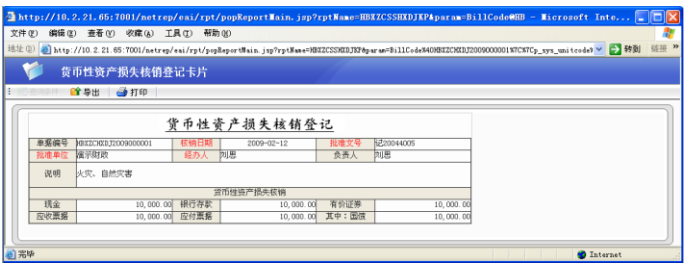

<span id="page-99-2"></span>图 13.7-3 货币性资产核销损失登记单据

# 第 **14** 章 收益管理

### 14.1 资产收益上缴查询

#### 操作步骤:

收益上缴查询包括使用收益上缴查询和处置收益上缴查询,本节以资产处置收益上 缴查询为例进行介绍。

1. 点击【日常管理】→【收益管理】→【资产处置收益上缴查询】,系统弹出资产处置 收益上缴查询界面,在左侧单位树中点击需要查询的单位,弹出查询条件设置窗口, 如图 [14.1-1:](#page-100-0)

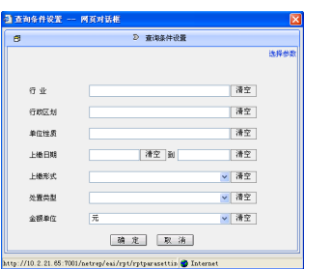

图 14.1-1 查询条件设置

<span id="page-100-1"></span><span id="page-100-0"></span>2. 填写查询条件,点击<mark>确定</mark>按钮,出现资产处置收益上缴查询结果界面,如图 [14.1-2:](#page-100-1)

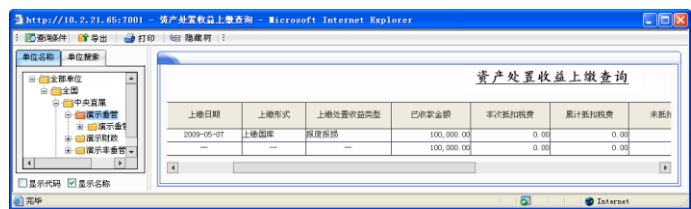

图 14.1-2 资产处置收益上缴查询

3. 点击左侧单位树中的单位名称,可以实现单位的切换,查询出该单位符合条件的资 产处置收益上缴记录。

### 14.2 资产收益情况查询

### 操作步骤:

1. 点击【日常管理】→【收益管理】→【资产收益情况查询】,系统弹出资产收益情况 查询界面,在左侧单位树中点击需要查询的单位,弹出查询条件设置窗口,[如图](#page-101-0) [14.2-1:](#page-101-0)

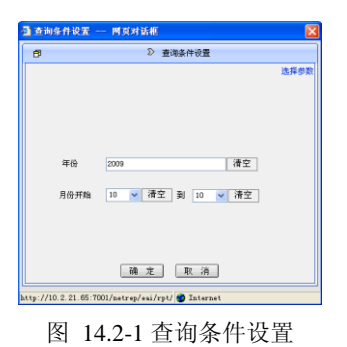

<span id="page-101-0"></span>2. 填写查询条件,点击<mark>确定</mark>按钮,出现查询结果,如图 14.2-2 [资产收益情况查询:](#page-101-1)

<span id="page-101-1"></span>

| http://10.2.21.65:7001 - 资产收益情况查询 - Microsoft Internet Explorer |         |          |                |        |                         |                   | $\square$ o $\times$  |
|-----------------------------------------------------------------|---------|----------|----------------|--------|-------------------------|-------------------|-----------------------|
| : 图查输件 ■ 导出 ■ 打印   铝 隐藏树 :                                      |         |          |                |        |                         |                   |                       |
| 单位名称 单位搜索                                                       |         |          |                |        |                         |                   |                       |
| 日 全部单位<br>自由全国<br>3- 中央直属                                       |         |          |                |        | 资产收益情况查询                |                   |                       |
| ■ ■主管部门                                                         |         |          |                | 本職経費收益 |                         |                   |                       |
| □ ■演示垂管<br>■ 画演示財政                                              |         |          | 有借使用收益         |        |                         |                   | 殅                     |
| ■ ■ 演示丰垂管<br>由一回地方                                              | 小计      | 出租       | 出借             | 担保     | 对外投资                    | 小计                | 出售                    |
|                                                                 |         | $\Delta$ | $\overline{5}$ | 6      | $\overline{\mathbf{z}}$ | 8                 | $\overline{9}$        |
|                                                                 | 39,000  | 12,000   | 12,000         | 12,000 | 3,000                   | 36, 100           | 12,0                  |
|                                                                 | 39,000  | 12,000   | 12,000         | 12,000 | 3,000                   | 36, 100           | 12.0                  |
| □显示代码 図显示名称                                                     | $\vert$ |          |                |        |                         |                   | $\blacktriangleright$ |
|                                                                 |         |          |                |        |                         | <b>D</b> Internet |                       |

图 14.2-2 资产收益情况查询

# 第 **15** 章 产权管理

### 15.1 占有信息登记表

### 操作步骤:

1. 点击【日常管理】→【产权管理】→【占有信息登记表】,系统弹出占有信息登记表 界面,在左侧单位树中点击需要查询的单位,弹出查询条件设置窗口,如图 [15.1-1:](#page-102-0)

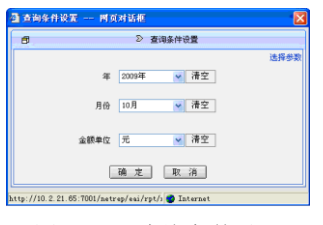

图 15.1-1 查询条件设置

<span id="page-102-0"></span>2. 选择相应的查询条件,点击确定按钮,查询结果如图 [15.1-2:](#page-102-1)

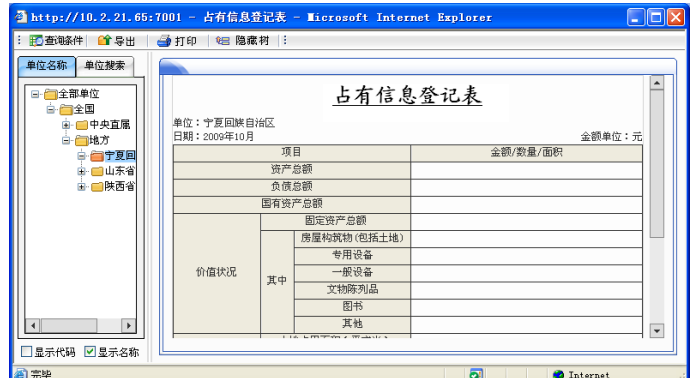

图 15.1-2 占有信息登记表

<span id="page-102-1"></span>3. 点击左侧单位树中的单位名称,可以实现单位的切换,查询出该单位符合条件的资 产占有信息情况。

# 第 **16** 章 资产评估

# 16.1 资产评估查询

#### 操作步骤:

- 1. 点击【日常管理】→【资产评估】→【资产评估查询】,系统弹出资产评估查询界面, 在左侧单位树中点击需要查询的单位,弹出查询条件设置窗口。
- 2. 在查询条件设置界面,填写查询条件,点击确定按钮,查询结果如图 [16.1-1:](#page-103-0)

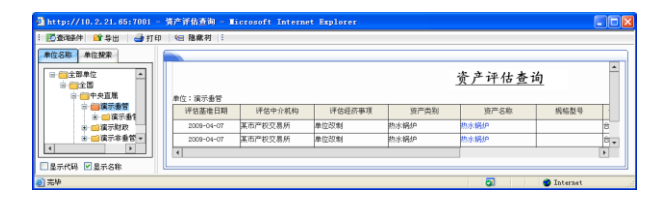

图 16.1-1 资产评估

<span id="page-103-0"></span>3. 点击左侧单位树中的单位名称,可以实现单位的切换,查询出该单位符合条件的资 产评估信息。点击查询结果中的资产名称,可以联查到具体的资产评估单,[如图](#page-103-1) [16.1-2:](#page-103-1)

<span id="page-103-1"></span>

|                        |                 |                  |                |            |        | 地址(D) 图 http://10.2.21.05:7001/astrop/esi/rpt/posteportFain.jsp?rptXase=ZCPGDRpare==p_sys_unitcedeN4014197CN7CgidN40051ATCA0CBDR24F9C6022752B V |       |                     | 链接 >>               |
|------------------------|-----------------|------------------|----------------|------------|--------|----------------------------------------------------------------------------------------------------|-------|---------------------|---------------------|
|                        | 资产评估登记          |                  |                |            |        |                                                                                                    |       |                     |                     |
|                        | <b>日号出 40打印</b> |                  |                |            |        |                                                                                                    |       |                     |                     |
|                        |                 |                  |                |            |        |                                                                                                    |       |                     |                     |
|                        |                 |                  |                |            |        |                                                                                                    |       |                     | ٠                   |
|                        |                 |                  |                |            | 資产评估登记 |                                                                                                    |       |                     |                     |
|                        |                 |                  |                |            |        |                                                                                                    |       |                     |                     |
|                        | 评估中介机构名称        |                  | <b>某市产权立易所</b> |            |        | 评估机构法定代表人                                                                                                    |       | 防退共                 |                     |
|                        | 受托评估单位          |                  | 留示委管基层单位       |            |        | 注册评估师                                                                                                    |       | 計定                  |                     |
|                        | 评估基准日期          |                  |                | 2009-04-07 |        | 条件                                                                                                    |       |                     |                     |
|                        | 评估经济事项          |                  | <b>Info@mi</b> |            |        | 经济事项标准文号                                                                                                    |       | 市时产9769765678998678 |                     |
|                        |                 |                  |                |            |        |                                                                                                    |       | 资产价值                |                     |
| 序号                     | 资产类别            | 资产名称             | 规格型号           | 计量单位       | 效量     | 张面原值                                                                                                    | 已提折旧额 | 张面净值                | 评价                  |
| 1                      | 动水锅炉            | 防水锅炉             |                | 六, 表は      |        | 150.000.00                                                                                                    | 0.00  | 150.000.00          |                     |
| $\overline{z}$         | 热水磷炉            | <b>BRISKARON</b> |                | 台, 菜時      |        | 150, 000.00                                                                                                    | 0.00  | 150, 000.00         | $\cdot$             |
| $\left  \cdot \right $ |                 |                  |                |            |        |                                                                                                    |       |                     | $\vert \cdot \vert$ |

图 16.1-2 资产评估登记

# 第 **17** 章 资产报表

### 17.1 功能概述

资产中度汇总数据在资产动态数据库中以指标形式存储,由资产明细数据自动生成, 以资产报表的形式进行展现。资产报表是针对资产中度汇总指标数据的展现,包括资产 报表年报和资产报表月报。

资产报表年报包括单位情况表、资产本年增量表(按取得方式)、资产本年减量表(按 处置方式)、资产购置计划年度汇总表和机构人员情况表。资产报表年报是将资产业务数 据按年度汇总展现的报表。

资产报表月报包括单位情况表、资产负债表、资产月末存量表、资产本月增量表(按 取得方式)、资产本月减量表(按处置方式)、资产月末存量表(按使用状况)、资产月末 存量表(按使用方向)、车辆月末存量表(按用途)、资产月末情况统计表(按使用方向)、 资产收益缴纳月末情况表。资产报表月报是将资产业务数据按月份汇总展现的报表。

# 17.2 资产报表**(**年报**)**

#### 操作步骤:

<span id="page-104-0"></span>1. 点击【决策支持】→【资产报表】→【资产报表(年报)】,弹出选择业务方案和时期 窗口,如图 [17.2-1:](#page-104-0)

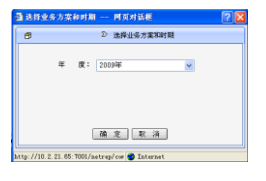

图 17.2-1 选择业务方案和时期

2. 选择需要查看的年度,点击确定按钮可以查看所有资产报表(年报)下的报表。如 图 [17.2-2](#page-105-0) 所示,点击相应表页签可以查看对应表数据。

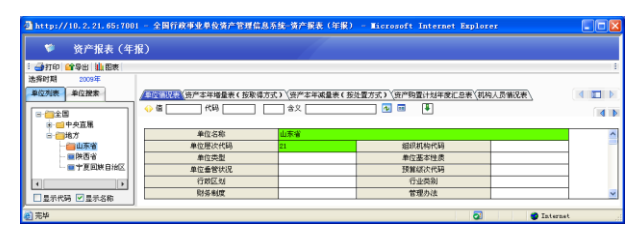

图 17.2-2 年报表

#### <span id="page-105-0"></span>特别提示:

- 《单位情况表》反映单位基本情况信息。《单位情况表》为后续的资产指标分析提供 基础。本表为自动生成表,根据各单位单位情况表数据自动生成。
- 《资产本年增量表(按取得方式)》反映单位资产按新购、调拨、划拨、捐赠、置换、 自建、自创和其他等取得方式为口径统计的本年增加情况。《资产本年增量表(按取 得方式)》为后续的年度资产变化分析提供基础。本表为自动生成表,根据资产管理 业务明细数据统计生成。
- 《资产本年减量表(按处置方式)》反映单位资产按调剂、无偿转让、对外捐赠、出 售/出让/转让、置换和报废报损等处置方式为口径统计的本年减少情况。《资产本年 减量表(按处置方式)》为后续的年度资产变化分析提供基础。本表为自动生成表, 根据资产管理业务明细数据统计生成。
- 《资产购置计划年度汇总表》反映单位某一年度内审批通过的资产购置计划的汇总 情况。《资产购置计划年度汇总表》为后续的新增资产配置预算情况分析提供基础。 本表为自动生成表,根据资产管理业务明细数据统计生成。
- 《机构人员情况表》反映单位年末机构设置及人员编制及实有情况。《机构人员情况 表》为后续的资产指标分析提供基础。本表为自动生成表,根据资产管理业务明细 数据统计生成。

### 17.3 资产报表**(**月报**)**

#### 操作步骤:

1. 点击【决策支持】→【资产报表】→【资产报表(月报)】,弹出选择业务方案和时期 窗口,如图 [17.3-1:](#page-106-0)

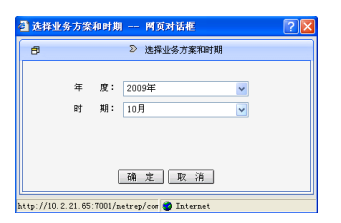

图 17.3-1 选择业务方案和时期

<span id="page-106-0"></span>2. 选择需要查看的年度和时期,点击确定后可以查看所有资产报表(月报)。[如图](#page-106-1) [17.3-2](#page-106-1) 所示,点击相应表页签可以查看对应表数据:

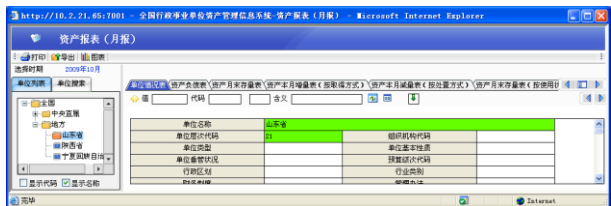

图 17.3-2 月报表

- <span id="page-106-1"></span>3. 点击页面左上角的"月度"重新设定查询月度,以查询其它月度的资产情况。
- 4. 通过左移、右移按钮 <sup>10 面 </sup>可以杳看其他未显示的报表。

#### 特别提示:

- 《单位情况表》反映单位基本情况信息。《单位情况表》为后续的资产指标分析提供 基础。本表为自动生成表,根据各单位单位情况表数据自动生成。
- 《资产负债表》反映单位年初、月末的资产负债等情况。按单位执行会计制度的种 类分别对应,其中: "行政单位"反映执行《行政单位会计制度》的单位各项资产、 负债及净资产情况,以及按照《国有建设单位会计制度》核算的基本建设类资金占 用和资金来源情况;"事业单位"反映执行《事业单位会计制度》的单位各项资产、

负债及净资产情况,以及按照《国有建设单位会计制度》核算的基本建设类资金占 用和资金来源情况。《资产负债表》为后续的资产年度汇总分析、资产月度汇总分析、 资产基本情况分析、资产结构分析、资产存量分析和资产指标分析提供基础。本表 为自动生成表,根据资产管理业务明细数据统计生成。

- 《资产月末存量表》反映单位月末的固定资产、无形资产数量、价值情况。《资产月 末存量表》为后续的资产年度汇总分析、资产月度汇总分析、资产基本情况分析、 固定资产增减变化分析、资产结构分析、资产趋势分析和资产存量分析提供基础。 本表为自动生成表,根据资产管理业务明细数据统计生成。
- 《资产本月增量表(按取得方式)》反映单位资产按新购、调拨、划拨、捐赠、置换、 自建、自创和其他等取得方式的本月增加情况。《资产本月增量表(按取得方式)》 为后续的资产基本情况分析、固定资产增减变化分析、资产结构分析、重要资产增 减分析提供基础。本表为自动生成表,根据资产管理业务明细数据统计生成。
- 《资产本月减量表(按处置方式)》反映单位资产按调剂、无偿转让、对外捐赠、出 售/出让/转让、置换和报废报损等处置方式为口径统计的本月减少情况。《资产本月 减量表(按处置方式)》为后续的资产基本情况分析、固定资产增减变化分析、资产 结构分析、重要资产增减分析提供基础。本表为自动生成表,根据资产管理业务明 细数据统计生成。
- 《资产月末存量表(按使用状况)》反映单位资产按在用、未使用、不需用、危房不 能用、毁坏不能用、待报废和其他等使用状况为口径统计的数量、价值情况。《资产 月末存量表(按使用状况)》为后续的土地汇总分析、房屋构筑物汇总分析和其他资 产汇总分析、闲置资产分析、资产指标分析提供基础。本表为自动生成表,根据资 产管理业务明细数据统计生成。
- 《资产月末存量表(按使用方向)》反映单位资产按自用、内部经营、出借、出租、 对外投资、担保和其他等使用方向为口径统计的数量、价值情况。《资产月末存量表 (按使用方向)》为后续的土地汇总分析、房屋构筑物汇总分析、交通运输设备汇总 分析、其他资产汇总分析和资产有偿使用分析提供基础。本表为自动生成表,根据 资产管理业务明细数据统计生成。
- 《车辆月末存量表(按用途)》反映单位月末的车辆按领导用车、公务用车、专业用 车、生活用车、接待用车和其他用车等车辆用途为口径统计的数量、价值情况。《车 辆月末存量表(按用途)》为后续的交通运输设备汇总分析提供基础。本表为自动生 成表,根据资产管理业务明细数据统计生成。
- 《资产月末情况统计表(按使用方向)》反映单位资产按自用、内部经营、出租、出 借、对外投资、担保和其他等使用方向为口径统计的价值变化情况。《资产月末情况 统计表(按使用方向)》为后续的资产基本情况分析提供基础。本表为自动生成表, 根据资产管理业务明细数据统计生成。
- 《资产收益缴纳月末情况表》反映单位资产收益登记、资产收益上缴情况。《资产收 益缴纳月末情况表》为后续的资产收益情况分析、资产处置分析提供基础。本表为 自动生成表,根据资产管理业务明细数据统计生成。

# 17.4 节点汇总

### 操作步骤:

1. 点击【决策支持】→【资产报表】→【节点汇总】,弹出选择业务方案和时期窗口, 如图 [17.4-1:](#page-108-0)

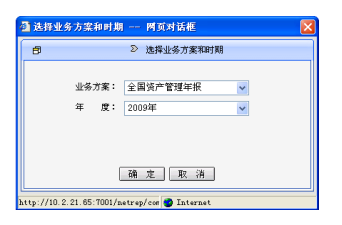

图 17.4-1 选择业务方案和时期

<span id="page-108-0"></span>2. 选择业务方案和时期,点击确定按钮,进入节点汇总页面,如图 [17.4-2:](#page-109-0)

| (请选择)                                                      |              | - 选择单位 -<br>选择目标单位   |                |                       |
|------------------------------------------------------------|--------------|----------------------|----------------|-----------------------|
|                                                            |              | - 选择报表 -             |                |                       |
| 所有报表<br>报表分组:<br>可选择表:<br>单位循记表                            | $\mathbf{v}$ | □显示标识 □显示编号<br>巴比拉赛: | 図 显示标题 ■ 显示副标题 |                       |
| 资产本年增量表(按重提方式)<br>资产本年减量表(按处置方式)<br>资产购置计划年度汇总表<br>机构人员情况表 | 选择<br>全选     |                      |                | 上移<br>下移<br>角 晚<br>全制 |
|                                                            |              |                      |                |                       |

图 17.4-2 选择单位和报表

- <span id="page-109-0"></span>3. 点击选择目标单位按钮,选择一个上级单位。
- 4. 选择需要汇总的报表,系统默认显示的是所有报表,点击下一步进入选项控制页面, 如图 [17.4-3:](#page-109-1)

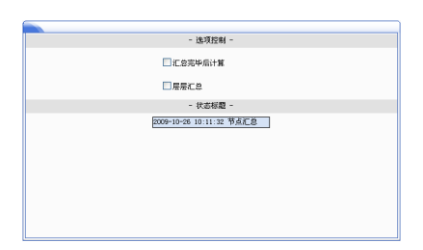

图 17.4-3 选项控制

- <span id="page-109-1"></span>5. 单位可以根据需要勾选"层层汇总"或"汇总完毕后计算"选项。
- 6. 点击开始按钮,进行数据汇总。

# 17.5 选择汇总

### 操作步骤:

<span id="page-109-2"></span>1. 点击【决策支持】→【资产报表】→【选择汇总】,弹出【选择业务方案和时期】窗 口,如图 [17.5-1:](#page-109-2)

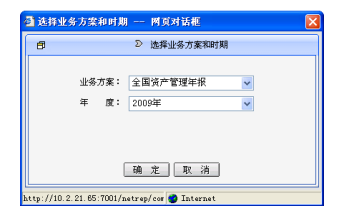

图 17.5-1 选择业务方案和时期

- 选择汇总单位 -<br>|选择目标单位<br>- 选择源单位 -<br>- 已选单位: 0个 (请选择)  $\sin \theta$ 田田金田 选择 上移<br>下移<br>劉除<br>全删 <u>全 选</u><br>直接下级<br>所有下级<br>高级选择

2. 选择业务方案和时期,点击确定按钮,进入选择单位和报表界面,如图 [17.5-2:](#page-110-0)

图 17.5-2 选择单位和报表

- <span id="page-110-0"></span>3. 选择汇总单位,即选择需要将哪些单位的数据汇总在一起。
- 4. 点击选择目标单位按钮,选择汇总目标单位。
- 5. 点击下一步按钮,出现如图 [17.5-3:](#page-110-1)

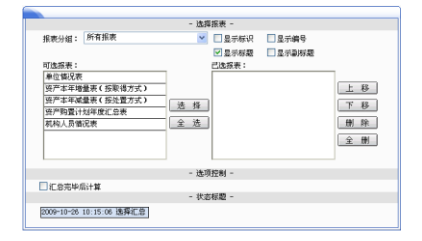

图 17.5-3 汇总报表选择界面

- <span id="page-110-1"></span>6. 单位可以根据需要勾选"汇总完毕后计算"选项。
- 7. 点击<mark>确定</mark>按钮,进行数据汇总。

# 17.6 年报批量导出 **EXCEL**

### 操作步骤:

- 1. 点击【决策支持】→【资产报表】→【年报批量导出 EXCEL】, 出现选择业务方案和 时期界面。
- 2. 选择需要导出的年度,点击<mark>确定</mark>按钮,进入选择单位界面,如图 [17.6-1:](#page-111-0)

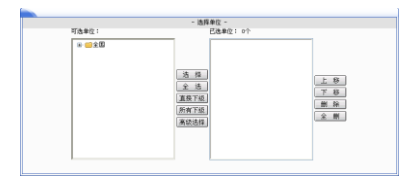

图 17.6-1 选择单位

<span id="page-111-0"></span>3. 选中需要导出的单位名称,点击选择按钮,然后点击下一步按钮,如图 [17.6-2:](#page-111-1)

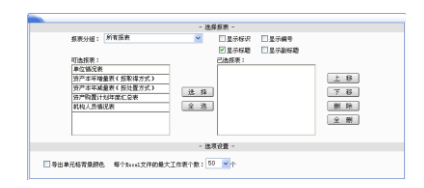

图 17.6-2 选择报表

<span id="page-111-1"></span>4. 选中需要导出的报表名称,点击选择按钮,然后点击开始按钮完成年报 Excel 文件 导出。

### 特别提示:

导出的文件为 zip 压缩文件,需要将导出的文件解压缩后便得到 Excel 文件。

# 17.7 年报批量打印

### 操作步骤:

1. 点击【决策支持】→【资产报表】→【年报批量打印】模块,弹出选择业务方案和 时期窗口,如图 [17.7-1:](#page-111-2)

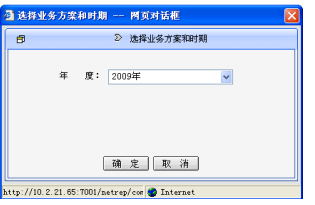

<span id="page-111-2"></span>2. 选择需要打印的年度,点击确定按钮,进入选择单位界面,如图 [17.7-2:](#page-112-0)

图 17.7-1 选择业务方案和时期

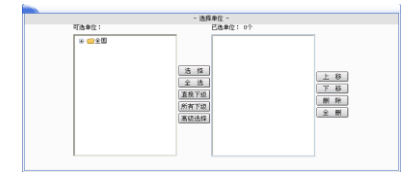

图 17.7-2 选择单位

<span id="page-112-0"></span>3. 选中需要打印的单位名称,点击选择按钮,然后点击下一步按钮,如图 [17.7-3:](#page-112-1)

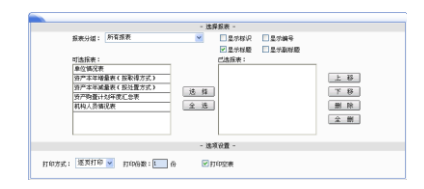

图 17.7-3 选择报表

### <span id="page-112-1"></span>特别提示:

- 打印方式:分为逐页打印和逐份打印,系统默认逐页打印。
- 打印份数:可以输入打印的份数,系统默认为 1 份。
- 打印空表:系统默认打印空表。
- 4. 选中需要打印的报表名称,点击选择按钮,然后点击开始按钮进行打印。

### 特别提示:

建议使用喷墨打印机或激光打印机打印报表。

# 17.8 月报批量导出 **EXCEL**

### 操作步骤:

- 1. 点击【决策支持】→【资产报表】→【月报批量导出 EXCEL】,弹出选择业务方案和 时期窗口。
- 2. 选择需要导出的年度和时期,点击确定按钮,进入选择单位界面,如图 [17.8-1:](#page-113-0)

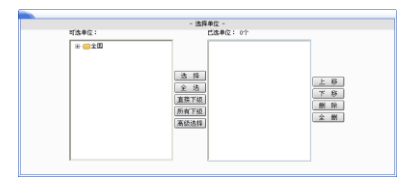

图 17.8-1 选择单位

<span id="page-113-0"></span>3. 选中需要导出的单位名称,点击选择按钮,然后点击下一步按钮,如图 [17.8-2:](#page-113-1)

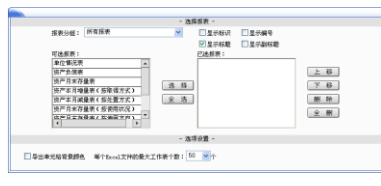

图 17.8-2 选择报表

<span id="page-113-1"></span>4. 选中需要导出的报表名称,点击<mark>选择</mark>按钮,然后点击开始按钮,完成月报 Excel 文 件导出。

# 17.9 月报批量打印

### 操作步骤:

- 1. 点击【决策支持】→【资产报表】→【月报批量打印】模块,弹出选择业务方案和 时期窗口。
- 2. 选择需要打印的年度和时期,点击确定按钮,进入选择单位界面,如图 [17.9-1:](#page-113-2)

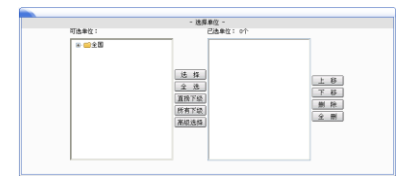

图 17.9-1 选择单位

<span id="page-113-2"></span>3. 选中需要打印的单位名称,点击选择按钮,然后点击下一步按钮,进入如图 [17.9-2:](#page-114-0)

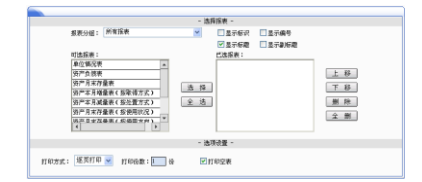

图 17.9-2 选择报表

<span id="page-114-0"></span>4. 选中需要打印的报表名称,点击选择按钮,然后点击开始按钮进行打印。

## 特别提示:

- 打印方式:分为逐页打印和逐份打印,系统默认逐页打印。
- 打印份数:可以输入打印的份数,系统默认为 1 份。
- 打印空表:系统默认打印空表。

# 第 **18** 章 动态查询

## 18.1 功能概述

动态查询包括综合查询、模板查询、灵活查询、导航式查询。

数据来源:资产中度汇总指标数据。

条件描述:动态查询中的查询条件可以灵活配置。动态查询中可以提供的查询条件 包括单位名称、行政区划、行业类别、单位基本性质等。

动态查询描述:动态查询中的模板可以灵活定制,目前提供的动态查询功能包括综 合查询、明细查询、灵活查询、导航式查询,具体查询如下所示:

综合查询可以结合现有的数据实现针对时期、单位和指标进行灵活的选择,自由组 合的查询数据并展现查询数据的功能。该功能能够自定义单位、指标、时期等查询条件, 查询当前实例中的数据;还可以自定义查询指标、定义单位过滤条件做一些简单的数据 分析;可以将设定的条件保存作为模板,并与他人分享此模板;还可以在模板管理中集 中地维护自己的模板,并能对模板进行预览、属性修改、导出等操作。

模板查询是针对已有综合查询模板进行查询,模板查询优点为操作简单、快捷。

灵活查询是一种可以对时期、单位和指标进行分类汇总的查询方法。

导航式查询是将若干指标按业务需要、逻辑关系组织成一棵树,然后以动态的组合 条件获得结果。其中查询条件可连续变化,用户可调整查询指标、单位、时期等查询条 件来迅速得到查询结果。

# 18.2 综合查询

### 操作步骤:

1. 点击【决策支持】→【动态查询】→【综合查询】,进入综合查询界面,如图 [18.2-1:](#page-116-0)

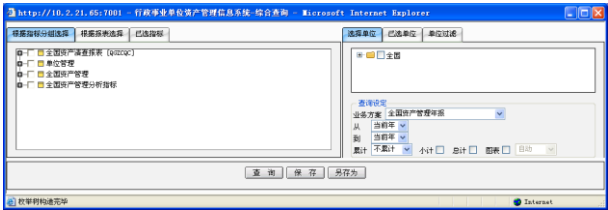

图 18.2-1 综合查询

- <span id="page-116-0"></span>2. 选择要查询的指标、单位及时期来获得查询结果。
- 3. 选择查询指标(必选):在系统提供的选择方式下,根据指标分组或者根据报表选择 指标。在【根据指标分组选择】页签下,从指标树形结构中选择要查询的指标,被 选的指标会出现在【已选指标】 页签中。

### 特别提示:

- 在指标树中选择时,如果需要选择当前节点并且包括其直接下级节点,可以按下 Ctrl 键后进行选择;如果包括其所有下级节点,可以按下 Shift 键后进行选择。
- 4. 在【根据报表选择】页签下,点击报表名称,进入按报表选择指标对话框。选择指 标代码,点击选择按钮,如图 [18.2-2:](#page-116-1)

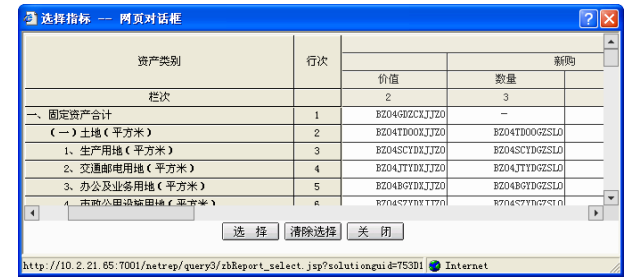

图 18.2-2 选择指标

<span id="page-116-1"></span>通过选隐藏高级/选显示高级按钮可以对高级选项进行设置。

- 选择查询的时间:业务方案、年度(数据年份,起始时间和终止时间)。
- ◆ 选择查询结果是否需要图表显示,如果选择是,则还要点击【显示图表】的方 式。
- 选择是否显示总计行。
- 选择是否累计,适用于对已选指标项中的具体指标已经设置了时期累计选项。 例如:月任务可以选择季累计。
- ◆ 输入【模板名称】和【描述】信息, 选择其所属的杳询组, 选择杳询前是否浏 览模板内容以及查询结果是否可以重新设置单位,可以选择查询结果以单位、 时间、指标为变量,还是可以切换单位来显示,设置完成后,点击确定即可。
- 5. 查询条件设置完成后,点击<mark>查询</mark>按钮即可获得查询结果。

## 18.3 模板查询

### 操作步骤:

1. 点击【决策支持】→【动态查询】→【模板查询】,进入模板查询界面,如图 [18.3-1:](#page-117-0)

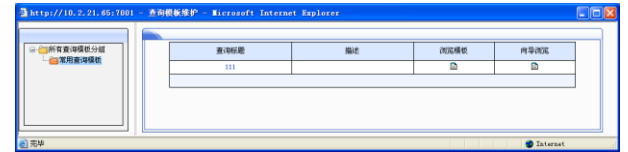

图 18.3-1 模板查询

<span id="page-117-0"></span>2. 点击查询模板名称、查询按钮即可获得查询结果。

# 18.4 综合查询模板管理

### 操作步骤:

1. 点击【决策支持】→【动态查询】→【综合查询模板管理】,进入综合查询模板管理 界面,如图 [18.4-1:](#page-118-0)

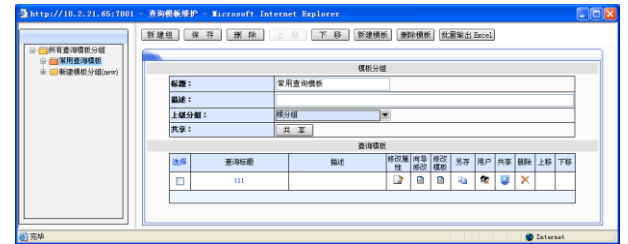

图 18.4-1 综合查询模板管理

- <span id="page-118-0"></span>2. 点击新建组按钮,输入"标题"、"描述"信息,点击保存。
- 3. 点击新建模板按钮,进入模板定义页面,如图 [18.4-2:](#page-118-1)

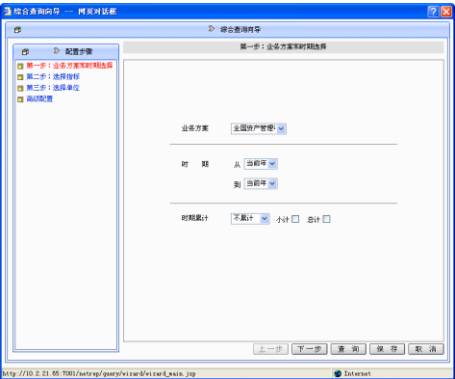

图 18.4-2 新建模板

- <span id="page-118-1"></span>4. 第一步选择业务方案、时期和时期累计。点击下一步按钮,进入第二步选择指标, 勾选需要查询的指标后,点击下一步按钮,进入第三步选择单位,勾选需要查询的 单位后完成查询模板参数选择。
- 5. 点击保存按钮, 弹出对话框, 输入模板名称、描述和所属查询组, 点击<mark>确定</mark>完成保 存。点击查询按钮,即可执行查询,获得查询结果。

# 18.5 灵活查询

### 特别提示:

在进行灵活查询之前必须先至少设置一个灵活查询模板。

### 操作步骤:

1. 点击【决策支持】→【动态查询】→【灵活查询】,出现如图 [18.5-1](#page-119-0) :

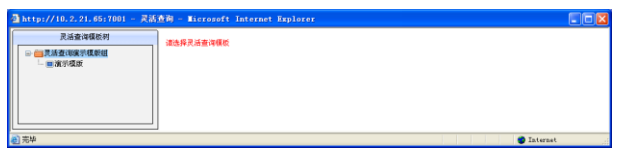

图 18.5-1 灵活查询界面

<span id="page-119-0"></span>2. 点击要查询的灵活查询模板,就会出现灵活查询页面,如下图 [18.5-2](#page-119-1) 所示, 在【查 询条件设置】页签中,点击选择项目后的下拉列表,选中下拉列表中需要查询的项 目名称前的复选框,在选择时期的下拉列表中选择要查询的时间段。

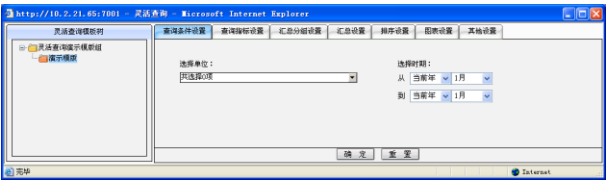

图 18.5-2 灵活查询

<span id="page-119-1"></span>3. 选择【汇总分组设置】页签,其页面如图 [18.5-3:](#page-119-2)

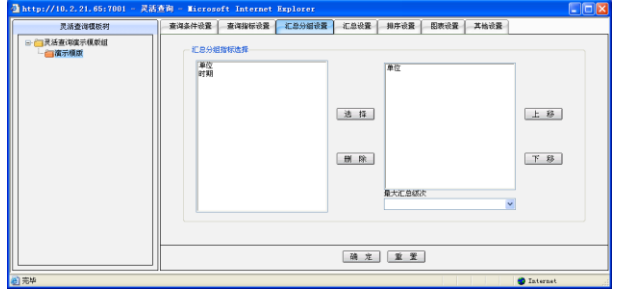

图 18.5-3 灵活查询

<span id="page-119-2"></span>4. 选择【汇总设置】页签,其页面如图 [18.5-4](#page-120-0) 所示,汇总指标一般为数值型的数据指 标,在汇总指标选择窗口中,选择要汇总的指标,然后选择统计类型。

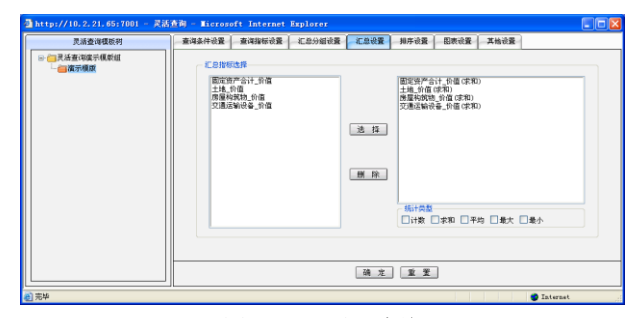

图 18.5-4 灵活查询

<span id="page-120-0"></span>5. 选择【排序设置】页签,其页面如图 [18.5-5](#page-120-1) 所示,指定查询结果按照某指标升序或 降序显示。

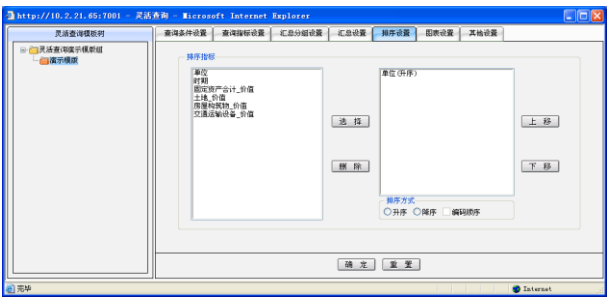

图 18.5-5 灵活查询

<span id="page-120-1"></span>6. 选择【图表设置】页签,其页面如图 [18.5-6](#page-120-2) 所示,图表设置页面中的指标是根据【汇 总分组设置】和【汇总设置】页签中的指标生成的。

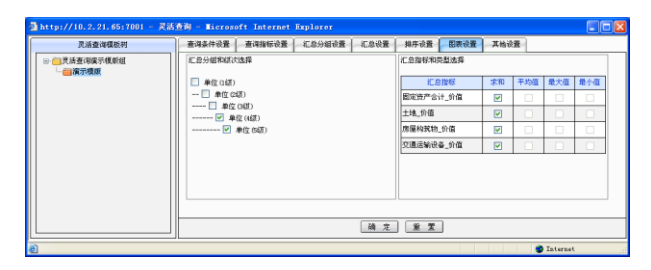

图 18.5-6 灵活查询

<span id="page-120-2"></span>7. 选择【其他设置】页签,其页面如图 [18.5-7](#page-121-0) 所示,根据需要选择相应的选项以及输 入每页显示的行数,设置完成后,点击<mark>确定</mark>按钮,就可以得到相应的查询结果。

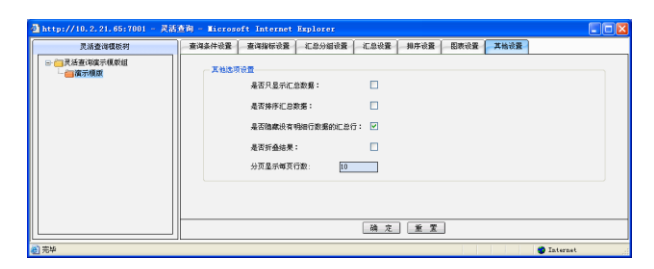

图 18.5-7 灵活查询

# <span id="page-121-0"></span>18.6 灵活查询模板管理

### 操作步骤:

1. 点击【决策支持】→【动态查询】→【灵活查询模板管理】, 如图 [18.6-1:](#page-121-1)

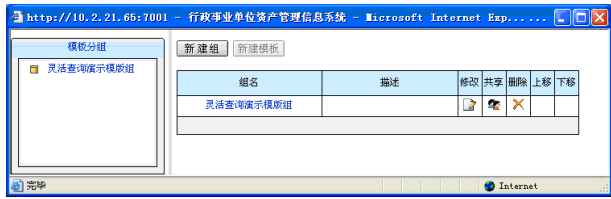

图 18.6-1 灵活查询模板管理界面

<span id="page-121-1"></span>2. 在灵活查询模板管理页面中,点击新建组按钮,在弹出的对话框中,输入"组名" 和"描述信息",点击确定按钮,如图 [18.6-2:](#page-121-2)

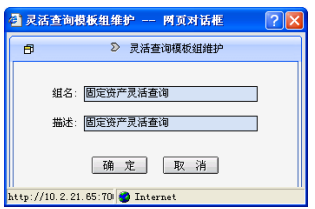

图 18.6-2 灵活查询模板组维护

<span id="page-121-2"></span>3. 选择左侧已建分组,点击新建模板按钮进入灵活查询模板维护页面,如图 [18.6-3](#page-122-0) 所示,输入灵活查询模板的"名称"和"描述"信息。在分组和业务方案的下拉列 表中选择相应的信息后,点击确定按钮即可,如图 [18.6-3:](#page-122-0)

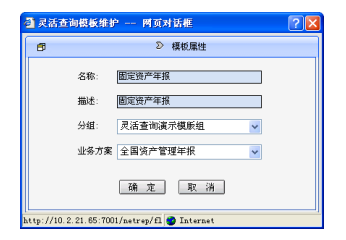

图 18.6-3 灵活查询模板维护

<span id="page-122-0"></span>4. 点击要修改的灵活查询模板记录后的"配置"标记,这时会弹出如图 [18.6-4:](#page-122-1)

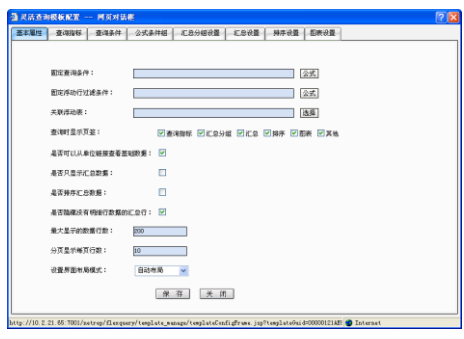

图 18.6-4 灵活查询模板配置

- <span id="page-122-1"></span>5. 在查询指标设置页面中,点击导入按钮,会弹出指标导入页面。
- 6. 在查询指标设置页面中,点击<mark>级次</mark>按钮,选择要设置级次的指标,点击<mark>确定</mark>按钮。
- 7. 在灵活查询模板配置页面中设置【查询条件】页签中的信息。每个灵活查询模板都 有若干个查询条件,每个查询条件的基本形式为:查询条件指标表达式值。

### 特别提示:

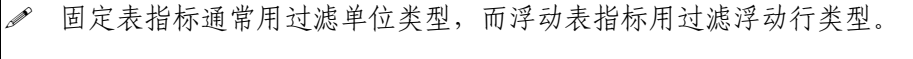

- 查询条件中的指标指的是在查询指标里已经添加的指标。
- 8. 在灵活查询模板配置页面中设置【公式条件组】页签中的信息,如图 [18.6-5:](#page-123-0)

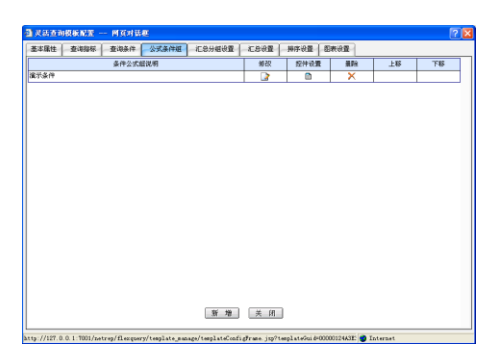

图 18.6-5 灵活查询模板配置

<span id="page-123-0"></span>9. 在灵活查询模板配置页面中设置【汇总分组设置】页签中的信息,如图 [18.6-6:](#page-123-1)

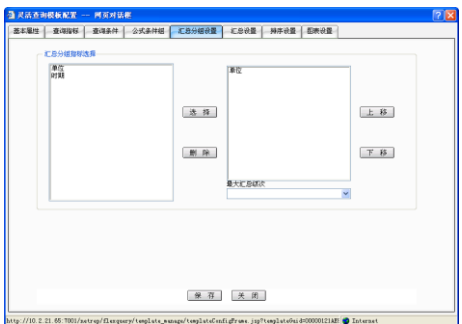

图 18.6-6 汇总分组设置

<span id="page-123-1"></span>10. 在灵活查询模板配置页面中设置【汇总设置】页签中的信息。可以选择需要汇总的 指标,并且可以选择指标的汇总方式。如图 [18.6-7:](#page-123-2)

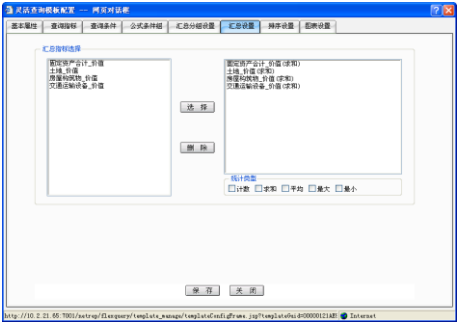

图 18.6-7 汇总设置

<span id="page-123-2"></span>11. 在灵活查询模板配置页面中设置【排序设置】页签中的信息,如图 [18.6-8:](#page-124-0)

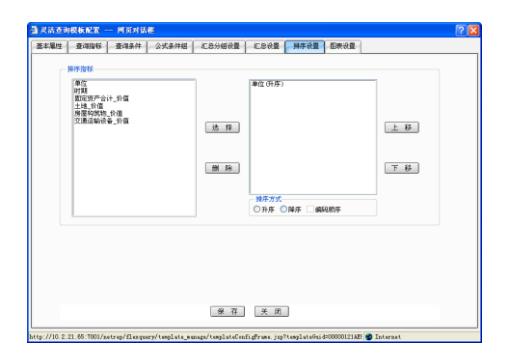

图 18.6-8 排序设置

<span id="page-124-0"></span>12. 在灵活查询模板配置页面中设置【图表设置】页签中的信息,如图 [18.6-9:](#page-124-1)

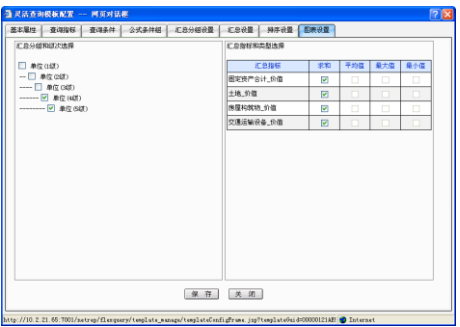

图 18.6-9 图表设置

<span id="page-124-1"></span>13. 在查询模板分组界面下,通过点击模板列表中查询标题下的模板名称,执行查询即 可获得查询结果。

# 18.7 导航式查询

### 操作步骤:

1. 点击【决策支持】→【动态查询】→【导航式查询】,进入导航式查询模板查询界面, 如图 [18.7-1:](#page-124-2)

<span id="page-124-2"></span>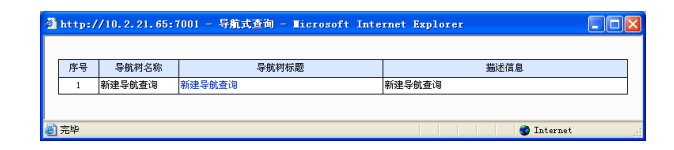

#### 图 18.7-1 导航式查询

- 2. 选择相应导航树后,进入导航式查询界面进行查询条件设置。
- 3. 点击选择按钮,选择需要查询单位,选择完毕点击确定按钮即可,如图 [18.7-2:](#page-125-0)

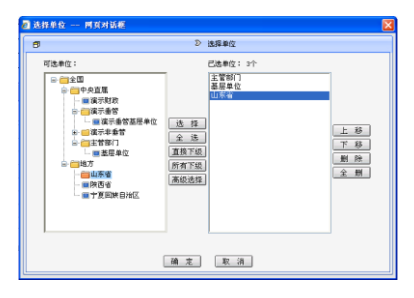

图 18.7-2 单位选择

- <span id="page-125-0"></span>4. 设置查询的起始时间和终止时间后,对已经选择的指标进行高级选项设置,勾选相 应选项后,点击确定按钮即可。
- 5. 通过以上选择查询节点、选择单位、设置时间和设置高级选项等工作,在导航式查 询界面中,点击查询按钮执行查询操作,得到查询结果。

# 18.8 导航式查询模板管理

### 操作步骤:

1. 点击【决策支持】  $\rightarrow$  【动态查询】  $\rightarrow$  【导航式查询模板管理】, 出现如图 [18.8-1:](#page-125-1)

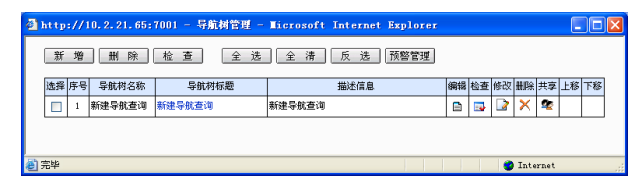

图 18.8-1 导航式查询模板管理界面

- <span id="page-125-1"></span>2. 在导航式查询模板管理界面,点击新增按钮,弹出模板信息对话框,填写"名称"、 "标题"、"描述"信息,选择该导航树要关联的"业务方案"后,点击确定即可完 成导航式查询模板建立。
- 3. 在导航树编辑界面,点击新增按钮,在导航树编辑的右侧信息显示区填写"节点名 称"和"节点描述",并选择节点类别。可以选择的节点类别为: 纯分类节点、关联 汇总节点和非关联汇总节点。填写完整信息后点击保存按钮。

4. 在导航树编辑界面,点击批量新增按钮,可以批量增加指标,弹出的选择指标的对 话框如图 [18.8-2:](#page-126-0)

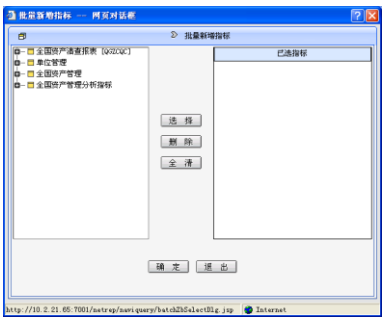

图 18.8-2 批量选择指标

- <span id="page-126-0"></span>5. 选择要增加的指标,点击确定按钮,完成批量新增指标操作。在导航树节点管理对 话框中,点击保存按钮,保存导航树设计信息。
- 6. 在导航树维护管理页面,在要进行编辑的导航树的右侧点击共享图标 <sup>6</sup> ,弹出该导 航树,如图 [18.8-3:](#page-126-1)

| 设置对象导航                                                                                                    |                                                                            |    |     |     |  |  |
|----------------------------------------------------------------------------------------------------|----------------------------------------------------------------------------|----|-----|-----|--|--|
| 日行角<br>色<br>- ■全部用户                                                                                                    | 角色列表                                                                       |    | 刷新  |     |  |  |
|                                                                                                    | 名称                                                                         | 继承 | 读控制 | 写控制 |  |  |
| <b>强共享设置 -- 网页对话框</b><br>- ■(Admimistrator)系统管理员<br>- ■(CSDY)参数设置人员<br>全部用户<br>- ■(ZCGL)资产管理员<br>白 网络织机构<br>(Administrator)系统管理员<br>■ ■ (001)全国<br>(CSDY)参数设置人员<br>由 (001001)中央直属<br>■ ■ (001002)地方<br>(ZCGL)资产管理员 | 罓                                                                          |    |     |     |  |  |
|                                                                                                    | 设置资源(资产导航)的权限<br>保存<br>关闭<br>完全控制<br>☑<br>▽<br>□<br>H<br>u<br>☑<br>m<br>L. |    |     |     |  |  |
|                                                                                                    |                                                                            |    |     |     |  |  |
|                                                                                                    |                                                                            |    |     |     |  |  |
|                                                                                                    |                                                                            |    |     |     |  |  |

图 18.8-3 共享设置

<span id="page-126-1"></span>7. 选择共享用户(对象),设置共享用户对该导航树的权限(读控制、写控制、完全控 制),点击保存按钮,完成共享信息设置。

# 第 **19** 章 综合分析

## 19.1 功能概述

综合分析功能主要是对各单位、行业等分析口径的资产管理数据的展现和分析。

数据来源:资产中度汇总指标数据。

分析口径描述:综合分析中的分析口径可以灵活配置。综合分析中可以提供的分析 口径包括单位、行政区划、行业类别、单位基本性质等。

综合分析描述:综合分析中的分析模板可以灵活定制,在行政事业单位资产管理信 息系统财政主管部门版内置了丰富的分析模板,具体如下:

资产综合汇总分析、资产月度汇总分析、资产基本情况分析、资产情况分析、固定 资产增减变化分析、资产结构按单位分析、资产结构按行业分析、资产趋势分析、年度 资产变化分析、资产存量分析、土地汇总分析、房屋汇总分析、汽车汇总分析、其他资 产汇总分析、重要资产增减按单位分析、重要资产增减按行业分析、闲置资产按单位分 析、闲置资产按行业分析、资产有偿使用分析、年度新增资产配置预算情况分析、重要 资产存量情况分析、资产收益情况分析、资产处置分析、国有资产收益情况分析、资产 指标分析(环比)、资产指标分析(定比)。

具体分析表信息可以参考本章结尾处的分析表功能简介。

# 19.2 分析表测算

对分析报表查询前首先要对分析报表进行测算。

目前程序已经内置了如下四大类的分析表: "年度分析"、"综合分析"、"专项分析"、 "指标分析"。下面以"年度分析"为例对分析表测算步骤进行说明。

### 操作步骤:

1. 点击【决策支持】→【综合分析】如图 [19.2-1:](#page-128-0)

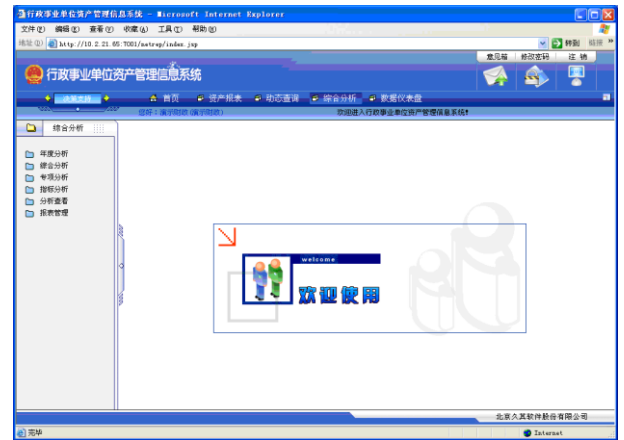

图 19.2-1 选择分析表

<span id="page-128-0"></span>2. 点击选择左侧分类,就会在右边显示这个分类下的所有分析表,如选中【综合分析】, 右边界面如图 [19.2-2:](#page-128-1)

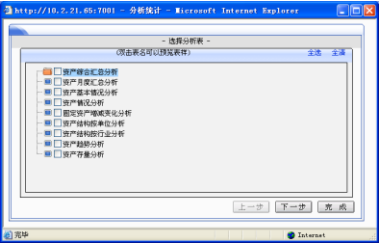

图 19.2-2 综合分析报表

<span id="page-128-1"></span>勾选需要分析的分析表名称,然后点击下一步按钮,进入如图 [19.2-3:](#page-129-0)

## 特别提示:

可以一次勾选多张分析表,达到同时测算多张分析表目的。

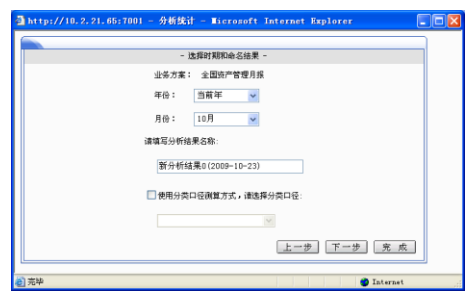

图 19.2-3 选择测算期间

<span id="page-129-0"></span>3. 选择测算期间,可以对分析结果名称进行修改自定义,也可以保持系统默认名称不 做修改。以上所有信息均设置完成后,点击下一步按钮,进入"选择单位"界面, 如图 [19.2-4:](#page-129-1)

### 特别提示:

选择测算期间的时候,起始、终止年月必须选择相同的年月。

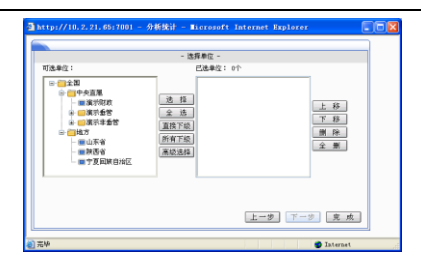

图 19.2-4 选择分析单位

- <span id="page-129-1"></span>4. 选中需要分析的单位名称,然后点击选择按钮,如果需要分析多个单位的数据可以 一次选中多个单位后,再点击选择按钮,这时候可以生成多家单位的汇总分析数据。 然后点击<mark>完成</mark>按钮开始分析测算。
- 5. 分析测算完成后,可以直接点击<mark>查看分析结果</mark>按钮,查看分析测算结果。也可以通 过进入 [19.3](#page-129-2) 分析查看章节所对应的模块来查看分析测算结果。

# <span id="page-129-2"></span>19.3 分析查看

### 操作步骤:

1. 点击【决策支持】→【综合分析】→【分析查看】,进入选择分析表界面,如下图 [19.3-1](#page-130-0) 所示:

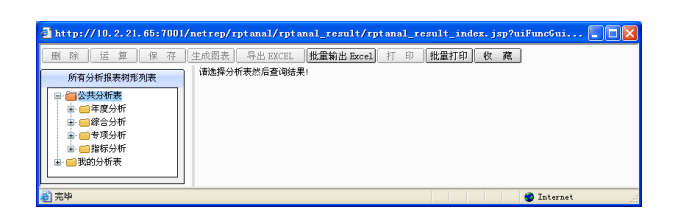

图 19.3-1 查看分析结果

- <span id="page-130-0"></span>2. 在左侧树形结构中选择分析表后,如果之前该分析表进行过分析测算,则在界面右 面会出现该表的分析测算结果。如果该分析表进行过多次分析测算,软件会将结果 分页签展示。
- 3. 用户可以按需要对分析结果进行删除、导出 Excel、打印等操作。

# 19.4 报表管理

综合分析下报表管理功能可以用来对现有综合测算分析表进行修改,高级用户可以 通过该功能设计制作出新的综合测算分析表。

### 年度分析包含以下分析表:

- 年度资产变化分析反映资产年末增加、减少数量、价值及其同年增长、减少情况。 年度资产变化分析的数据来源为:资产报表月报:资产本月增量表(按取得方式)、 资产本月减少表(按处置方式)。
- 年度新增资产配置预算情况分析反映单位车辆购置、房屋购置、土地购置、单价 200 万元以上设备购置的资产配置情况。年度新增资产配置预算情况分析的数据来源为: 资产报表年报:资产购置计划年度汇总表。

### 综合分析包含以下分析表:

 资产综合汇总分析反映资产按使用状况、资产类别年末价值情况、资产收益情况、 重要资产年末存量情况。资产综合汇总分析的数据来源为:资产报表月报,其中包 括:资产负债表、资产月末存量表、资产月末存量表(按使用状况)、资产收益缴纳 月末情况表。

- 资产月度汇总分析反映资产按使用状况、资产类别月末价值情况、资产收益情况、 重要资产月末存量情况。资产月度汇总分析的数据来源为:资产报表月报,其中包 括:资产负债表、资产月末存量表、资产月末存量表(按使用状况)、资产收益缴纳 月末情况表。
- 资产基本情况分析反映资产按资产类别、使用方向、单位性质等维度统计的价值变 化情况。资产基本情况分析的数据来源为:资产报表月报,其中包括:资产负债表、 资产月末存量表、资产本月增量表(按取得方式)、资产本月减少表(按处置方式) 和资产月末存量表(按使用方向)。
- 资产情况分析反映流动资产、固定资产、对外投资/有价证券、无形资产、其他资产 按取得方式和处置方式维度的价值变化情况。资产情况分析的数据来源为:资产报 表月报:资产负债表、资产月末存量表、资产本月增量表(按取得方式)、资产本月 减少表(按处置方式)和资产月末存量表(按使用方向)。
- 固定资产增减变化分析反映固定资产按取得方式、处置方式维度的价值变化情况。 固定资产增减变化分析的数据来源为:资产报表月报,其中包括:资产月末存量表、 资产本月增量表(按取得方式)、资产本月减少表(按处置方式)。
- 资产结构按单位分析反映资产按单位的价值构成情况。资产结构按单位分析的数据 来源为:资产报表月报:资产负债表、资产月末存量表。
- 资产结构按行业分析反映资产按行业的价值构成情况。资产结构按行业分析的数据 来源为:资产报表月报:资产负债表、资产月末存量表。
- 资产趋势分析反映资产年末数量、价值及其同年增长情况。资产趋势分析的数据来 源为:资产报表月报,其中包括:资产负债表、资产月末存量表、资产月末存量表 (按使用方向)。
- 资产存量分析反映资产按单位的存量情况。资产存量分析的数据来源为:资产报表 月报,其中包括:资产负债表、资产月末存量表。

### 专项分析包含以下分析表:

- 土地汇总分析反映土地按使用状况、使用方向的面积、价值情况。土地汇总分析的 数据来源为:资产报表月报,其中包括:资产月末存量表(按使用状况)、资产月末 存量表(按使用方向)。
- 房屋汇总分析反映房屋构筑物按使用状况、使用方向的面积、价值情况。房屋汇总 分析的数据来源为:资产报表月报,其中包括:资产月末存量表(按使用状况)、资 产月末存量表(按使用方向)。
- 汽车汇总分析反映交通运输设备按车辆用途、使用方向的数量、价值情况。汽车汇 总分析的数据来源为:资产报表月报,其中包括:资产月末存量表(按使用方向)、 车辆月末存量表(按用途)。
- 其他资产汇总分析反映除土地、房屋、交通运输设备外资产按使用状况、使用方向 的数量、价值情况。其他资产汇总分析的数据来源为:资产报表月报,其中包括: 资产月末存量表(按使用状况)、资产月末存量表(按使用方向)。
- 重要资产增减按单位分析反映土地、房屋、交通运输设备三类重要资产按单位的价 值增减情况。重要资产增减按单位分析的数据来源为:资产报表月报,其中包括: 资产本月增量表(按取得方式)、资产本月减量表(按处置方式)。
- 重要资产增减按行业分析反映土地、房屋、交通运输设备三类重要资产按行业的价 值增减情况。重要资产增减按行业分析的数据来源为:资产报表月报,其中包括: 资产本月增量表(按取得方式)、资产本月减量表(按处置方式)。
- 闲置资产按单位分析反映资产按单位的闲置率情况。闲置资产按单位分析的数据来 源为:资产报表月报,其中包括:资产月末存量表(按使用状况)。
- 闲置资产按行业分析反映资产按行业的闲置率情况。闲置资产按行业分析的数据来 源为:资产报表月报,其中包括:资产月末存量表(按使用状况)。
- 资产有偿使用分析反映资产出租、出借、对外投资、担保等有偿使用资产的数量、 价值情况。资产有偿使用分析的数据来源为:资产报表月报,其中包括:资产月末 存量表(按使用方向)。
- 重要资产存量情况分析反映车辆、房屋、土地、单价 200 万元以上设备的资产存量 情况。重要资产存量情况分析的数据来源为:资产报表月报,其中包括:资产月末 存量表。
- 资产收益情况分析反映单位资产收益登记、上缴财政情况。资产收益情况分析的数 据来源为:资产报表月报,其中包括:资产收益缴纳情况表。
- 资产处置分析反映资产按照不同处置方式处置的资产价值及收益情况。资产处置分 析的数据来源为:资产报表月报,其中包括:资产本月减量表(按处置方式)、资产 收益缴纳情况表。
- 国有资产收益情况分析反映国有资产收益上缴情况、分析收益已缴国库、已缴财政 专户、应缴未缴等情况。国有资产收益情况分析的数据来源为:资产报表月报,其 中包括:资产收益缴纳月末情况表。

### 指标分析包含以下分析表:

- 资产指标分析(环比)反映资产指标按环比计算的数值、发展速度、增长速度情况。 资产指标分析(环比)的数据来源为:资产报表月报,其中包括:单位情况表、资 产负债表、资产月末存量表(按使用状况)。
- 资产指标分析(定比)反映资产指标以 2006 年作为基准年,定比计算的数值、发展 速度、增长速度情况。资产指标分析(定比)的数据来源为:资产报表月报,其中 包括:单位情况表、资产负债表、资产月末存量表(按使用状况)。

# 第 **20** 章 系统设置

# 20.1 系统管理

系统管理模块主要是对行政事业单位资产管理信息系统进行系统维护和系统权限设 置。

### 特别提示:

系统管理只能由系统管理员: admin(初始密码为空)进行,被系统管理员赋予系统 管理权限的用户也可以代理管理。

# 20.1.1组织机构管理

点击【系统管理】→【系统设置】→【组织机构管理】,进入组织机构管理界面,如 图 [20.1-1](#page-134-0) 所示,界面左侧为系统设置的所有功能模块,中间为组织机构树,界面右侧为 组织机构中的所有用户。

|                                               | 通行政事业单位资产管理信息系统 - Hicrosoft Internet Explorer |                          |                    |                                                                                     |             |   |                        |     |                         |                   |   | LIOX               |   |
|-----------------------------------------------|-----------------------------------------------|--------------------------|--------------------|-------------------------------------------------------------------------------------|-------------|---|------------------------|-----|-------------------------|-------------------|---|--------------------|---|
| 文件(F) 编辑(E) 查看(F) 収率(A) 工具(E) 帮助(E)           |                                               |                          |                    |                                                                                     |             |   |                        |     |                         |                   |   |                    |   |
| 地址(D) http://10.2.21.65:7001/aetrep/index.jsp |                                               |                          |                    |                                                                                     |             |   |                        | 意见箱 |                         | 46203050          |   | ↓ ● 转到 磁接 >><br>洋销 |   |
| 行政事业单位资产管理信息系统                                |                                               |                          |                    |                                                                                     |             |   |                        |     |                         | <b>A</b>          |   | 塦                  |   |
| $\triangle$ = $\angle$ 600 fb = $\triangle$   | A 首页<br>41 参数设置 41 交换中心 41 流程设置               |                          |                    | ■ 新統役賞                                                                              |             |   |                        |     |                         |                   |   |                    | п |
|                                               | 8好: 演示財政 (電示財政)                               |                          |                    | 欢迎进入行政事业单位资产管理信息系统!                                                                 |             |   |                        |     |                         |                   |   |                    |   |
| 系统设置<br>m<br>∍                                | 新 增 一 半 除                                     |                          |                    | 保存 提清 上移 下移 机构规则机构成员                                                                |             |   |                        |     | 导出 寻入                   |                   |   |                    |   |
| □ 系统连项<br>角色管理<br>日古管理<br>单位错况表               | 组织机构树<br>第二百余年前期<br><b>由 日全国</b><br>●一門 中央百厘  | 标识:<br><b>箱冰:</b><br>上级: |                    | 名称: 全部机构<br>■ 桜记全选 全选 全衛   随定   解锁   删除   关联单位   Excel 学出   转至   ■ 页   后页   尾页   过滤 |             |   | <b>清空 高田洗堂</b>         |     |                         |                   |   |                    |   |
|                                               | □-□演示財政<br>白一口 演示系管                           |                          | 全部用户,共62人,当前页显示20人 |                                                                                     |             |   |                        |     |                         |                   |   | 第1页,共4页            |   |
| 首页维护<br>首百方字管理                                | □-■演示主義管                                      | 連接                       | 智景名                | 科尔                                                                                  |             |   | 机构 角色 修改密码 修改 删除 上移 下移 |     |                         |                   |   | 设置控阻 -             |   |
| 组织机构管理                                        | ● 日地方<br>自一門 山东省                              | π                        | 廣天財政               | 库子财政                                                                                | $\triangle$ | ٠ | о                      | D   |                         |                   | õ | z                  |   |
|                                               | 白一門院西省                                        |                          | <b>BENGHINE</b>    | 演示取り                                                                                | e.          | ø | R                      | D   | ×                       | ٠                 | s | ▣                  |   |
|                                               | <b>ローロナ原田米白米国</b>                             | Ξ                        | 度天明的に              | 演示数校                                                                                | $\bigoplus$ | ۰ | R.                     | D   | ×                       | ۰                 | ۵ | ø                  |   |
|                                               |                                               | E                        | 演示長管A              | 演示取りた                                                                               | e.          | ø | R.                     | ⊵   | ×                       | ÷                 | s | ø                  |   |
|                                               |                                               | E                        | 廣示義管               | 库示条管:                                                                               | $\triangle$ | ۰ | <b>PL</b>              | D   | ×                       | ٠                 | ۰ | ø                  |   |
|                                               |                                               | π                        | 演示系数に              | 演示系管C                                                                               | $\triangle$ | ٠ | R                      | D   | $\overline{\mathbf{x}}$ | ٠                 | s | ø                  |   |
|                                               |                                               | Г                        | <b>演示主奏管A</b>      | 演示主義管。                                                                              | ÷           | ۰ | <b>PL</b>              | D   | ×                       | ٠                 | ۰ | ø                  |   |
|                                               |                                               | Ē                        | 演示事 重営8            | 演示服务等)                                                                              | $\Phi$      | ٠ | R.                     | D   | $\mathbf x$             | ٠                 | ٠ | ø                  |   |
|                                               |                                               | Е                        | <b>演示主義管C</b>      | 演示主義党                                                                               | ÷           | ۰ | A                      | D   | ×                       | ٠                 | ٠ | ø                  |   |
|                                               |                                               |                          | <b>加训1</b>         | 端调:                                                                                 | $\Phi$      | ٠ | 乳                      | D   | ×                       | ٠                 | ۰ | ø                  |   |
|                                               | $\vert \cdot \vert$<br>ஈ                      | Ω                        | seuro              | SRUIZ                                                                               | ÷           | ø | A                      | ъ   | ×                       | ٠                 | ٠ | ø                  |   |
|                                               |                                               |                          |                    |                                                                                     |             |   |                        |     | 北京久其软件股份有限公司            |                   |   |                    |   |
| 合 校帯利税連帯率                                     |                                               |                          |                    |                                                                                     |             |   |                        |     |                         | <b>D</b> Internet |   |                    |   |

<span id="page-134-0"></span>图 20.1-1 组织机构管理界面

# 20.1.2新建用户

### 操作步骤:

1. 进入组织机构管理界面,展开组织机构树,选中(点蓝)新建用户所属的单位,会 列出该单位下的全部用户,如图 [20.1-2:](#page-135-0)

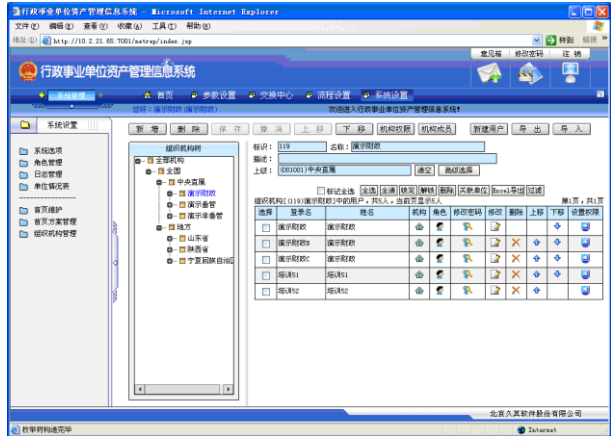

图 20.1-2 单位用户

<span id="page-135-0"></span>2. 点击界面右上方的<mark>新建用户</mark>按钮,弹出新建用户对话框,如图 [20.1-3:](#page-135-1)

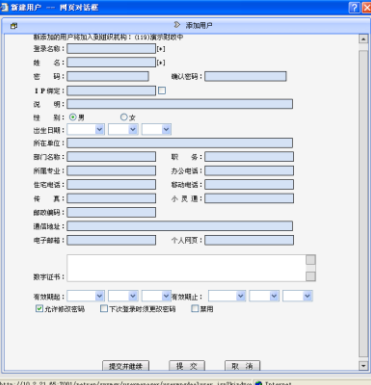

图 20.1-3 用户编辑界面

<span id="page-135-1"></span>3. 在用户信息编辑对话框,"登录名称"、"姓名"为必填项,其他信息用户可根据需要 进行选择性填写。

4. 用户信息编辑完成后,点击<mark>提交</mark>按钮,完成对用户的创建。点击取消按钮,退出新 建用户界面。

## <span id="page-136-1"></span>20.1.3用户权限

用户创建完毕,还需要对用户的权限进行设定,给用户赋什么样的权限决定该用户 对系统具有何种操作权限。

### 操作步骤:

1. 进入组织机构管理功能, 在右侧用户列表界面, 点击将被设置权限用户的权限设置 按钮,进入权限设置界面,如图 [20.1-4](#page-136-0) 所示:

系统将权限划分为四种不[同资源:](javascript:poptext(%22��Դ��ϵͳ��ָ��Ҫ��Ȩ��Ԫ�أ����ȿ�����ĳһ�����ܣ�Ҳ�����Ǿ����ҵ������籨����ָ��ȡ���Դ֮����Ծ�)

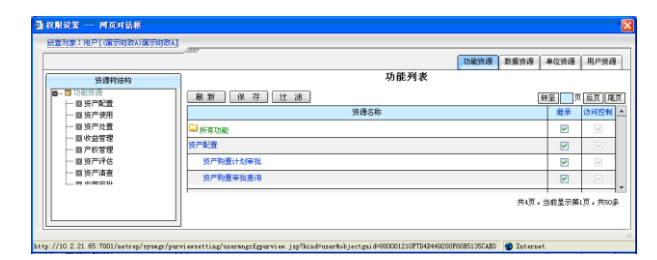

图 20.1-4 功能资源设置

- <span id="page-136-0"></span>功能资源:从系统功能模块角度划分,权限管理可以细化到具体的功能模块。
- 数据资源:从数据角度划分,权限管理可到数据级别,设置当前用户对数据的 访问权限,包括实例、首页容器、EAI 资源和仪表盘资源。
- 单位资源:从使用系统的组织机构角度,设置当前对各个组织机构的访问权限。
- 用户资源:从系统用户角度划分,设置当前用户对系统其他用户的控制权限。
- 2. 在权限设置界面中,系统默认选择【功能资源】页签。在左侧【资源树结构】中列 出了系统全部的功能资源模块,在右侧【功能列表】中显示的是所有功能项下的子 功能项,如图 [20.1-4。](#page-136-0)在【功能列表】中,所有的功能资源默认勾选"继承",用户 可以手动将要赋权的功能资源设置为"访问控制"。权限设置完毕,点击工具栏中的 保存按钮,保存设置。

### 特别提示:

 "继承"是指用户继承其所在角色中的权限;"访问控制"的功能是让用户具有对某 项功能的访问权限。

3. 选择【数据资源】页签,在左侧【资源树结构】中列出了系统全部的数据资源模块, 在右侧【实例列表】中默认显示"行政事业单位资产管理信息系统",如图 [20.1-5](#page-137-0) 所示:

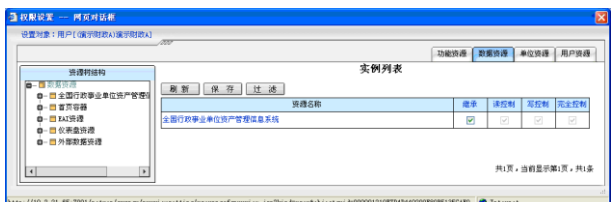

#### 图 20.1-5 数据资源设置

<span id="page-137-0"></span>"行政事业单位资产管理信息系统"的默认状态为"继承",用户需要将其修改为"完 全控制"。此时,"读控制"和"写控制"同时被勾选。权限设置完毕,点击工具栏中的 保存按钮,保存设置。

#### 特别提示:

 "完全控制"状态是让用户具有对数据资源控制的所有权限;"读控制"状态是让用 户具有对某项数据资源的访问权限;"写控制"状态是让用户具有对某项数据资源的 访问和修改权限。

在界面左侧的【资源树结构】列表中点击"首页容器"节点,在【资源树结构】列 表中展开"首页容器"下的所有数据资源。界面右侧的"首页的根容器列表"中会显示"首 页容器"下所有数据资源,如下图 [20.1-6](#page-137-1) 所示:

<span id="page-137-1"></span>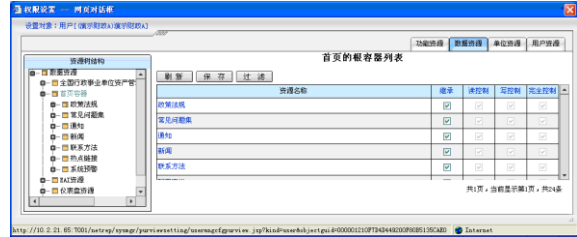

图 20.1-6 首页容器设置

将需要赋权的容器设置为"完全控制"状态。权限设置完毕,点击工具栏中的保存 按钮,以保存设置。

"EAI 资源"、"仪表盘资源"的赋权方式与"行政事业单位资产管理信息系统"、"首 页容器"的权限设置方式相似,请根据实际权限要求设置。

4. 选择【单位资源】页签,在左侧【资源树结构】中列出了系统全部的单位,选中用 户所属单位,如图 [20.1-7](#page-138-0) 所示:

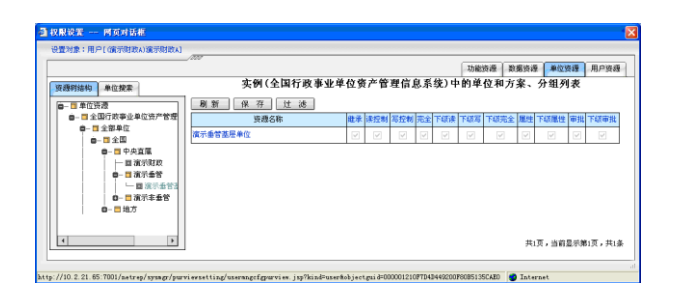

图 20.1-7 单位资源设置

<span id="page-138-0"></span>在右侧权限设置界面,勾选上"完全"、"下级完全"、"属性"、"下级属性"、"审批" 和"下级审批"。权限设置完毕,点击工具栏中的保存按钮,保存设置。

5. 选择【用户资源】页签,在左侧【资源树结构】中列出了"角色及其管理用户"、"组 织机构管理的用户"、"组织机构"。点击"组织机构"节点,依次展开下级节点并选 中需要操作的组织机构,如图 [20.1-8](#page-138-1) 所示:

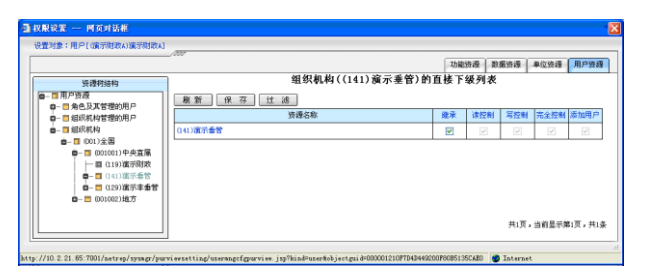

图 20.1-8 用户资源设置

<span id="page-138-1"></span>在右侧权限设置界面,夫掉"继承"权限,勾选"完全"、"添加用户"权限,使当 前用户对该组织机构具有完全控制和添加用户权限。

至此,完成用户权限设置的基本操作。用户可以使用新建的用户登录行政事业单位 资产管理信息系统的 Web 端,进行日常操作。

## 20.1.4修改用户

进入组织机构管理界面, 选中要修改的用户, 点击修改 2 图标, 讲入"修改用户" 界面,可以对用户信息进行修改。修改完毕,点击确定按钮,保存修改信息。点击取消 按钮,取消对用户信息的修改。

## 20.1.5删除用户

进入组织机构管理界面, 选中要删除的用户, 点击删除 X图标, 以删除该用户。

## 20.1.6用户移动

进入组织机构管理界面,选中用户,单击上移或下移按钮,移动用户在列表中的位 置。

# 20.2 角色管理

系统可以把具有相同权限的多个用户集中在一起,用一个角色来进行管理,用户继 承所属角色的所有权限,从而为系统管理员进行用户管理提供了极大的方便。

进入组织机构管理界面,点击【角色管理】,进入角色管理界面,如图 [20.2-1,](#page-139-0)页面 左侧是角色列表,右侧为角色下的用户信息列表。

<span id="page-139-0"></span>

| 角色系表,共3个<br>[……全部用户……] |    |              | □标记全选 金选 全适 锁定 解映   摄除   关联单位   Excel 导出 转至  <br>角色[(Administrator)系统管理员]中的用户,共59人,当前页显示20人 |                           |                          |                               |       |          |   |                          | 可 后页 尾页 过滤     |  | 第1页,共3页 |
|------------------------|----|--------------|---------------------------------------------------------------------------------------------|---------------------------|--------------------------|-------------------------------|-------|----------|---|--------------------------|----------------|--|---------|
| Gdsisistrator)系统管理员    | 选择 | 登录名          | 推名                                                                                          |                           |                          | お和 角色 参次変码 参次 田院 上移 下移 设置的限 ^ |       |          |   |                          |                |  |         |
| (CSDT)参数设置人员           | п  | <b>演示财政A</b> | 産元財政A                                                                                       | ۵                         | ۰                        | A                             | D     | ×        |   | a                        | о              |  |         |
| (ZCGL)资产管理员            | m  | 演示限度28       | 演示财政8                                                                                       | dr                        | ø                        | R                             | э     | $\times$ | ٠ | a,                       | $\overline{a}$ |  |         |
|                        |    | 演示财政         | 演云财Rm                                                                                       | ŵ                         | ø                        | A                             | D     | $\sim$   |   | õ                        | Ξ              |  |         |
|                        |    | <b>堀训10</b>  | <b>採训10</b>                                                                                 | ÷                         | ۰                        | a                             | D     | $\times$ | ٠ | ۰                        | ы              |  |         |
|                        |    | and Lawrence | Les saus                                                                                    | $\mathcal{A}_\mathcal{C}$ | $\overline{\phantom{0}}$ |                               | - The | $\sim$ 1 |   | $\overline{\phantom{a}}$ |                |  |         |

图 20.2-1 角色管理界面

## 20.2.1新建角色

### 操作步骤:

1. 在角色管理界面,点击新建角色按钮,弹出"新建角色"对话框,如图 [20.2-2](#page-140-0) 所 示:

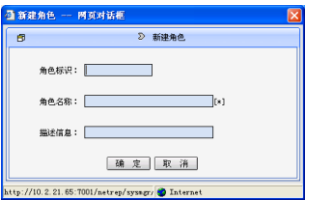

图 20.2-2 新建角色

<span id="page-140-0"></span>2. 填写角色标识、角色名称(必填)和描述信息,点击<mark>确定</mark>按钮,完成角色的创建。 点击取消按钮,取消新建角色操作。

# 20.2.2角色属性

在"角色属性"中,用户可以对已经存在的角色进行修改、维护。同时也可以在"角 色属性"中根据需要添加或删除属于此角色的用户。

### 操作步骤:

<span id="page-140-1"></span>1. 进入角色管理界面, 在左侧角色列表中选择(点蓝)目标角色, 点击<mark>角色属性</mark>按钮, 弹出"角色属性"对话框,如图 [20.2-3](#page-140-1) 所示:

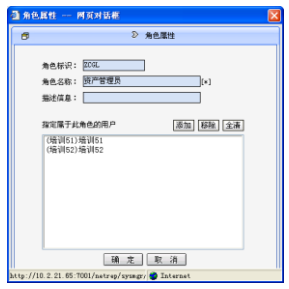

图 20.2-3 角色属性

2. 在"角色属性"界面展示出了所选角色的相关信息,如:"角色标识"、"角色名称"、 "描述信息"和"指定属于此角色的用户"。可以根据实际情况修改相关信息,以及 删除或添加用户。修改完毕后,点击确定按钮保存设置。点击取消按钮,取消修改。

## 20.2.3角色权限

角色创建完毕后,需要对角色权限进行设置。

### 操作步骤:

1. 进入角色管理界面,选中需要设置权限的角色,点击角色权限按钮,进入权限设置 页面,如图 20.2-4 [权限设置所](#page-141-0)示:

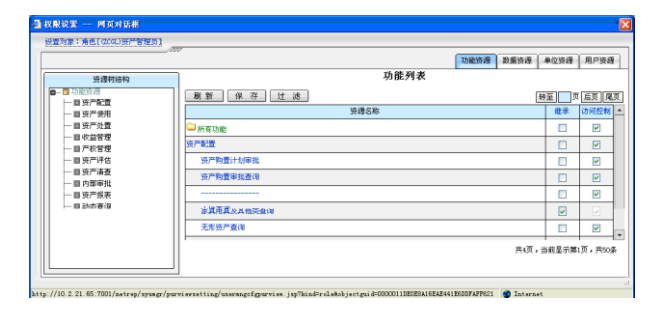

图 20.2-4 权限设置

<span id="page-141-0"></span>2. 角色权限设置的操作方式与用户权限设置基本一致,详见文档 [20.1.3](#page-136-1) [用户权限。](#page-136-1)

# 20.2.4删除角色

进入角色管理界面,,选中(点蓝)要删除的角色,点击删除角色按钮,以删除该角色。

## 20.2.5角色移动

进入角色管理界面选中(点蓝)角色,单击上移或下移按钮,移动角色的位置。

# 20.3 日志管理

日志管理可以记录用户的操作轨迹,如用户登录、非授权访问、敏感操作等。系统 管理员可以利用日志管理提供的信息作为系统监视、诊断和维护的依据。

日志信息包括三种类型:信息(一般操作记录)、警告(操作失败)和错误。日志文 件可以以 Excel 文档或 txt 文本文件的格式导出。同时支持对日志进行模糊检索以及删 除。

## 20.4 单位情况表

目前在本系统中对单位情况表的操作策略是:用户手工录入本单位的单位情况表, 基层单位通过上报组织机构后形成组织机构单位树。用户可以通过此模块查看系统中的 所有单位名称及单位上下级情况。

## 20.5 首页维护

首页包括政策法规、通知、新闻、待办事项、决策支持和自动预警等板块。管理员 可以通过【首页维护】功能,更新其中政策法规、通知和新闻的相关内容。

点击【系统管理】→【系统设置】→【首页维护】,进入首页维护界面,如图 [20.5-1](#page-142-0) [首页维护:](#page-142-0)

<span id="page-142-0"></span>

| 文件(K) 编辑(K) 查看(K) 收藏(A) 工具(I) 帮助(K)              |                             |                          |    |                               |            |    |                                                 |        |                       |                   |                                  |    | ÷    |
|--------------------------------------------------|-----------------------------|--------------------------|----|-------------------------------|------------|----|-------------------------------------------------|--------|-----------------------|-------------------|----------------------------------|----|------|
| 地址(0) al http://10.2.21.65:7001/netrep/index.inp |                             |                          |    |                               |            |    |                                                 |        |                       |                   | ↓ 日 特別                           |    | 链接 » |
|                                                  |                             |                          |    |                               |            |    |                                                 | 意见箱    | 修改空码                  |                   |                                  | 注销 |      |
| 日政事业单位资产管理信息系统                                   |                             |                          |    |                               |            |    |                                                 |        |                       |                   | ę                                |    |      |
| ◆■系統管理■◇                                         | 合首面                         | ● 参数设置                   |    | ● 流程设置<br>6 空格中心              | ● 系统设置     |    |                                                 |        |                       |                   |                                  |    | ь    |
| <b>MARKET MARKET AND STARTED AND INCOME.</b>     | 悠好:建示财政(富示财政) 事业单位资产管理信息系统制 |                          |    |                               |            |    |                                                 |        |                       |                   |                                  |    |      |
|                                                  |                             |                          |    |                               |            |    |                                                 |        |                       |                   |                                  |    |      |
| <b>HEL</b><br>系统设置<br>▭                          |                             |                          |    | 新增 修改 删除 上移 下移 剪切             | 粘贴         | 设置 | 限                                               | 制 新建项目 |                       | 投                 | 索选项                              |    |      |
| 系统选项                                             | 信息管理符                       |                          |    | (重点指标查询)中的详细条目列表,当前显示8条<br>标题 |            |    | <b>BRANDO SERVICE STARTED BETWEEN AT LARCEL</b> |        | 第1页, 共1页              |                   | 【律立等提关系】                         |    |      |
| □ 角色管理<br>日志営理                                   | □□□ 改良管理<br>白一口 政策法规        | ۰                        | 序号 | 1 交通运输工具汇总查询                  | 简数<br>系统功能 | ۵  | ×<br>D                                          |        | $\boldsymbol{\times}$ | a.                | ж                                | a, |      |
| 单位链记表<br>----------------                        | 白一口 常见问题集<br>白一門清知          |                          |    | 2 专用设备汇总查询                    | 系统功能       | Ξ  | <b>kd</b><br>$\mathbf{r}$                       |        | $\boldsymbol{\times}$ | Ra I              | $\ddot{\bullet}$<br>$\mathbf{x}$ | a, |      |
| 首页维护                                             | 白一口 新闻<br>□-□新系方法           |                          |    | 3 质量建筑物汇总查询                   | 系统功能       | Ē. | D<br>×                                          |        | ×                     | <b>Ra</b>         | ÷<br>- 26                        | ٠  |      |
| 首页方案管理<br>组织机构管理                                 | 自一門 热点链接<br>□ 系统预整          | $\overline{\phantom{a}}$ |    | 4 图字资产汇总分析                    | 系统功能       | ø  | ×<br>$\Box$                                     |        | $\boldsymbol{\times}$ | <b>Rail &amp;</b> | ٠                                | a  |      |

图 20.5-1 首页维护

界面左侧为系统设置的所有功能模块。中间为信息管理树,包含有政策法规、新闻、 通知、决策支持、待办事项等,这里称之为"容器"。点击信息管理树中某个"容器", 右侧列出了该"容器"中所包含的信息条目。

### 特别提示:

信息管理树中政策法规、新闻、通知、决策支持、待办事项等"容器"与首页中的 政策法规、新闻、通知、决策支持、待办事项等板块对应,而"容器"中的"条目" 则与各板块中信息项对应。

## 20.5.1容器

#### 操作步骤:

1. 在首页维护界面,单击新增按钮,进入容器信息编辑界面,如图 [20.5-2](#page-143-0) 所示:

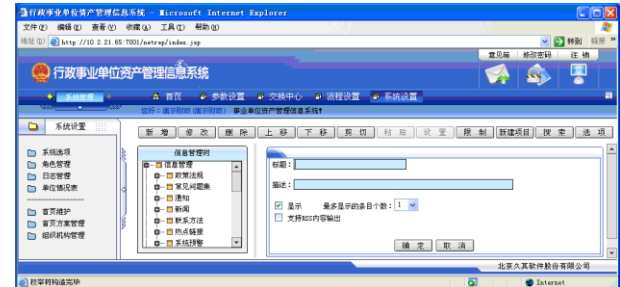

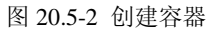

<span id="page-143-0"></span>填写容器的标题和描述内容,填写完毕后,点击确定按钮即可。

- 2. 如果需要修改容器信息,选中该容器,单击修改按钮,可对容器的标题、描述、是 否显示、高度以及显示位置进行修改。
- 3. 如果要删除,选中需要删除的容器,单击删除按钮,以删除容器。删除容器时,如 果容器中包含条目或下级容器,必须删除条目或下级容器才能将此容器删除。
# 20.5.2条目

### 操作步骤:

1. 选中信息管理树中的容器,单击新建项目按钮,界面右侧出现条目信息编辑窗口, 如图 [20.5-3](#page-144-0) 所示:

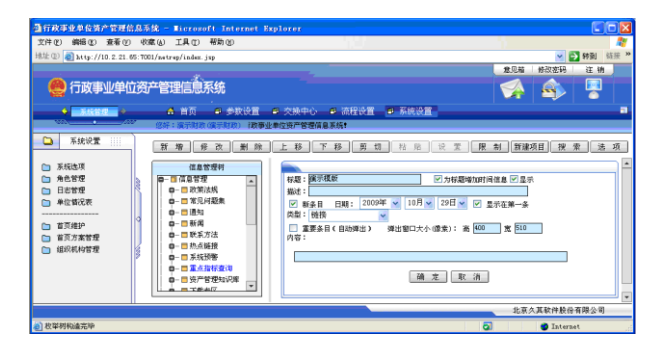

图 20.5-3 新建项目

<span id="page-144-0"></span>在条目信息编辑窗口,可以对条目的标题、描述、类型、高度、宽度、是否显示、 是否新条目以及内容等信息进行编辑。条目信息编辑结束后,点击确定按钮,完成条目 创建,点击取消按钮,取消条目创建。

条目类型:

- ◆ 链接: 链接类型可直接链接到指定的网页上, 直接在"内容"处输入链接地址。
- ◆ 文档: 需要自己编写要显示的内容, 直接在"内容"处编辑。
- 文件:通过"浏览"加入文件路径。
- 查询模板:选择查询模板组、查询模板和显示方式。
- 分析结果:选择分析表集、分析表、分析结果和显示方式。
- 数据地图:选择地图名称、设置地图高度。
- 多模板查询:在首页的一个条目中,添加多个查询模板信息。
- 图片:首页展示内容为图片。
- 导航查询:首页展示内容为导航式查询结果。
- ◆ 系统功能: 将功能名称链接到首页条目中。
- FALSH:首页展示 FALSH。
- 2. 如果要对条目信息进行修改,可以直接点击条目列表中修改 2图标,进入条目编辑 界面,对条目信息进行修改。
- 3. 如果要删除某个条目,直接点击条目列表中该条目删除 X图标即可。

#### 特别提示:

 条目与首页各板块中的信息项对应,所以对条目的新增、修改、删除等操作都会在 首页体现出来。

## 20.5.3走马灯

在首页维护界面,点击信息管理树【走马灯板块】中【欢迎词】,在右侧的列表中已 经存在标题为"欢迎进入行政事业单位资产管理信息系统!"条目,可以根据实际需要对 条目信息进行编辑或增加新的条目。

#### 特别提示:

走马灯中的条目信息在首页中滚动显示栏显示。

## 20.5.4首页方案管理

首页方案管理包括新增、修改、删除、恢复、关联、预览以及对首页方案的配置操 作等功能。

点击【系统管理】→【系统设置】→【首页方案管理】,进入首页方案管理界面,如 图 20.5-4 [首页方案管理所](#page-146-0)示:

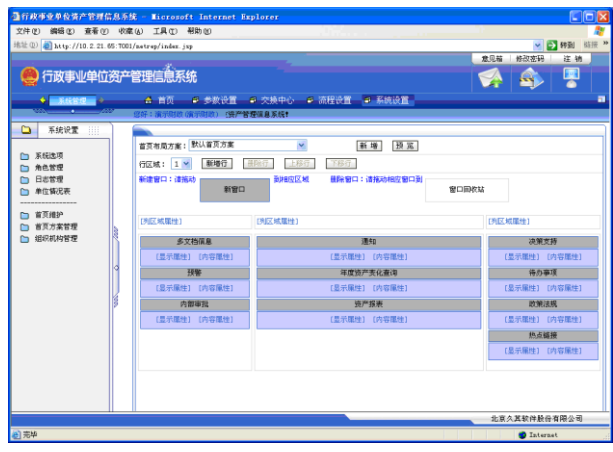

图 20.5-4 首页方案管理

<span id="page-146-0"></span>首页方案管理界面各按钮介绍:

- ◆ 首页布局方案: 点击"首页布局方案"右边下拉三角,可以查看系统中存在的 所有首页方案,可以通过选择首页方案来切换当前编辑的首页方案。
- ◆ 新增:点击新增按钮以新增一个首页方案。
- ◆ 修改: 点击修改按钮, 对当前首页方案基本信息进行修改。
- ◆ 删除: 点击删除按钮, 以删除当前首页方案。
- **◆** 关联: 点击关联按钮, 可以设置当前首页方案关联的角色或用户。
- ◆ 上移、下移、下移按钮是用来调节首页方案在"首页布局方案"中的排 列顺序。
- ◆ 预览:点击预览按钮,可以预览当前首页方案。
- ◆ 行区域: 点击"行区域"右边下拉三角, 可以选择当前首页方案的行区域。
- **◆** 新增行: 点击新增行按钮, 给当前首页方案增加一行。
- **◆** 删除行: 点击删除行按钮, 可以删除当前选中行。
- ◆ 新窗口: 可以拖动"新窗口"到行区域中, 以给行区域中增加窗口。
- ◆ 窗口回收站: 也可以拖动行区域中的窗口到"窗口回收站",以删除窗口。